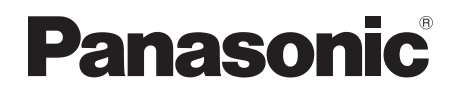

## Mode d'emploi Enregistreur/Graveur Blu-ray Disc™ Modèle No. **DMR-BCT650 DMR-BST650**

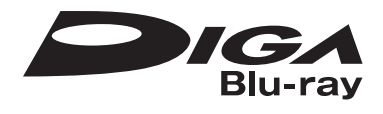

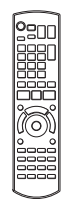

Nous vous remercions d'avoir acheté ce produit.

Veuillez lire attentivement les présentes instructions avant d'utiliser ce produit, et conserver ce manuel pour utilisation ultérieure.

## **Mise à jour du Logiciel (Firmware)**

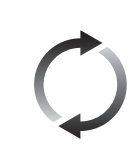

Pour prendre en charge les dernières fonctionnalités, il est important d'installer les dernières mises à jour pour que votre appareil continue à fonctionner correctement.

Pour avoir des détails, consultez "Mise à jour du Logiciel (Firmware)" (→ 78) ou http://panasonic.jp/support/global/cs/ (Ce site est uniquement en anglais.)

## Mesures de sécurité

## **AVERTISSEMENT**

## **Appareil**

- Pour réduire les risques d'incendie,
	- d'électrocution ou de dommages sur le produit,
	- N'exposez pas cet appareil à la pluie, l'humidité, l'égouttement ou à la projection d'eau.
	- Ne placez pas d'objets remplis d'eau, tels que des vases, sur cet appareil.
	- Utilisez exclusivement les accessoires préconisés.
	- Ne retirez pas les caches.
	- Ne réparez pas cet appareil vous-même. Confiez l'entretien à un personnel qualifié.
	- Ne laissez pas d'objets métalliques tomber dans cet appareil.
	- Ne placez pas d'objets lourds sur cet appareil.

## **Cordon d'alimentation secteur**

- Pour réduire les risques d'incendie, d'électrocution ou de dommages sur le produit,
	- Assurez-vous que le voltage de l'alimentation correspond au voltage indiqué sur cet appareil.
	- Branchez la prise secteur dans la prise électrique.
	- Ne tirez pas ou ne pliez pas le cordon, et ne placez aucun objet lourd sur celui-ci.
	- Ne manipulez pas la prise avec les mains mouillées.
	- Tenez le corps de la prise secteur lorsque vous la débranchez.
	- N'utilisez pas de prise secteur ni de prise de courant endommagée.
- La fiche secteur est le dispositif de déconnexion. Installez cet appareil de sorte que la fiche secteur puisse être débranchée immédiatement de la prise de courant.

## **ATTENTION**

## **Appareil**

- Cet appareil utilise un laser. L'utilisation de commandes ou de réglages ou l'exécution de procédures autres que celles spécifiées sur ce manuel peuvent provoquer une exposition à des radiations dangereuses.
- Ne placez aucune source de flamme nue telle que des bougies allumées sur cet appareil.
- Cet appareil peut être perturbé par des interférences causées par des téléphones mobiles pendant l'utilisation. En présence de telles interférences, éloignez le téléphone mobile de cet appareil.
- Cet appareil est destiné aux climats tempérés.

## **Emplacement**

- Placez cet appareil sur une surface plane.
- Pour réduire les risques d'incendie, d'électrocution ou de dommages sur le produit,
	- N'installez pas et ne placez pas cet appareil dans une bibliothèque, un placard ou autre espace réduit. Assurez-vous que cet appareil est bien ventilé.
	- Ne bouchez pas les ouvertures d'aération de cet appareil avec des journaux, nappes, rideaux ou objets similaires.
	- N'exposez pas cet appareil directement aux rayons du soleil, à des températures élevées, à une humidité élevée ni à des vibrations excessives.

## **Piles**

- Il existe un risque d'explosion si la pile n'est pas correctement remplacée. Remplacez-la uniquement par le type de pile recommandé par le fabricant.
- Manipuler de façon incorrecte les piles peut causer une fuite d'électrolyte ainsi qu'un incendie.
	- Ne mélangez pas d'anciennes et de nouvelles piles ou des piles de différents types.
	- Ne chauffez pas et n'exposez pas les piles à une flamme.
	- Ne laissez pas la (les) pile(s) dans un véhicule exposé directement aux rayons du soleil pendant un long moment avec les vitres et portières fermées.
	- Ne les démontez pas ou ne provoquez pas de court-circuit.
	- Ne rechargez pas des piles alcalines ou au manganèse.
	- N'utilisez pas de piles dont le revêtement a été enlevé.
	- Si vous n'avez plus l'intention d'utiliser la télécommande pendant un long moment, retirez les piles. Rangez-les dans un endroit frais, à l'abri de la lumière.
- Pour jeter les piles, veuillez contacter les autorités locales ou votre revendeur afin de connaître la procédure de mise au rebut à suivre.

**Limite d'utilisation du contenu copié non autorisé** Cet appareil adopte la technologie suivante pour la protection des droits d'auteur.

#### Avis Cinavia

Ce produit utilise la technologie Cinavia pour limiter l'utilisation de reproductions illégales de certains films et vidéos disponibles dans le commerce et de leur bande sonore. Lorsqu'une utilisation illégale ou une reproduction interdite est détectée, un message s'affiche et la lecture ou la reproduction s'interrompt. De plus amples informations sur la technologie Cinavia sont disponibles auprès du Centre d'information des consommateurs en ligne de Cinavia sur le site http://www.cinavia.com. Pour obtenir des informations supplémentaires par courrier sur Cinavia, envoyez votre demande avec votre adresse au : Centre Cinavia d'information des consommateurs, P.O. Box 86851, San Diego, CA, 92138, États-Unis.

## Accessoires fournis de série

Veuillez vérifier la présence des accessoires normalement fournis.

(Les références des produits sont correctes à compter de juin 2015. Celles-ci peuvent être soumises à des changements.)

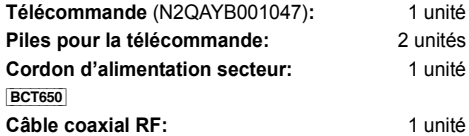

• N'utilisez pas le cordon d'alimentation secteur avec un autre appareil.

## **Introduisez les piles**

Insérez les piles de façon à ce que leurs pôles  $(+)$  $et -$ ) correspondent à ceux de la télécommande.

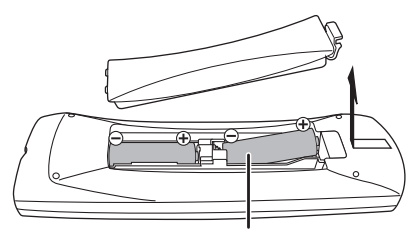

**R6/LR6, AA** (Piles alcalines ou au manganèse)

#### **À propos des descriptions figurant dans le présent mode d'emploi**

- Ce mode d'emploi est applicable avec les modèles DMR-BCT650 et DMR-BST650. Les illustrations de ce mode d'emploi sont des images du modèle DMR-BCT650 sauf indication contraire.
	- $\cdot$   $BCT650$ indique les caractéristiques applicables uniquement au modèle DMR-BCT650.
	- [BST650] : indique les caractéristiques applicables uniquement au modèle DMR-BST650.
- Les pages auxquelles vous devez vous reporter sont indiquées par le signe " $\Rightarrow$   $\circlearrowright$ .

## Table des matières

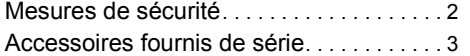

## **Prise en main**

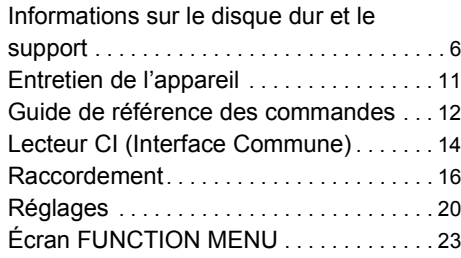

## **Regarder des émissions**

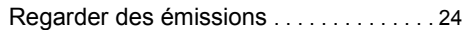

## **Enregistrement**

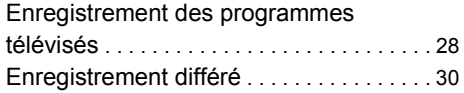

## **Lecture d'une vidéo**

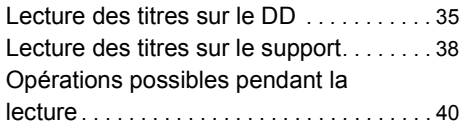

## **Éditer une vidéo**

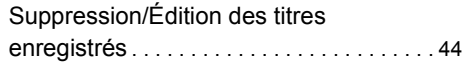

## **Copie de vidéo**

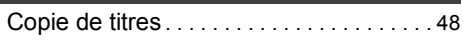

## **Photo et Musique**

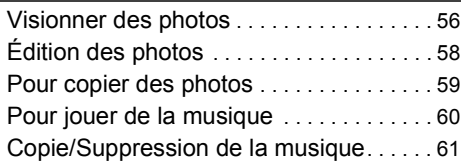

## **Avec un autre équipement**

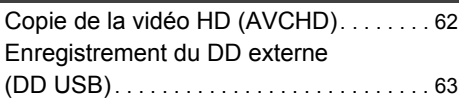

## **Autres fonctions**

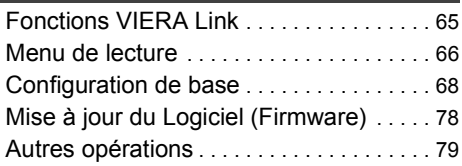

## **Dépannage**

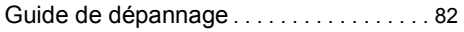

## **Informations de référence**

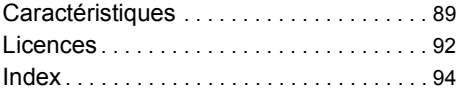

**Prise en main** the control of the control of the con-**Regarder des émissions Contract Contract Contract Enregistrement Lecture d'une vidéo Éditer une vidéo Copie de vidéo Contract Contract Contract Photo et Musique Contract Contract Contract Avec un autre équipement Autres fonctions Dépannage**

**Informations de référence**

## Informations sur le disque dur et le support

Pour plus de détails, consultez également les caractéristiques.  $( \Rightarrow 89)$ 

## Contenus enregistrables/lisibles

(– : Impossible)

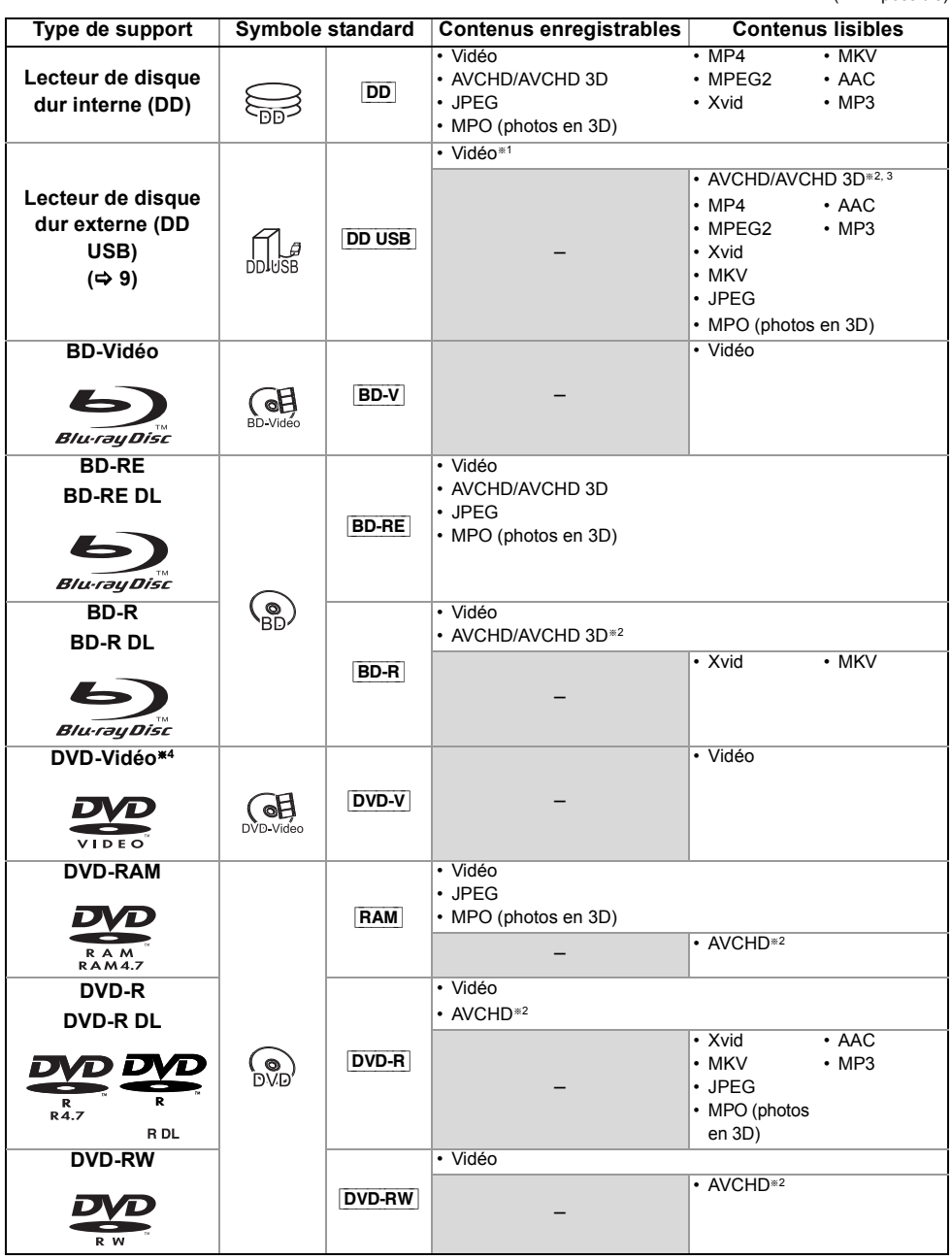

(– : Impossible)

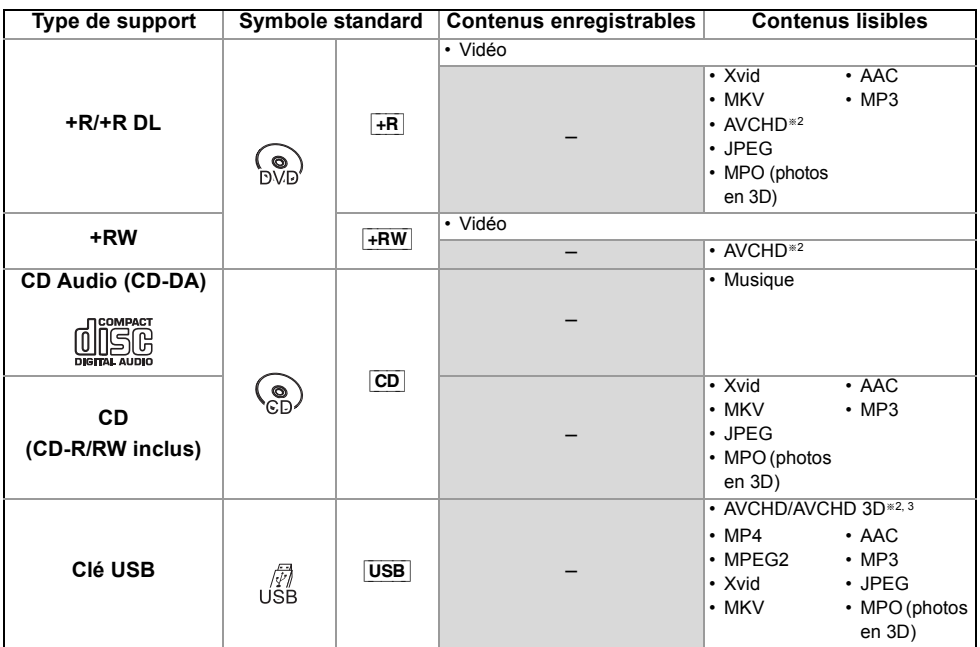

§<sup>1</sup> Il ne peut pas enregistrer directement. (Uniquement compatible avec la copie provenant du DD interne)

§<sup>2</sup> Enregistré avec des dispositifs compatibles avec le format AVCHD (caméscope Panasonic, etc.). Il pourrait être impossible de lire, ajouter ou éditer en fonction du dispositif.

- §<sup>3</sup> Il ne peut pas être lu directement à partir du DD USB ou de la clé USB. La lecture n'est possible qu'en le copiant sur le DD interne.  $(\Rightarrow 62)$
- §<sup>4</sup> Y compris DVD-R, DVD-R DL, DVD-RW, +R et +R DL finalisés.

 $\Box$ 

•  $\overline{+RW}$  Cet appareil ne peut pas enregistrer sur un disque  $+RW$  8X Speed.

• Avec certains états d'enregistrement et structures de dossier, l'ordre de lecture peut varier ou la lecture peut être impossible.

• Dans certains cas, la lecture du support ci-dessus pourrait être impossible en raison du type de support, de la condition de l'enregistrement, de la méthode d'enregistrement et de la manière selon laquelle les fichiers ont été créés.

L'enregistrement et la lecture d'œuvres sur cet appareil ou tout autre appareil peuvent nécessiter l'autorisation du titulaire du droit d'auteur ou de tout autre droit attaché à ces contenus. Panasonic n'est pas en droit de vous autoriser, ne vous donne pas cette autorisation et décline explicitement tout droit, capacité ou intention d'obtenir une telle autorisation en votre nom. Il est de votre responsabilité de vous assurer que l'utilisation de cet appareil ou de tout autre appareil est en conformité avec la législation applicable au droit d'auteur dans votre pays. Nous vous prions de vous référer à cette législation pour plus d'informations sur les lois et règles en vigueur ou de contacter le titulaire des droits du contenu que vous souhaitez enregistrer ou lire.

#### **Dédommagements relatifs aux contenus enregistrés**

Panasonic décline toute responsabilité en cas de dommages causés, directement ou indirectement, par un quelconque type de problèmes conduisant à la perte d'un enregistrement ou d'un contenu édité (données), et ne garantit aucun contenu si l'enregistrement ou l'édition ne fonctionne pas correctement. De même, la mention ci-dessus s'applique également aux réparations, quelle qu'elles soient, faites sur l'appareil (y compris sur tout autre composant non lié au DD).

## Informations sur le disque dur et le support

#### **Informations sur les contenus**

## ∫ **Enregistrements des émissions**

Nombre de titres pouvant être enregistrés :

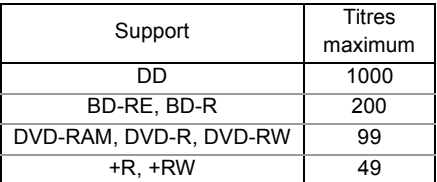

• Nombre maximum de titres qui incluent des enregistrements du HD CAMCODER.

## ∫ **Enregistrements HD CAMCODER**

MPEG-4 AVC/H.264 (basé sur le AVCHD) Nombre de titres pouvant être enregistrés :

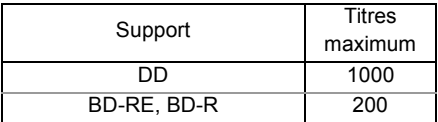

• Nombre maximum de titres qui incluent des enregistrements d'émission.

**A propos de l'extension des fichiers**

## ∫ **Fichiers photo**

Pixels compatibles :

Entre  $34 \times 34$  et  $8192 \times 8192$  pixels<br>tillonnage:  $4:2:2$ ,  $4:2:0$ Sous-échantillonnage : (Le Motion JPEG n'est pas pris en charge.) Nombre maximum de contenus :

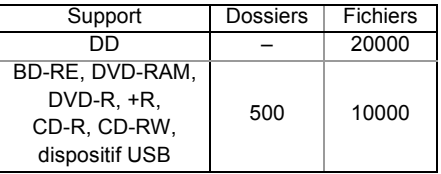

## ∫ **Fichiers vidéo/Fichiers audio**

Nombre de contenus pouvant être copiés sur le DD interne :

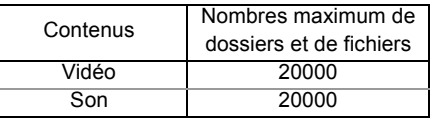

Dispositif USB :

- Chaque dossier peut stocker jusqu'à 1000 fichiers.
- Nous vous conseillons de limiter la profondeur d'arborescence du dossier à cinq niveaux.

#### MP4: ".mp4" ".mov"<br>MPEG2: " mpg" " mpec" MPEG2: ".mpg" ".mpeg" ".m2ts" ".mts" ".ts" Xvid: ".avi" Fichiers du texte de sous-titrage : ".srt" ".sub" ".txt" MKV: "... mkv"

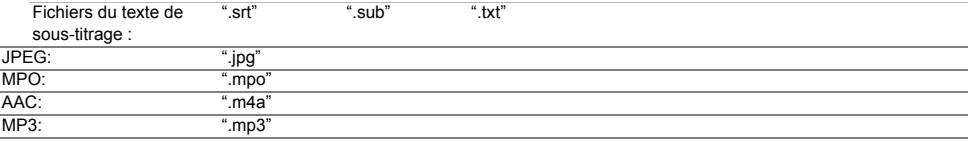

 $\Box$ 

• Le fichier vidéo et les fichiers du texte de sous-titrage se trouvent dans le même dossier, et les noms de fichiers sont identiques, sauf pour les extensions de fichier.

• Certains fichiers peuvent être impossibles à lire même s'ils possèdent ces extensions.

## Mode d'enregistrement

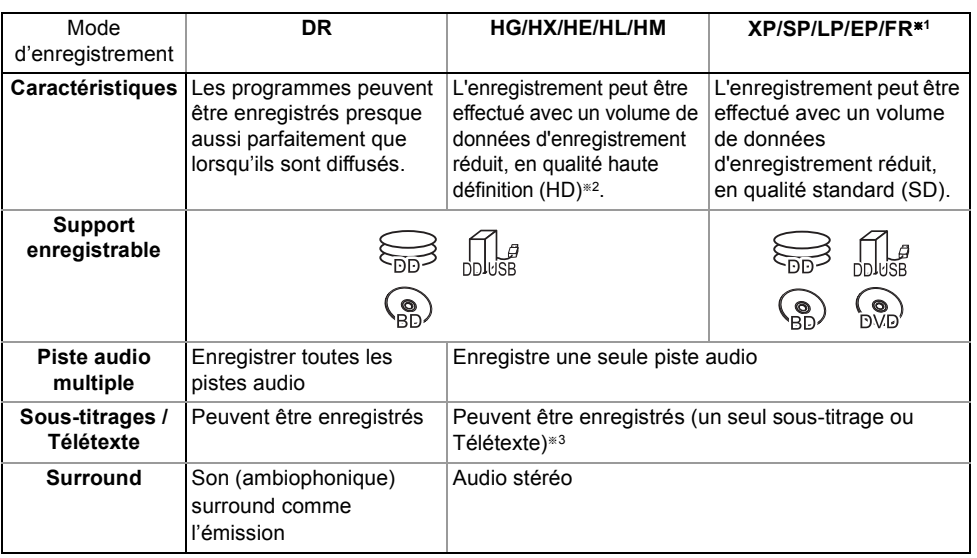

§<sup>1</sup> FR (Mode Enregistrement flexible) :

L'appareil choisit automatiquement la meilleure vitesse d'enregistrement possible entre le mode XP et le mode EP.

- §<sup>2</sup> Le programme de qualité SD ne peut pas être converti en qualité HD.
- §<sup>3</sup> Vous ne pouvez pas sélectionner pendant la lecture s'il apparaît ou disparaît.

#### **Durées d'enregistrement approximatives**

Reportez-vous à la section "Modes d'enregistrement et durées d'enregistrement approximatives". (> 90)

## Remarques

#### **Remarques sur le dispositif USB**

Vous pouvez utiliser un DD externe (DD USB) des deux manières suivantes (Un seul DD ne peut pas gérer ces deux manières simultanément), et une clé USB pour les fichiers de données.

#### **• Pour des titres enregistrés**

Déplacement des titres d'un DD interne vers un DD USB pour conserver de l'espace libre dans le DD interne.

- Le DD USB doit d'abord être enregistré sur cet appareil.  $(\Rightarrow 63)$
- Il n'est pas possible d'utiliser un DD USB de plus de 3 To.

#### **• Pour des fichiers de données**

Lecture de MP4, JPEG, MP3, etc. (fichiers de données) sur un dispositif USB avec cet appareil.

- Le dispositif USB doit être formaté pour les systèmes de fichiers FAT12, FAT16, FAT32 ou NTFS.
- Il n'est pas possible d'utiliser un dispositif USB de plus de 2 To.

## $\Box$

- Cet appareil prend en charge l'USB 2.0 à Haut Débit.
- Même si cet appareil est capable d'utiliser les dispositifs USB 3.0 aussi bien que les dispositifs USB 2.0, dans certains cas les dispositifs USB 3.0 ne peuvent pas être utilisés à cause de la forme différente de leur connecteur, d'une valeur plus élevée du courant nominal, etc. (L'utilisation des dispositifs USB 2.0 est conseillée.)

• Cet appareil ne reconnait pas les DD USB autres que ceux dont la taille des secteurs est de 512 octets ou 4096 octets. (Pour plus de détails, consultez le revendeur de votre DD USB.)

- Cet appareil prend en charge les périphériques de stockage de masse USB.
- Cet appareil ne garantit pas la connexion avec tous les dispositifs USB.

## Informations sur le disque dur et le support

## **Remarques sur le disque**

## **• Informations de gestion de région**

L'appareil peut lire les BD-Vidéo/DVD-Vidéo ayant les codes région suivants, y compris "ALL" :

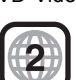

## **• Disque enregistré par un autre dispositif**

- Il peut être nécessaire de finaliser le disque, de créer un Top Menu ou de fermer la session sur l'équipement utilisé pour l'enregistrement, pour lire sur cet appareil.
- [DVD-RW] Enregistré au format d'enregistrement DVD-Vidéo (DVD-VR)
	- Cet appareil peut lire et copier sur le DD.
	- Cet appareil ne prend pas en charge l'édition ou l'enregistrement.
	- Il est possible d'enregistrer et d'éditer au format DVD-Vidéo (DVD-V) en formatant les disques avec cet appareil.
- L'enregistrement peut être impossible sur des disques qui ont été utilisés pour l'enregistrement à l'aide d'un autre équipement.

## **• Lecture sur d'autres lecteurs**

- **BD-RE BD-R** Si ces disques ne peuvent pas être lus sur d'autres lecteurs de Blu-ray Disc, etc. (Par exemple, un titre enregistré au format audio HE-AAC), convertissez le mode d'enregistrement pour pouvoir les lire.  $\Leftrightarrow$  46. Conversion du fichier)
- **DVD-R** DVD-RW +R Une finalisation est nécessaire. ( $\Rightarrow$  80)
- [+RW] Si la lecture du disque a échoué sur un autre appareil, nous vous recommandons de créer un Top Menu ( $\Rightarrow$  80).
- [DVD-R] Le disque créé au format AVCHD peut uniquement être lu sur un équipement compatible AVCHD.
- **En ce qui concerne les disques de 8 cm** Cet appareil ne peut pas enregistrer ou éditer de disque de 8 cm. Seule la lecture ou la copie sur le DD est possible.
- **Disques ne pouvant pas être lus**
	- DVD-RAM dans une cartouche
	- DVD-RAM de 2,6 et 5,2 Go, 12 cm
	- DVD-Audio
	- CD Super Vidéo, CD Super Audio, CD Vidéo

## $\Box$

• Le fonctionnement et la qualité du son des CD qui ne sont pas conformes aux caractéristiques CD-DA (contrôle de copie des CD, etc.) ne peuvent pas être garantis.

## ex., BD-Vidéo DVD-Vidéo **Manipulation du support**

- Ne touchez pas la surface enregistrée des disques.
- Essuyez à l'aide d'un chiffon humide puis à l'aide d'un chiffon sec.

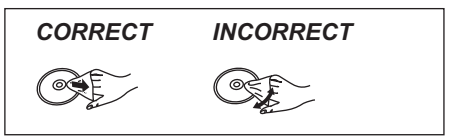

- Ne collez pas d'étiquettes ou d'autocollants sur les disques.
- N'utilisez pas de sprays nettoyants pour disque, de benzine, de diluant, de liquide de protection contre l'électricité statique ou n'importe quel autre solvant.
- N'utilisez pas les disques suivants:
	- Des disques avec des parties adhésives exposées provenant d'autocollants ou d'étiquettes retirés (disques de location, etc.).
	- Disques très gondolés ou fissurés.
	- Des disques aux formes irrégulières, s'apparentant au coeur.

## Entretien de l'appareil

#### **Manipuler avec soin le DD/DD USB**

- Le DD est un instrument d'enregistrement de haute précision et il peut facilement être endommagé. C'est pourquoi vous devez être attentif aux points suivants lorsque l'appareil est allumé, spécialement durant une opération, autrement le DD et le contenu enregistré pourraient s'endommager:
	- Ne soumettez pas l'appareil à des chocs ou à des vibrations.
	- Ne débranchez pas le cordon d'alimentation secteur de la prise secteur.
- **Le DD est un dispositif de stockage temporaire**
	- Il est conseillé de sauvegarder le contenu enregistré sur un disque ou de garder les données originales ou les CD à partir desquels il a été copié.
	- Si vous constatez un problème avec le DD tels que des bruits inhabituels, enregistrez immédiatement (sauvegarde) tout le contenu et demandez un dépannage. Si vous continuez d'utiliser le DD qui a un problème, l'appareil ou le contenu enregistré sera endommagé.
- **Si le DD ou le DD USB est endommagé, le contenu enregistré ne pourra pas être récupéré.**

#### **Précautions d'installation**

- **Ne placez pas l'appareil sur un objet générant de la chaleur comme par exemple un décodeur TV (STB), etc.**
- **Placez-le dans un endroit sans condensation. Conditions dans lesquelles la condensation peut se produire.**
	- Lorsqu'il y a un changement extrême de température (ex., lorsqu'il est exposé à un climatiseur ou lorsqu'il est refroidi directement par de l'air froid).
	- Lorsque la pièce est chargée d'humidité ou de vapeur d'eau.

Dans une telle situation, **sans mettre l'appareil sous tension**, laissez l'appareil s'adapter à la température ambiante et attendez 2–3 heures que la condensation ait disparu.

**• Une panne peut se produire si de la fumée de cigarette ou de l'insecticide, etc. pénètre dans l'appareil.**

#### **Si vous déplacez l'appareil**

Avant de déplacer l'appareil, assurez-vous que son plateau à disque est vide.

- **1** Passez l'appareil en mode veille. (Attendez que "BYE" disparaisse de l'afficheur.)
- **2** Débranchez le cordon d'alimentation secteur de la prise secteur.
- **3** Déplacez l'appareil uniquement si celui-ci est complètement arrêté (environ 3 minutes) afin d'éviter les vibrations et les chocs. (Une fois l'appareil passé en mode veille, le DD continue de fonctionner pendant une courte durée.)

#### **Nettoyage**

- Nettoyez avec un chiffon doux et sec.
- N'utilisez jamais d'alcool, de diluant pour peinture ni de benzine pour nettoyer cet appareil.
- Avant d'utiliser un chiffon traité chimiquement, lisez attentivement les instructions livrées avec le chiffon.
- Utilisez le nettoyeur pour lentille (non fourni) pour nettoyer la lentille de l'appareil.

## **Lors d'une demande de réparation pour cet appareil**

L'enregistrement du DD USB peut être annulé par le processus de réparation de cet appareil.

Vous pouvez utiliser de nouveau le DD USB en le réenregistrant, mais tout le contenu déjà enregistré sur le DD USB sera perdu. Dans ce cas, le contenu enregistré (données) ne peut pas être récupéré.

#### **Pour mettre au rebut ou donner cet appareil**

Cet appareil peut contenir des informations privées. Avant de déposer ou de donner cet appareil, effectuez ce qui suit pour supprimer les données, y compris les informations personnelles ou secrètes :

- Formatez le DD  $(\Rightarrow 73)$
- Effectuez "Réglage usine" ( $\Rightarrow$  77)

## Guide de référence des commandes

Les instructions pour l'utilisation font en général référence aux commandes de la télécommande.

#### **Télécommande**

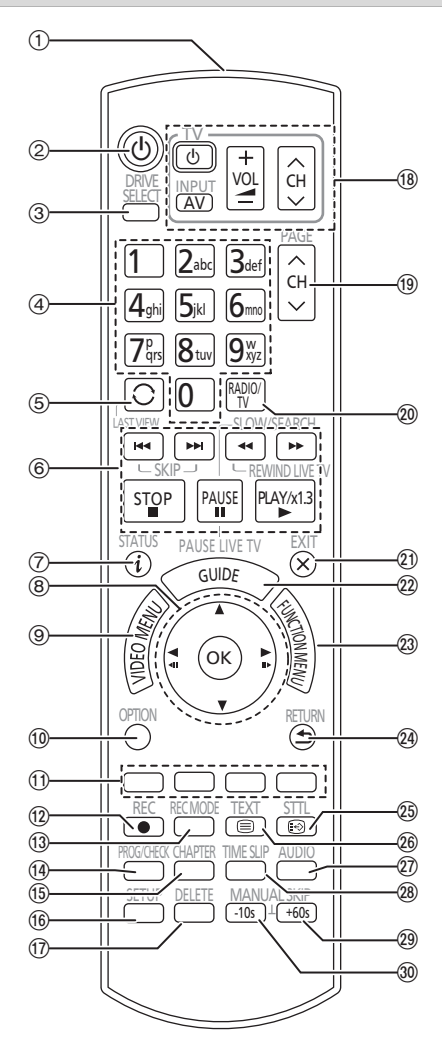

- 1 Transmet le signal de la télécommande
	- Pointez-la vers le capteur de signal de la télécommande de cet appareil.  $( \Rightarrow 13)$
- 2 Met l'appareil allumé en mode veille et vice versa
- 3 Sélectionne le lecteur (DD, Disque ou USB)
- 4 Sélectionne les chaînes et les numéros de titre, etc./Entre les numéros et les caractères
- 5 Passe sur la chaîne précédemment regardée  $(\Rightarrow 24)$
- 6 Fonctions basiques d'enregistrement et de lecture,
	- REWIND LIVE TV/PAUSE LIVE TV  $(\Rightarrow 27)$
- $(7)$  Affiche les informations ( $\Rightarrow$  24, 37, 40)
- $(8)$  Sélection/OK, image par image ( $\Rightarrow$  41)
- $(9)$  Affiche le Video Menu ( $\Rightarrow$  35), Top Menu, Menu Pop-up
- $\omega$  Affiche le menu OPTION ( $\Rightarrow$  44, 58, 66)
- ; Boutons de couleur (À utiliser conformément aux instructions sur l'écran.)
- $(12)$  Démarre l'enregistrement ( $\Rightarrow$  28)
- (3) Sélectionne un mode de conversion/mode enregistrement ( $\Rightarrow$  28)
- $\Omega$  Affiche l'écran Enregistrement différé ( $\Rightarrow$  32)
- (6) Crée un chapitre ( $\Rightarrow$  41)
- $(6)$  Affiche le menu Configuration de base ( $\Rightarrow$  68)
- A Pour supprimer les titres enregistrés, les programmes différés, les vidéos ou la musique non désirés ( $\Rightarrow$  44)
- $(B)$  Touches de commande du téléviseur ( $\Rightarrow$  20)
- $\circledR$  Sélectionne la chaîne ( $\Leftrightarrow$  24)/Change les pages de l'écran du Video Menu etc.
- D Permute vers la liste des stations de radio  $(\Rightarrow 24)$
- $@$  Sort de l'écran de menu
- $(2)$  Affiche l'écran TV Guide ( $\Rightarrow$  26)
- $(2)$  Affiche l'écran FUNCTION MENU ( $\Rightarrow$  23)
- $Q$ a Retour à l'écran précédent
- $\textcircled{a}$  Affiche le sous-titrage ( $\Rightarrow$  25, 42)
- $(26)$  Affiche le Télétexte ( $\Rightarrow$  25, 42)
- $\widehat{x}$  Sélectionne la piste audio ( $\Rightarrow$  24, 42)
- $@3$  Saute la partie correspondant à la durée spécifiée ( $\Rightarrow$  41)
- $(2)$  Avance d'environ 1 minute ( $\Rightarrow$  41)
- 60 Revient environ 10 secondes en arrière  $(\Rightarrow 41)$

## **Appareil principal**

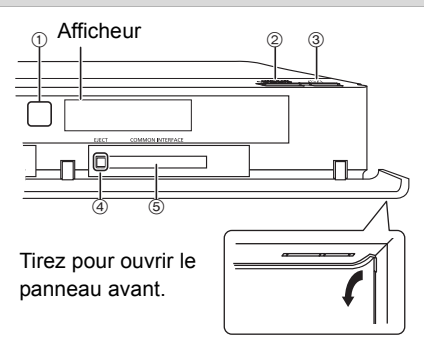

- 1 Capteur du signal de la télécommande
	- Angle : Environ 20° vers le haut et le bas, 30° vers la gauche et la droite
	- Distance : Jusqu'à environ 7 m devant l'appareil
- 2 Ouverture/fermeture du plateau à disque
- 3 **Commutateur veille/marche (**Í**/I)** Appuyez sur cet interrupteur pour faire passer l'appareil du mode veille au mode marche et vice versa. En mode veille, l'appareil continue de consommer une petite quantité de courant.
- (4) Touche d'éjection Lecteur CI ( $\Rightarrow$  14)
- $(5)$  Logement CI ( $\Rightarrow$  14)

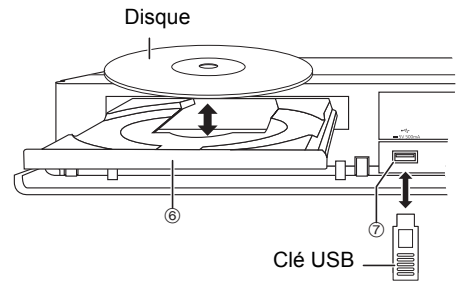

- 6 Plateau à disque
- 7 Port USB

#### m

- Pendant l'écriture/lecture d'un support, ne mettez pas l'appareil en mode veille et ne retirez pas le support. De telles actions peuvent causer la perte du contenu du support.
- Lorsque vous introduisez le support, assurez-vous que le bon côté est dirigé vers le haut.

## **Afficheur**

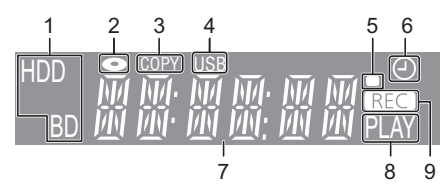

- 1 Indicateur du lecteur (HDD (DD) ou BD)
- 2 Indicateur de disque
- 3 Indicateur de copie
- 4 Indicateur du port USB
- 5 Indicateur du signal de la télécommande
- 6 Indicateur de l'enregistrement différé Cet indicateur s'allume lorsque la mise en veille de l'enregistrement différé est activée.
- 7 Indicateur de la partie principale de l'afficheur
	- Les messages et les autres informations y sont affichés.  $( \Rightarrow 87)$
- 8 Indicateur de lecture
- 9 Indicateur d'enregistrement
	- L'indicateur s'allume pendant l'enregistrement.
	- L'indicateur clignotera pendant que l'enregistrement est en pause et avant que l'enregistrement démarre.

## Lecteur CI (Interface Commune)

**Un lecteur CI approprié est nécessaire pour visualiser ou enregistrer les émissions cryptées.**

Vous devez avoir un Lecteur CI, un lecteur de carte à puce (CAM (Conditional Access Module)) accompagné d'une carte d'accès certifiée, ainsi que d'un abonnement chez le diffuseur correspondant.

• Si vous ne visionnez/enregistrez pas d'émission cryptée, vous n'avez pas besoin d'installer le Lecteur CI.

Introduisez le lecteur CI dans le logement CI de cet appareil.

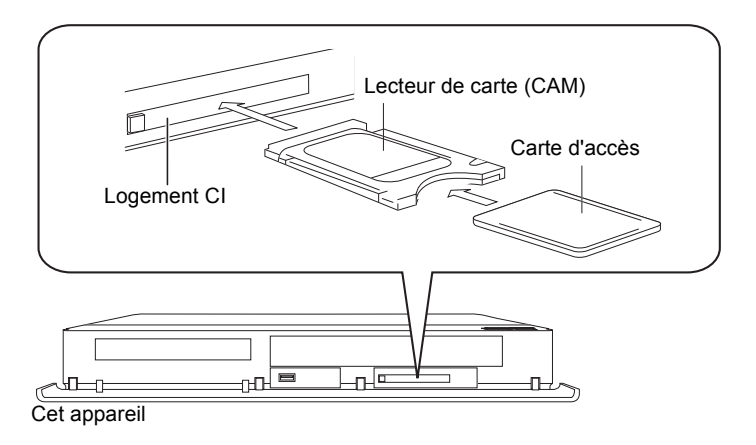

Le cryptage du service TV est décrypté automatiquement et l'émission peut être visionnée ou enregistrée. (L'enregistrement peut être interdit pas les diffuseurs.)

 $\Box$ 

• Pour plus de détails, lisez le manuel du lecteur de carte à puce (CAM) et de la Carte d'accès, ou consultez votre revendeur.

<sup>•</sup> Éteignez l'appareil avant d'introduire ou de retirer le Lecteur CI.

<sup>•</sup> Introduisez le lecteur de carte à puce (CAM) et la Carte d'accès dans la bonne direction.

<sup>•</sup> Pour retirer le Lecteur CI, appuyez sur sa touche d'éjection et tirez-le tout droit.

## A propos des émissions compatibles CI Plus

"CI Plus" est une spécificité technique qui impose une protection des contenus, etc.

#### **Protection des contenus CI Plus**

Lorsqu'une émission compatible CI Plus est enregistrée, le titre peut comporter du contenu protégé. Il existe les types de protection contre la copie suivants en fonction de l'émission :

#### **• Copie non limitée**

En fonction du titre, vous ne pouvez copier/déplacer que vers le DD USB, un BD-RE, BD-R, ou un DVD-RAM (disques compatibles CPRM uniquement).

## **• Une seule génération de copie est permise**

Vous ne pouvez effectuer qu'une seule copie sur un BD-RE, BD-R ou un DVD-RAM (disques compatibles CPRM uniquement).

- Le titre original sera effacé.
- Vous ne pouvez pas effectuer de copie à partir du BD-RE, BD-R ou du DVD-RAM copié (disques compatibles CPRM) vers le DD ou un autre disque.

Lorsque vous convertissez le mode d'enregistrement, le titre original est effacé.

• L'icône apparait sur l'écran Video Menu.  $(\Rightarrow 36)$ 

## **• La copie est interdite**

Vous ne pouvez pas copier/déplacer vers le DD USB ou un disque.

Le contenu de ces supports peut également avoir les limites de lecture suivantes.

- Limite de rétention  $(\Rightarrow$  droite)
- Licence pour le contenu  $(\Rightarrow$  droite)

## **Limite de rétention**

Il existe certains titres pour lesquels la possibilité de lecture se désactivera après une période déterminée.

(ex., La durée de lecture autorisée est de 90 minutes après l'enregistrement.)

- Si le titre ne possède pas de limitation sur la durée possible de lecture, l'icône  $\sim$  apparait sur l'écran Video Menu après le décryptage.  $(\Rightarrow 36)$
- Si le titre possède une limitation sur la durée possible de lecture, l'icône (possible de lecture, l'icône (possible apparait sur l'écran Video Menu après le décryptage.  $(\Rightarrow 36)$

#### **Licence pour le contenu**

La lecture d'un titre ayant cette limitation nécessite un lecteur de carte à puce (module CAM) avec une licence de lecture pour lui.

- Le nombre de fois qu'un titre peut être lu peut également être limité.
- Si le titre ne possède pas de limitation sur la

durée possible de lecture, l'icône **at la la parait** sur l'écran Video Menu après le décryptage.  $(\Rightarrow 36)$ 

• Si le titre possède une limitation sur la durée possible de lecture, l'icône (in apparait sur l'écran Video Menu après le décryptage. (⇒ 36)

## **Contrôle parental**

La lecture d'un titre ayant cette limitation nécessite un lecteur de carte à puce (module CAM) et la saisie d'un code PIN.

• L'icône CAM apparait sur l'écran Video Menu.  $(\Rightarrow 36)$ 

## **Profil de l'opérateur**

Selon votre lecteur de carte à puce (module CAM), la liste des chaines peut être mise à jour en fonction de celle recommandée par ce dernier. Pour plus de détails, consultez "À propos du Profil de l'opérateur".  $(\Rightarrow 25)$ 

m

<sup>•</sup> Toutes les émissions compatibles CI Plus sont cryptes. Cela peut prendre un certain temps de les afficher.

## Raccordement

**Il est possible de visionner des programmes en 3D si cet appareil est raccordé à la prise compatible 3D d'un téléviseur compatible 3D.**

- Avant d'effectuer les raccordements, éteignez tous les appareils et lisez les modes d'emploi appropriés.
- Utilisez des câbles HDMI Haut Débit. Les câbles non conformes HDMI ne peuvent pas être utilisés. Nous vous conseillons d'utiliser un câble HDMI de Panasonic.

Pour retransmettre un signal en 24p, veuillez utiliser des câbles HDMI mesurant 5,0 mètres ou moins.

• Lorsque vous ne comptez pas vous servir de l'appareil pendant un certain temps

Pour économiser de l'énergie, débranchez-le de la prise secteur. Cet appareil consomme une petite quantité d'énergie, même lorsque l'appareil est en mode veille.  $(\Rightarrow 89)$ 

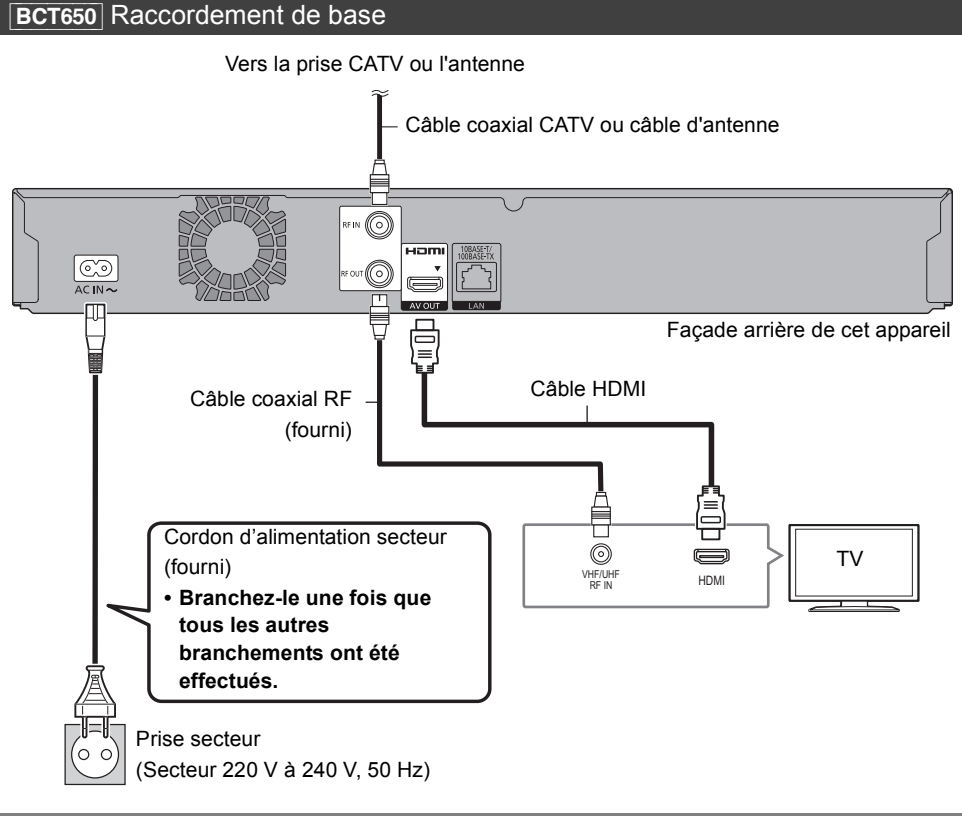

## $\Box$

• Gardez les câbles coaxiaux RF aussi loin que possible des autres câbles.

## **BST650** Raccordement de base

Les deux méthodes de raccordement suivantes sont disponibles. Choisissez celle qui est adaptée à votre environnement.

- A Utilisation d'un système UNICABLE (SCR).
- B Connexion directe à un câble satellite.

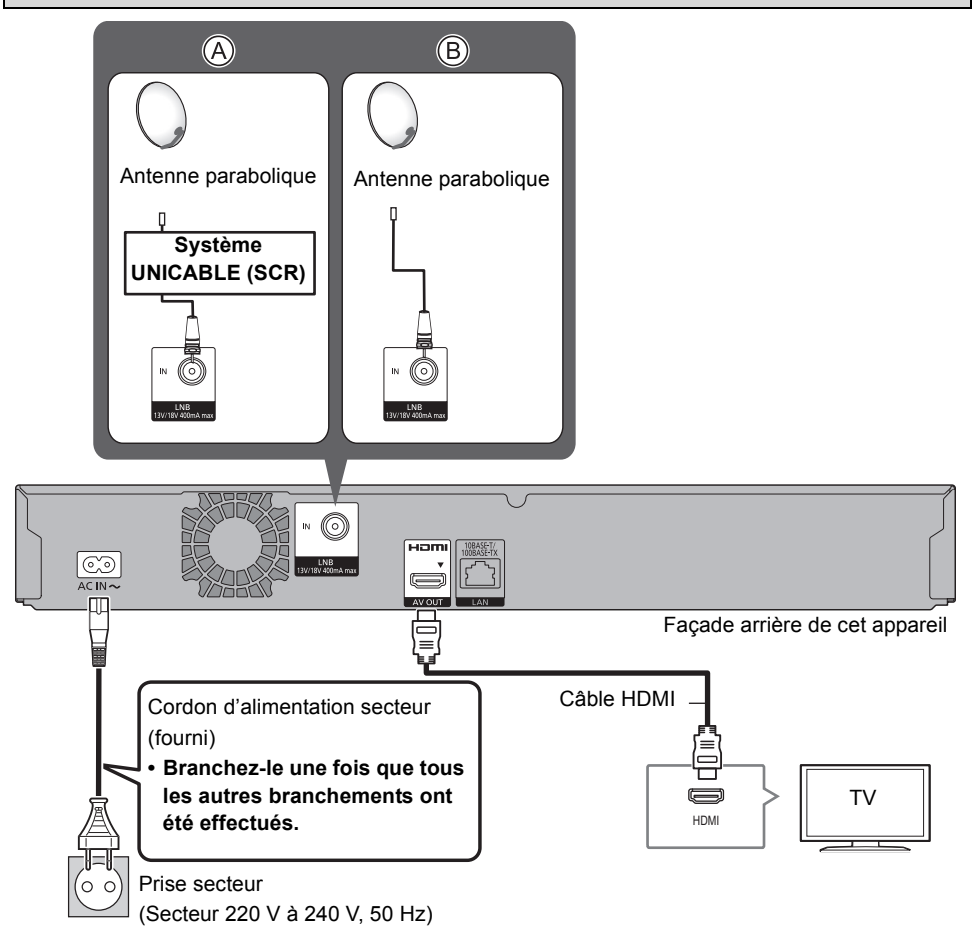

## Raccordement

## Connexions Amplificateur/récepteur

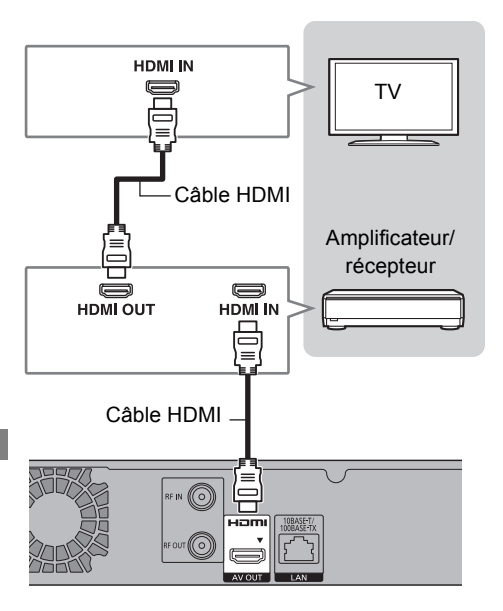

• Il est possible que vous ne soyez pas en mesure de visionner des programmes en 3D avec ce raccordement si votre amplificateur/récepteur n'est pas compatible 3D.

## ∫ **L'amplificateur/récepteur n'est pas compatible 3D**

Des programmes en 3D peuvent être lus si cet appareil est raccordé à un téléviseur compatible 3D.

• Ce raccordement ne prend en charge que 5.1 canaux au maximum.

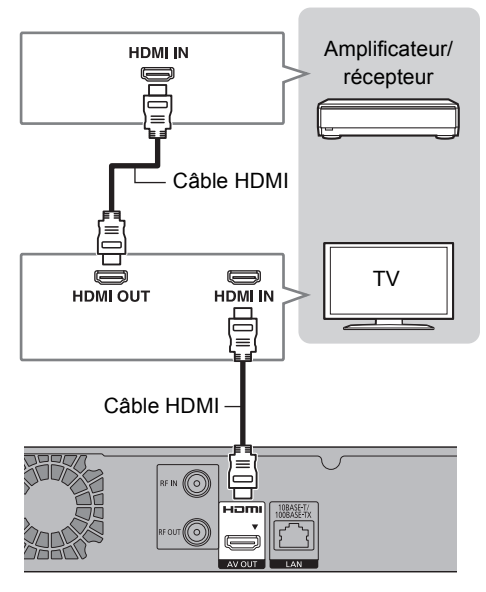

#### $\Box$

• Pour utiliser un téléviseur ou un amplificateur/récepteur qui ne possède pas l'inscription "ARC" sur la prise HDMI, il est nécessaire de raccorder le téléviseur et l'amplificateur/récepteur à l'aide d'un câble audio numérique pour bénéficier du son du téléviseur sur l'amplificateur/récepteur.

## Raccordement au réseau

Nous vous conseillons de connecter cet appareil à un réseau. En faisant cela, vous pouvez :

- Profiter de la fonctionnalité BD-Live
- Garder cet appareil à jour grâce aux mises à jour du logiciel (firmware) ( $\Leftrightarrow$  78, Mise à jour du Logiciel (Firmware))

Pour de plus amples détails sur la méthode de raccordement, consultez les instructions fournies avec l'équipement connecté.

Après que vous ayez effectué la connexion du câble réseau local, la configuration du réseau est nécessaire. (→ 22, Réglage facile du réseau)

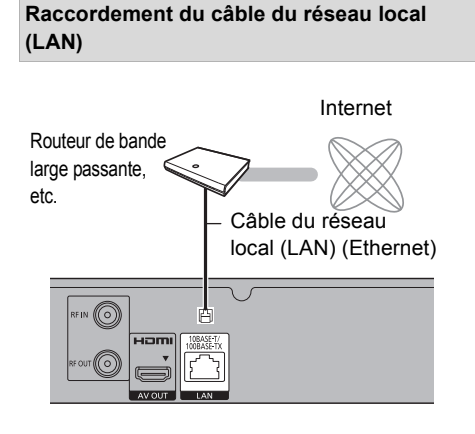

## $\Box$

• Utilisez des câbles LAN droits de catégorie 5 ou supérieure (STP) pour connecter les appareils périphériques.

## Réglages

## Touches de commande du téléviseur

Le téléviseur peut être actionné par les touches de commande du téléviseur de la télécommande.

• Effectuez le réglage si vous ne pouvez pas actionner le téléviseur à l'aide des touches de commande du téléviseur.

**Tout en appuyant sur [TV** Í**], saisissez le code à l'aide des touches numériques.**

## **Fabricant et code correspondant**

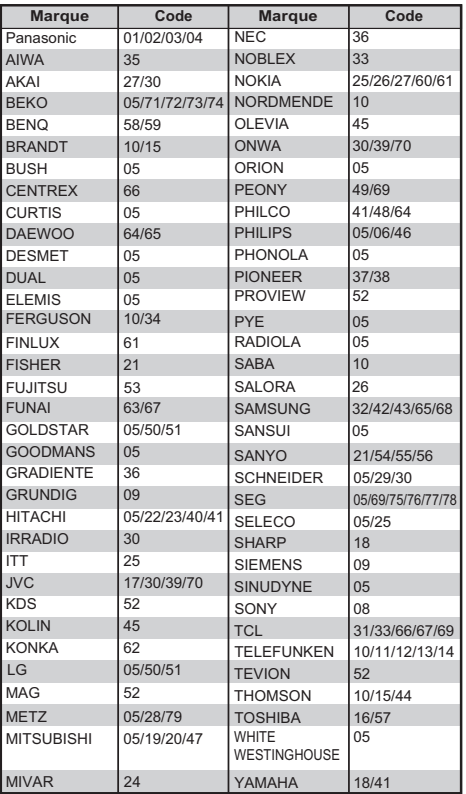

#### $\Box$

• Si la marque de votre téléviseur n'est pas répertoriée ou si son numéro de code n'est pas valable, cette télécommande n'est pas compatible avec votre téléviseur.

<sup>•</sup> S'il y a plusieurs codes fournis pour votre téléviseur, essayez-les successivement jusqu'à trouver celui qui permet de commander correctement le téléviseur.

## **BCT650** Configuration Facile

Le tuner de cet appareil est compatible avec les services de diffusion numérique par câble et les services de diffusion numérique terrestre.

• Dans ce mode d'emploi,

[DVB-C] : signale les caractéristiques applicables aux diffusions numériques par câble (DVB-C). [DVB-T] : signale les caractéristiques applicables aux diffusions numériques terrestres (DVB-T).

- Cet appareil ne peut recevoir qu'un seul des deux services à la fois.
- 1 Allumez le téléviseur, puis sélectionnez l'entrée AV correspondant au connecteur de cet appareil.
- **2** Appuyez sur  $[\&$ ] sur la télécommande ou [少/l] sur cet appareil.
	- La Réglage facile démarrera lors de la première mise sous tension.
- **3** Sélectionnez la langue, puis appuyez sur [OK].
- 4 Sélectionnez le pays, puis appuyez sur [OK].

5 Sélectionnez "Chaînes câblées numériques (DVB-C)" ou "Chaînes numériques terrestres (DVB-T)", puis appuyez sur [OK].

 $(1)$   $DVB-C$ 

Sélectionnez l'attribution de numéro de chaine, puis appuyez sur [OK].

- Pour l'Allemagne et l'Autriche : Normalement paramétré sur "Tri standard".
- Pour la Suisse : Normalement paramétré sur "Tri par l'exploitant de réseau câblé ( LCN )".

- Pour changer le numéro de chaine attribué, redémarrez Configuration automatique dans le menu Configuration de base et changez la sélection du numéro de chaine attribué.  $(\Rightarrow 69)$
- Si une chaine n'est pas trouvée, redémarrez la Configuration automatique du menu Configuration de base.  $(\Rightarrow 69)$

 $(2)$  DVB-C

Sélectionnez "Début ATP", puis appuyez sur [OK].

**• Fréquence Automatique**

La fréquence prédéfinie sera

automatiquement utilisée.

#### **Manuel**

Entrez la fréquence spécifiée par votre fournisseur de câble à l'aide des touches numériques.

**• ID réseau**

#### **Automatique**

L'identifiant réseau prédéfini sera automatiquement utilisé.

## **Manuel**

Entrez l'identifiant réseau spécifiée par votre fournisseur de câble à l'aide des touches numériques.

 $\Box$ 

• Les paramètres de la fréquence et de l'identifiant réseau peuvent être nécessaires en fonction du fournisseur de câble. Pour plus de détails, consultez le fournisseur de câble.

6 Configuration automatique démarrera automatiquement.

(Cette opération peut prendre un certain temps.) DVB-C

Lorsque le réglage est terminé, appuyez sur [OK].

- **7** L'horloge sera réglée automatiquement. Si l'écran de configuration de l'horloge apparaît, réglez l'heure manuellement ( $\Leftrightarrow$  77, Date et heure).
- 8 Réglez Démarrage rapide sur "Oui", "Non" ou "Réglage de l'heure pour Démarrage rapide", puis appuyez sur [OK].
- $9$  Sélectionnez l'élément qui correspond au type du téléviseur raccordé.  $(\Rightarrow$  75, Aspect TV)

Lorsque "Le Réglage facile est terminé." apparaît, la Réglage facile est terminée.

**Pour arrêter la procédure en cours** Appuyez sur [RETURN  $\circledcirc$ ].

**Pour redémarrer la configuration ou changer le type de**  signal TV (**→ 69, Configuration automatique**)

**Pour vérifier si les chaînes ont été réglées correctement** (> **26, Utilisation Liste des Chaînes**)

 $\Box$ 

 $\square$ 

<sup>•</sup> Si la syntonisation est annulée à mi-course, il pourrait être impossible de recevoir les chaînes. Redémarrez de nouveau la configuration.

## Réglages

## **BST650** Configuration Facile

- 1 Allumez le téléviseur, puis sélectionnez l'entrée AV correspondant au connecteur de cet appareil.
- **2** Appuyez sur  $[\bigcirc]$  sur la télécommande ou  $\lfloor \circled{0} \rfloor$  sur cet appareil.
	- La Réglage facile démarrera lors de la première mise sous tension.
- 3 Sélectionnez la langue, puis appuyez sur [OK].
- 4 Sélectionnez le pays, puis appuyez sur [OK].
- 5 Sélectionnez le mode recherche, puis appuyez sur [OK].
- 6 Sélectionnez "Système à câble unique" ou "DiSEqC", puis appuyez sur [OK].

## **En sélectionnant "Système à câble unique"**

1 Effectuez la configuration de la bande utilisatrice.

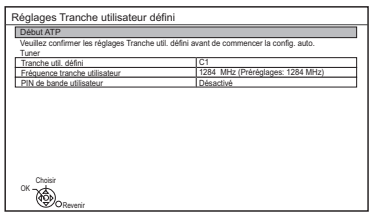

**• Tranche util. défini**

Vous pouvez choisir de C1 à C8. Sélectionnez une Tranche util. défini qui n'est pas utilisée par un autre dispositif.

#### **• Fréquence tranche utilisateur** Définissez la Fréquence tranche utilisateur à l'aide des touches numériques.

**• PIN de bande utilisateur**

Si en utilisant un système UNICABLE (SCR) on vous demande un code PIN pour accéder à la bande utilisatrice, saisissez-le.

- Pour plus de détails, lisez le manuel concernant l'utilisation d'un système UNICABLE (SCR), etc.
- 2 Sélectionnez "Début ATP", puis appuyez sur [OK].

Configuration automatique démarre. Ces opérations (Recherche Satellite et Recherche de Chaînes) peuvent prendre du temps.

• En sélectionnant "DiSEqC"

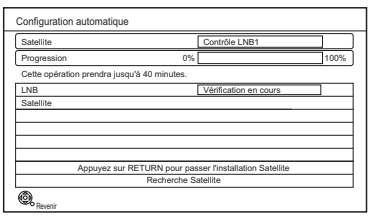

• En sélectionnant "Système à câble unique"

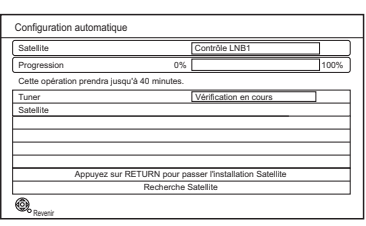

Lorsque le réglage est achevé, l'horloge sera automatiquement réglée.

Si l'écran de l'horloge apparaît, configurez l'heure manuellement ( $\Leftrightarrow$  77, Date et heure).

- 7 Réglez Démarrage rapide sur "Oui", "Non" ou "Réglage de l'heure pour Démarrage rapide", puis appuyez sur [OK].
- 8 Sélectionnez l'élément qui correspond au type du téléviseur raccordé.  $(\Rightarrow$  75, Aspect TV)

Lorsque "Le Réglage facile est terminé." apparaît, la Réglage facile est terminée.

## **Pour arrêter la procédure en cours** Appuyez sur [RETURN 5].

#### **Pour redémarrer la configuration (**> **70, Configuration automatique)**

**Pour vérifier si les chaînes ont été réglées correctement** ( $\Leftrightarrow$  26, Utilisation Liste des Chaînes)

#### $\square$

• Si la syntonisation est annulée à mi-course, il pourrait être impossible de recevoir les chaînes. Redémarrez de nouveau la configuration.

## Réglage facile du réseau

Après avoir effectué la "Réglage facile", vous pouvez poursuivre avec la "Réglage facile du réseau".

Suivez les instructions à l'écran et effectuez les configurations suivantes.

Lorsque "Le Réglage facile du réseau est terminé." apparait Appuyez sur [OK].

# Écran FUNCTION MENU

Vous pouvez accéder facilement aux fonctions désirées, comme la lecture, l'enregistrement différé, la configuration de l'appareil etc. via le FUNCTION MENU.

## 1 Appuyez sur [FUNCTION MENU].

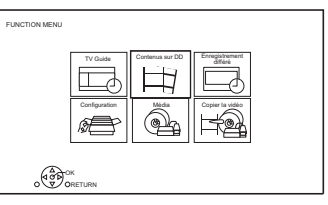

2 Sélectionnez l'élément, puis appuyez sur [OK].

## **Liste du FUNCTION MENU**

**• TV Guide (→ 26)** 

## **• Contenus sur DD**

- Programmes Enregistrés ( $\Rightarrow$  35)
- $-$  Vidéo (AVCHD) ( $\Rightarrow$  35)
- Vidéo ( MP4 / Xvid / MKV )  $(\Rightarrow 37)$
- Image  $(\Rightarrow 56)$
- Musique ( $\Rightarrow$  60)
- **Enregistrement différé (**> **32)**

## **• Configuration**

- Configuration de base  $(\Rightarrow 68)$ 
	- Vous pouvez changer les paramètres de Réglage Canaux DVB, Audio, Affichage, Connexion, Réseau etc. sur l'appareil.
- Fond d'écran

Personnalisez l'arrière-plan du FUNCTION MENU.

- Pour choisir parmi les "Image", enregistrez la photo au préalable.  $(\Rightarrow 57)$
- Gestion données BD-Video ( $\Leftrightarrow$  39)
- **Média**
	- Disque
	- Périphérique USB
	- DD USB
- **Copier la vidéo**
	- Menu copie ( $\Rightarrow$  50)
	- Copier Vidéo (AVCHD) vers DVD-R  $(\Rightarrow 55)$

## **Regarder des émissions**

## **Appuyez sur [CH** W X**] pour sélectionner la chaîne.**

- Vous pouvez aussi sélectionner la chaîne avec les opérations suivantes.
	- En utilisant les touches numériques
	- Utilisation Liste des Chaînes ( $\Rightarrow$  26)
	- Utilisation du système TV Guide ( $\Rightarrow$  26)
	- Utilisation des informations de la chaîne  $(\Rightarrow$  droite)

## **Pour passer sur la chaîne que vous avez précédemment regardé**

Appuyez sur [LAST VIEW  $\bigcap$ ].

• Cette fonction marche uniquement avec les chaines que vous avez regardé pendant plus de 10 secondes.

## **Pour passer sur les stations de radio ou sur toutes les chaines**

Appuyez sur [RADIO/TV].

 $\Box$ 

• La sélection d'une chaîne s'effectue facilement en créant une liste de Favoris des chaines. (→ 68, 70, Éditer les favoris)

## **Si cet appareil nécessite un code PIN**

Saisissez le code PIN à l'aide des touches numériques en suivant les instructions à l'écran.

- **Si vous choisissez un code PIN, prenez soin de le noter afin de ne pas l'oublier.**
- Vous pouvez modifier le code PIN (sauf celui du module CAM) en allant sur "Entrer code PIN".  $(\Rightarrow 77)$
- Concernant le code PIN du lecteur de carte à puce (module CAM), consultez le mode d'emploi de ce dernier.

## **Si les chaînes cryptées n'apparaissent pas**

Pour regarder une émission cryptée, introduisez le Lecteur CI dans le logement CI.  $( \Rightarrow 14)$ 

• Sélectionnez "Interface Commune".  $( \Rightarrow 75)$ 

## **Utilisation des informations de la chaîne**

Pendant que vous regardez un programme Appuyez sur [STATUS 10].

L'information de la chaîne apparait.

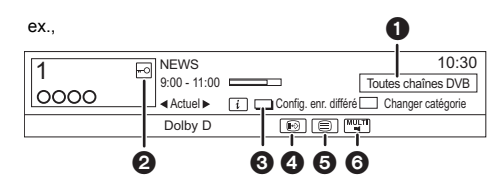

- **1** Catégorie en cours
- **2** Émission cryptée
- $\odot$  Config. enr. différé ( $\Rightarrow$  33)
- **A** Sous-titres
- **6** Télétexte
- **6** Piste audio multiple/Sous channel

## **Pour afficher des informations détaillées**

Appuyez de nouveau sur [STATUS 10].

## **Pour masquer l'écran des informations**

Appuyez sur [EXIT  $\otimes$ ].

## **Pour changer Catégorie**

Appuyez sur la touche bleue.

- **Pour mémoriser vos chaînes favorites**
	- 1 Appuyez sur [OPTION].
	- 2 Sélectionnez "Menu TV numérique", puis appuyez sur [OK].
	- 3 Sélectionnez "Éditer les favoris", puis appuyez sur [OK].
	- 4 Reportez-vous à la section "Éditer les favoris".  $(\Rightarrow 68, 70)$

**Pour passer du programme actuel au programme suivant** Appuyez sur  $[4, 1]$ .

## **Pour passer à une autre chaîne**

Appuyez sur  $[4, 7]$ , puis appuyez sur [OK].

## **Changement de l'audio**

Appuyez sur [AUDIO].

• Le son changera selon le contenu du programme chaque fois que vous appuierez sur cette touche.

#### **Pour afficher le sous-titrage**

Lorsque "  $\odot$ " apparaît dans les informations de la chaîne ( $\Rightarrow$  24)

Appuyez sur [STTL [?].

- Appuyez de nouveau pour cacher le sous-titrage.
- **Pour changer la langue des sous-titrages**
- 1 Appuyez sur [OPTION].
- 2 Sélectionnez "Langue sous-titres" dans "Menu TV numérique", puis appuyez sur [OK].
- 3 Sélectionnez la langue désirée.
	- Appuyez sur [EXIT  $\otimes$ ] pour quitter l'écran.

#### $\square$

• Certains sous-titrages peuvent s'afficher en utilisant le Télétexte. ( $\Leftrightarrow$  ci-dessous)

## **Pour afficher le Télétexte**

Lorsque " $\equiv$ " apparaît dans les informations de la chaîne ( $\Rightarrow$  24)

- **1** Appuyez sur [TEXT  $\textcircled{\small{=}}$ ].
	- Lorsque le télétexte du service des données s'affiche, appuyez de nouveau sur

 $ITEXT \circledR I$ .

**2** Utilisez [**A**, **V**, **E**, **P**, les touches numériques ou les touches de couleur, etc. en fonction des instructions à l'écran.

100

• Vous pouvez changer le mode d'affichage.  $(\Rightarrow$  74, Télétexte)

## **Format**

Vous pouvez changer le mode de l'écran. Reportez-vous à la section "Changer le format de l'écran".  $(\Rightarrow 81)$ 

#### **Pour sélectionner les contenus d'une émission**

Lorsqu'un programme comprend des signaux audio etc., vous pouvez sélectionner les signaux.

- **1** Appuyez sur [OPTION].
- **2** Sélectionnez "Menu TV numérique", puis appuyez sur [OK].
- **3** Sélectionnez "Multi-audio" ou "Sous channel", puis appuyez sur [OK].
- **4** Sélectionnez l'élément.

## **À propos du Profil de l'opérateur**

Selon votre lecteur de carte à puce (module CAM), la liste des chaines peut être mise à jour en fonction de celle recommandée par ce dernier.

Pour effectuer une mise à jour, suivez les instructions à l'écran.

• Si elle est annulée, la notification s'affiche alors dans les informations de la chaine ( $\Rightarrow$  24). ex.,

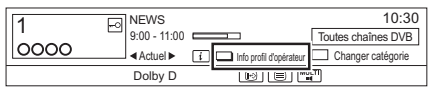

Pour exécuter la mise à niveau de la liste des chaines, appuyez sur la touche rouge.

#### $\Box$

- Effectuer une mise à jour effacera la liste des chaines déjà présente. Pour revenir à la liste des chaines d'origine, redémarrez "Configuration automatique" dans le menu "Configuration de base".  $(\Rightarrow 69, 70)$
- Les programmes des enregistrements différés peuvent être annulés. Veuillez vérifier les programmes différés.  $(\Rightarrow 34)$

## Regarder des émissions

## Utilisation Liste des Chaînes

Vous pouvez choisir à partir de la liste des noms de chaîne.

1 Appuyez sur [OK].

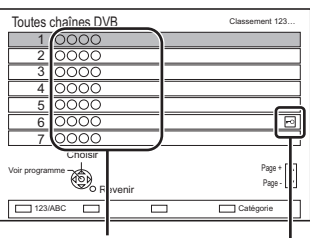

Noms des chaînes

Chaîne cryptée

- Pour trier la chaîne, appuyez sur la touche rouge.
- Pour changer la catégorie, appuyez sur la touche bleue.
- 2 Sélectionnez le canal, puis appuyez sur [OK].

## **Pour ignorer les chaînes non souhaitées**

La chaîne sera ignorée la prochaine fois que vous la sélectionnerez.

- 1 Tout en regardant la chaîne à ignorer, appuyez sur [DELETE].
- 2 Appuyez sur [OK].
- [BCT650]

DVB-T Vous ne pouvez pas ignorer les chaines.

## $\Box$

- Vous pouvez sélectionner la chaine que vous avez sautée à l'aide de la touche numérique qui correspond à la chaine.
- Si vous désirez restaurer la chaine ignorée, éditez la liste des chaines. ( $\Rightarrow$  69, 70)

## **Pour éditer la Liste des Chaînes**

Reportez-vous à la section "Liste des Chaînes".  $(\Rightarrow 69, 70)$ 

## Utilisation du système TV Guide

Appuyez sur [GUIDE].

ex. Vue Paysage

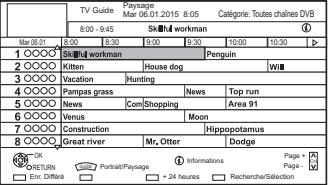

- 2 Sélectionnez le programme, puis appuyez sur [OK].
- $3$  Sélectionnez "Voir programme", puis appuyez sur [OK].

## **Pour changer la vue du TV Guide**

Appuyez sur [GUIDE] pour permuter la vue "Paysage" et la vue "Portrait".

## **Page vers le haut/vers le bas**

Appuyez sur [CH  $\land$   $\lor$ ].

## **Pour visionner une liste de programmes pour un autre jour**

Appuyez sur la touche verte (Précédent) ou sur la touche jaune (Suivant).

## **Pour voir les informations du programme**

Appuyez sur [STATUS 10].

## **Pour récupérer les données de programme pour les zones où les données n'ont pas été acquises**

Sélectionnez la zone, puis appuyez sur  $[STATUS$   $@]$ .

## **Pour définir un enregistrement différé en utilisant le système TV Guide (→ 30)**

## **Rechercher les programmes**

Reportez-vous à la section "Rechercher les programmes".  $(\Rightarrow 31)$ 

## REWIND LIVE TV/PAUSE LIVE TV

Cet appareil sauvegarde temporairement sur le DD, le programme TV en direct que vous êtes en train de regarder à l'aide de son syntoniseur (tuner).

## **REWIND LIVE TV**

Vous pouvez rembobiner le programme TV en direct jusqu'au point où la sauvegarde temporaire a démarré (jusqu'à 1 heure 30).

## **PAUSE LIVE TV**

Vous pouvez mettre en pause un programme de télévision en direct et reprendre le visionnage au point d'interruption.

1 Pendant que vous regardez la télévision **REWIND LIVE TV:**

Appuyez sur [SLOW/SEARCH <<a></a>1</a> pour remettre en arrière.

## **PAUSE LIVE TV:**

Appuyez sur [PAUSE II] pour mettre en pause.

- La durée maximale de la sauvegarde temporaire est de 1 heure 30.
- 2 Lorsque vous désirez reprendre: Appuyez sur [PLAY/ $\times$ 1.3  $\blacktriangleright$ ].
	- Vous pouvez lancer une recherche ou le Visionnage rapide, etc.
	- Si la sauvegarde temporaire s'arrête  $(\Rightarrow$  droite), la lecture sera effectuée jusqu'à cet endroit.

## **Affichage de l'information**

Pendant la pause ou le rembobinage d'une émission:

Appuyez sur [STATUS (i)].

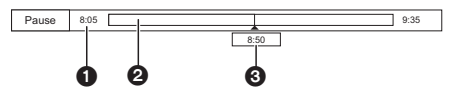

• Appuyez de nouveau sur [STATUS  $\circledR$ ].

8:50:55 06.01.2015 Lecture 8:50.50

6

- **1** Durée que vous pouvez rembobiner pour visionner le programme en direct.
- <sup>2</sup> La durée temporairement sauvegardée sur le DD.
- $\bigcirc$  Heure de la position de lecture en cours.

## **Pour arrêter REWIND LIVE TV ou PAUSE LIVE TV**

- 1 Appuyez sur [STOP ■].
- 2 Sélectionnez "Oui", puis appuyez sur [OK].

## **Pour masquer l'affichage de l'information**

Appuyez sur  $[EXIT \otimes]$ .

#### $\Box$

- La sauvegarde temporaire s'arrête dans les cas suivants:
	- Lorsqu'on passe à d'autres canaux ou d'autres écrans
	- Lorsque vous effectuez une PAUSE LIVE TV ou REWIND LIVE TV pendant plus de 8 heures (cela peut varier en fonction de l'espace libre sur le disque dur.)
- Ces fonctions ne marchent pas dans les cas suivants:
- L'horloge n'est pas réglée
- En configurant manuellement l'horloge (Contenus protégés du titre (Limite de rétention) uniquement) ( $\Rightarrow$  15)
- Pendant la copie
- Lorsqu'on regarde un programme que l'on enregistre
- Lorsqu'un programme radio est sélectionné
- Tout en regardant un programme crypté
- REWIND LIVE TV: Lorsque "REWIND LIVE TV" est paramétré sur "Non"  $(\Rightarrow 72)$

## Enregistrement des programmes télévisés Enregistrem

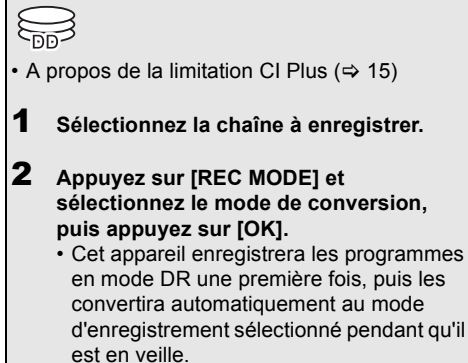

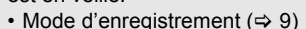

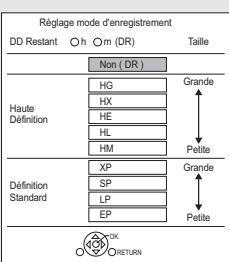

• Le mode de conversion défini ici est utilisé comme valeur initiale pour le prochain enregistrement.

- **3** Appuyez sur [REC  $\bullet$ ]. L'enregistrement démarre.
- 4 **Sélectionnez "Arrêt automatique", puis appuyez sur [OK].**
	- **Enregistrement immédiat (OTR)** L'enregistrement s'arrête automatiquement lorsque le programme s'achève.

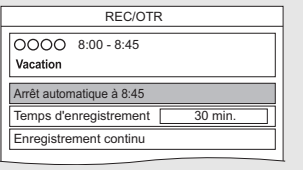

## **Pour programmer la durée d'enregistrement**

1 Sélectionnez "Temps d'enregistrement" ou "Enregistrement continu" à l'étape 4  $(\Rightarrow$  gauche).

#### **Temps d'enregistrement:**

Vous pouvez définir la durée de l'enregistrement de 30 minutes à 4 heures.

- Vous pouvez sélectionner la durée de l'enregistrement avec  $[\blacktriangleleft, \blacktriangleright]$ .
- 2 Appuyez sur [OK].

## **Pour convertir le mode d'enregistrement après l'enregistrement en mode DR**

Reportez-vous à la section "Conversion du fichier".  $( \Rightarrow 46)$ 

**Pour vérifier si la conversion est terminée** Reportez-vous à la section "Pour vérifier si la conversion est terminée".  $(\Rightarrow 47)$ 

## **Pour annuler une conversion**

Reportez-vous à la section "Pour annuler une conversion "En mode veille"".  $( \Rightarrow 46)$ 

#### $\square$

- Pour enregistrer une émission cryptée, introduisez le Lecteur CI dans le logement CI.  $( \Rightarrow 14)$
- Si l'heure de démarrer un enregistrement différé arrive alors que le tuner est déjà utilisé pour enregistrer (OTR), l'enregistrement (OTR) prend fin.
- Les contenus ou les supports suivants ne peuvent pas être lus pendant l'enregistrement.
	- Vidéo en 3D
	- Fichier vidéo
	- Photo
	- DD USB (Pour des fichiers de données, ⇒ 9) et clé USB
- La copie ne peut pas être effectuée pendant l'enregistrement.
- Si "Veille auto. après enregistrement une touche" est paramétré sur "Oui" (→ 76), cet appareil passe sur le mode veille s'il n'est pas utilisé dans les 5 minutes qui suivent la fin de "Arrêt automatique" ou "Temps d'enregistrement".
- Le titre avant conversion (le titre enregistré en mode DR) sera supprimé une fois la conversion achevée.
- La conversion prendra environ le même temps que la durée enregistrée.
- Si le DD n'a pas assez d'espace libre, la conversion ne démarrera pas.
- La conversion s'arrête si cet appareil est allumé. La conversion redémarrera du début une fois l'appareil passé sur le mode veille.
- S'ils sont convertis, le contenu audio et le sous-titrage le seront avec les mêmes paramètres qu'au début de l'enregistrement.
- Si le programme enregistré au mode DR est converti, le télétexte ne sera pas enregistré.

## Opération pendant l'enregistrement

## **Vérifier l'enregistrement du programme**

## Appuyez sur [STATUS  $\circledR$ ].

ex.,

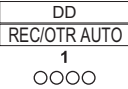

Enregistrement d'un programme du téléviseur

## **Pour arrêter l'enregistrement**

Appuyez sur [STOP ■].

## **Mettre l'enregistrement en pause**

Après l'affichage du programme en cours d'enregistrement, appuyez sur [PAUSE II].

• Appuyer à nouveau pour relancer l'enregistrement. (Un titre n'est pas divisé en titres séparés.)

#### $\Box$

• Le programme de l'enregistrement différé ne peut pas être mis en pause.

#### **Lecture et enregistrement simultanés**

Vous pouvez visionner le titre en cours d'enregistrement à son commencement ou les titres déjà enregistrés sur le DD.

**1** Appuyez sur [VIDEO MENU].

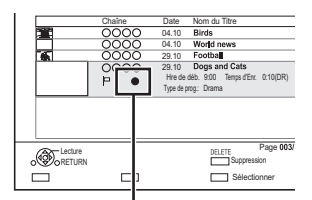

" est affiché sur le programme en cours d'enregistrement.

**2** Sélectionnez le titre, puis appuyez sur [OK].

## Enregistrement différé

- Vous pouvez entrer jusqu'à 32 programmes sur un mois à l'avance. (Chaque programme quotidien ou hebdomadaire est comptabilisé comme un seul programme.)
- A propos de la limitation CI Plus  $( \Rightarrow 15)$

## **Préparation**

Si vous désirez changer le mode enregistrement : Appuyez sur [REC MODE] et sélectionnez le mode enregistrement, puis appuyez sur [OK].

- 1 **Appuyez sur [GUIDE].** L'écran du TV Guide apparaît.
- 2 **Sélectionnez le programme, puis appuyez sur la touche rouge.**

L'icône retardateur "<sup>o</sup>" (rouge) s'affiche.

• Si des instructions s'affichent à l'écran, suivez-les.

 $\Box$ 

- Certains télédiffuseurs peuvent ne pas envoyer les informations d'un programme. Si les informations d'un programme ne s'affichent pas correctement, utilisez l'enregistrement différé manuel. ( $\Rightarrow$  32)
- Vous pouvez définir l'heure du début et de fin pour assurer la réussite de l'enregistrement différé. ( $\Rightarrow$  72, Heure du début d'enregistrement, Heure de fin d'enregistrement)

## **Pour utiliser le système TV Guide**

Reportez-vous à la section "Utilisation du système TV Guide".  $(\Rightarrow 26)$ 

## **Pour modifier l'enregistrement différé sur l'écran du TV Guide**

- 1 Sélectionnez le programme à modifier, puis appuyez sur la touche rouge.
- 2 Sélectionnez "Edition Enr. Différé", puis appuyez sur [OK].
- 3 Allez à l'étape 3 de la page 32, "Programmation manuelle d'un enregistrement différé".

## **Pour annuler un enregistrement différé sur écran du TV Guide**

- 1 Sélectionnez le programme à annuler, puis appuyez sur la touche rouge.
- 2 Sélectionnez "Annul. Enr. Différé", puis appuyez sur [OK].  $($ Le symbole " $\odot$ " disparaît.)

## **Opération pendant l'enregistrement**

Reportez-vous à la section "Opération pendant l'enregistrement".  $(\Rightarrow 29)$ 

#### **Rechercher les programmes**

- 1 Sur l'écran TV Guide: Appuyez sur la touche bleue.
- 2 Sélectionnez l'élément, puis appuyez sur [OK].

#### **Recherche par mot-clé**

Affiche les programmes demandant la saisie d'un mot de passe.

• Reportez-vous à la section "Saisie de texte".  $(\Rightarrow 81)$ 

#### **Recherche par type de prog.**

Affiche les programmes du type sélectionné.

• Sélectionnez le type de programme, puis appuyez sur [OK].

#### **Sélection de la catégorie**

Affiche les programmes de la catégorie sélectionnée.

- Pour retourner à la liste précédente TV Guide Sélectionnez "Toutes chaînes DVB".
- 3 Sélectionnez le programme, puis appuyez sur la touche rouge pour l'enregistrement différé.

#### $\Box$

- La Catégorie peut ne pas être attribuée correctement en fonction des informations du programme.
- "Recherche par mot-clé", "Recherche par type de prog." et "Sélection de la catégorie" effectuent la recherche parmi les 250 premières chaines de "Toutes chaînes DVB".

#### **Pour utiliser Enregistrement signal supporté**

Les heures de démarrage et de fin de l'enregistrement peuvent être contrôlées pas le diffuseur, ex. démarrage retardé.

- Pour utiliser cette fonction, paramétrez "Enregistrement signal supporté" sur "ON".  $(\Rightarrow 32)$
- La fonction Enregistrement signal supporté pourrait ne pas marcher si vous modifiez manuellement l'heure de démarrage ou l'heure de fin de plus de 10 minutes.

## $\Box$

## **Si l'écran "Chevauchement d'enregistrements programmés" apparait.**

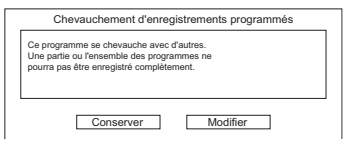

## **Pour corriger un Chevauchement d'enregistrements programmés**

- 1 Sélectionnez "Modifier", puis appuyez sur [OK].
- 2 Suivez les instructions à l'écran.

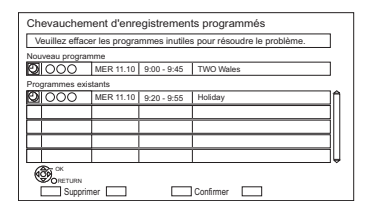

- Rouge : Supprimer le programme
- Jaune : Quitter (Le chevauchement n'est pas corrigé)

<sup>•</sup> Si le signal n'est pas envoyé correctement, il pourrait manquer la partie initiale ou finale du programme enregistré.

## Enregistrement différé

## Programmation manuelle d'un enregistrement différé

Appuyez sur [PROG/CHECK].

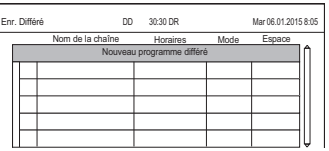

- 2 Sélectionnez "Nouveau programme différé", puis appuyez sur [OK].
- 3 Sélectionnez et changez les éléments. ( $\Leftrightarrow$  droite, Options de l'enregistrement différé)
- 4 Appuyez sur [OK].

Le programme différé est mémorisé.

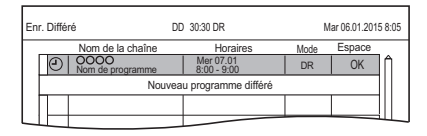

## **Pour confirmer et éditer le programme différé**

Reportez-vous à la section "Pour confirmer et éditer un programme différé".  $(\Rightarrow 34)$ 

## **Opération pendant l'enregistrement**

Reportez-vous à la section "Opération pendant l'enregistrement".  $(\Rightarrow 29)$ 

## p

• La fonction Enregistrement signal supporté est désactivée si un enregistrement différé programmé manuellement est défini.

## Options de l'enregistrement différé

Sélectionnez et changez les éléments.

ex.

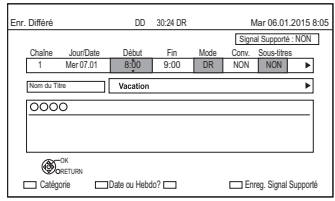

#### **Chaîne**

• Vous pouvez sélectionner Catégorie à l'aide de la touche rouge.

## **Jour/Date**

- Vous pouvez sélectionner "Date" ou "Hebdomadaire" en appuyant sur la touche verte.
- **Renouvellement automatique de l'enregistrement**

(Uniquement pour les enregistrements différés quotidiens/hebdomadaires) L'appareil enregistrera le nouveau programme par dessus l'ancien. Appuyez sur la touche jaune. "Renouveler : OUI" s'affiche.

## **Début/Fin**

• Appuyez sur la touche  $[\triangle, \blacktriangledown]$  et maintenez-la enfoncée pour modifier par incréments de 15-minutes.

## **Mode/Conv.**

Reportez-vous à l'étape 2.  $(\Rightarrow 28)$ 

## **Sous-titres**

Vous pouvez choisir si enregistrer ou pas le sous-titrage à la conversion.

(Uniquement si un élément autre que "NON" est sélectionné dans "Conv.")

## **Nom du Titre**

- 1 Sélectionnez "Nom du Titre", puis appuyez sur [OK].
- 2 Reportez-vous à la section "Saisie de texte".  $(\Rightarrow 81)$

## **Pour utiliser Enregistrement signal supporté**

Vous pouvez choisir si utiliser ou pas la fonction Enregistrement signal supporté en appuyant sur la touche bleue.

## Enregistrement différé à partir des informations de la chaîne

Vous pouvez effectuer l'enregistrement différé du programme en cours ou du programme suivant.

1 Pendant que vous regardez un programme Appuyez sur [STATUS 41].

ex.,

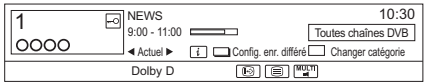

- 2 Affichage des informations de la chaîne d'un programme pour l'enregistrer.
	- Changez le programme avec  $[4, 1]$ .
	- Changez la chaîne avec  $[\triangle, \blacktriangledown]$ .
- **3** Appuyez sur la touche jaune.
- 4 Allez à l'étape 3 de la page 32, "Programmation manuelle d'un enregistrement différé".

## Remarques sur l'enregistrement différé

- Lorsque le programme enregistré en mode DR est converti, le contenu audio et la langue du sous-titrage seront sélectionnés en fonction des paramètres suivants:
	- "Multi-audio" dans "Langue Préférée" ( $\Rightarrow$  70, 71)
	- "Sous-titres" dans "Langue Préférée" ( $\Rightarrow$  70. 71)
- Si le programme enregistré au mode DR est converti, le télétexte ne sera pas enregistré.
- (Uniquement si l'émission est enregistrée dans un mode autre que DR) Cet appareil enregistrera en mode DR une première fois, puis convertira automatiquement dans le mode sélectionné pendant qu'il est en
- Même si vous mettez l'appareil en mode veille pendant l'enregistrement différé, ce dernier se poursuit.
- Lorsque vous programmez des enregistrements différés successifs, la dernière 1 minute du programme précédent ne sera pas enregistrée.
- L'enregistrement différé ne démarrera pas pendant:
	- la copie d'un titre en mode vitesse rapide [avec finalisation ou création du Top Menu  $(\overline{+RW})$ ]
	- la copie d'un titre en vitesse normale
	- la conversion d'un titre dans "Conversion du fichier" (Uniquement lorsque "Maintenant" est sélectionné)
	- la copie d'une vidéo HD (AVCHD) à partir d'un dispositif USB
	- copie des fichiers vidéo/photo/musicaux
	- le formatage

veille.

- la finalisation/création du Top Menu

## Enregistrement différé

## Pour confirmer et éditer un programme différé

## **1** Appuyez sur [PROG/CHECK].

ex.,

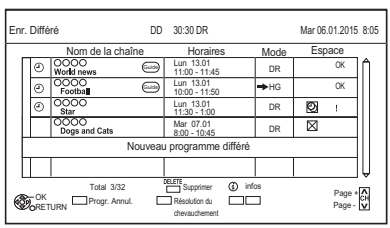

2 Sélectionnez le programme, puis effectuez les opérations.

## **Pour désactiver le programme différé**

Appuyez sur la touche rouge.

- L'icône du retardateur "<sup>®</sup>" passera de rouge à gris.
- Appuyez de nouveau sur la touche rouge pour activer la pause de l'enregistrement différé. (L'icône du retardateur "O" deviendra rouge.)

## **Pour supprimer un programme différé** Appuyez sur [DELETE].

## **Pour corriger le chevauchement d'un programme différé**

Appuyez sur la touche verte.

• La liste des enregistrements différés chevauchés apparaitra.  $(\Rightarrow 31)$ 

## **Pour éditer un programme différé**

- 1 Appuyez sur [OK].
- 2 Changez les options de l'enregistrement différé.
	- Reportez-vous à la section "Options de l'enregistrement différé".  $(\Rightarrow 32)$
- 3 Appuyez sur [OK].

## **Pour afficher l'information du programme**

Appuyez sur [STATUS 1.

## **Pour quitter la liste des enregistrements différés**

Appuyez sur [EXIT  $\otimes$ ].

## **Icônes à l'écran**

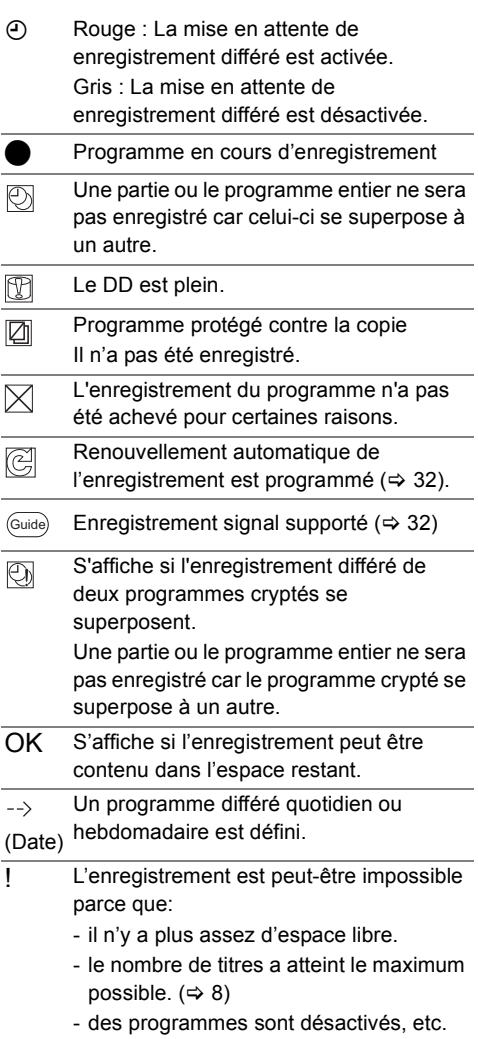

## Lecture des titres sur le DD

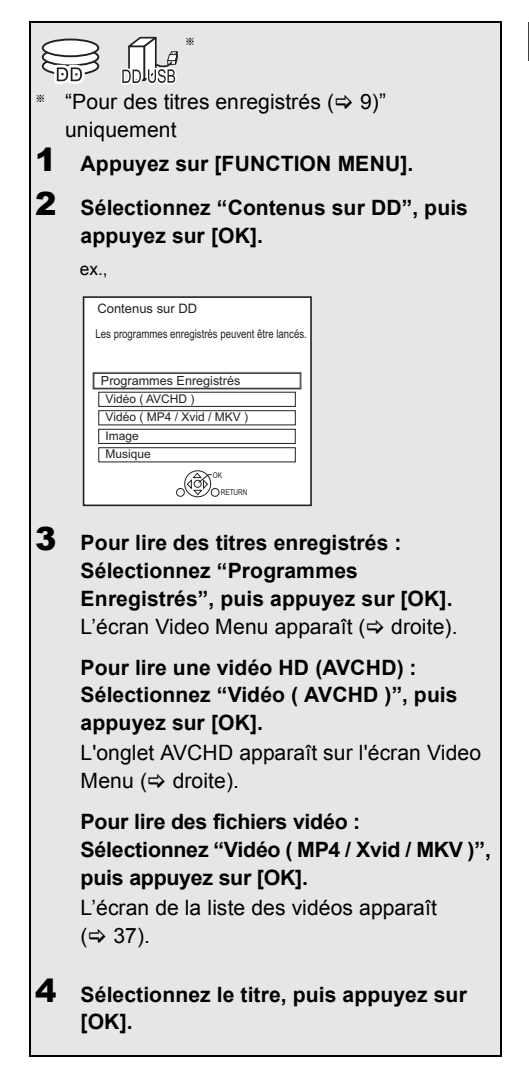

## Écran Video Menu

ex.,

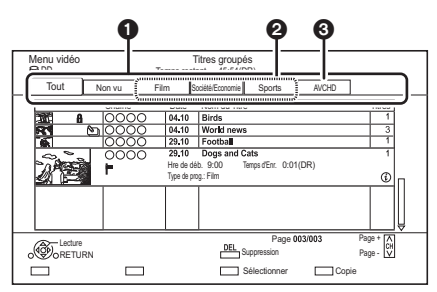

- $\bullet$  Onglet ( $\Leftrightarrow$  37)
- <sup>2</sup> Type de programme
- <sup>3</sup> Onglet AVCHD
- **DD USB** En raccordant le DD USB enregistré, l'onglet "DD USB" et le numéro d'enregistrement apparaissent. Sélectionnez l'onglet "DD USB".

ex.,

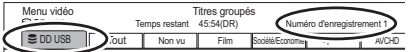

## Lecture des titres sur le DD

## **Icônes à l'écran**

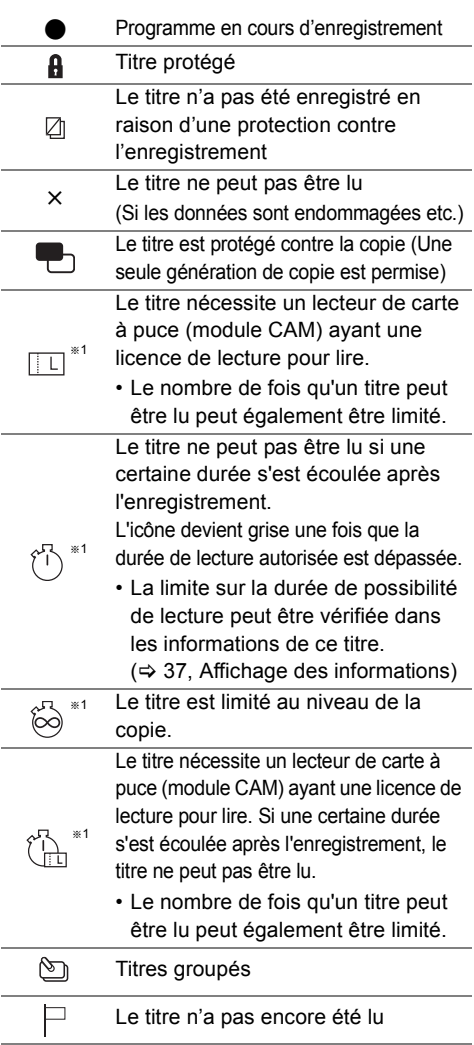

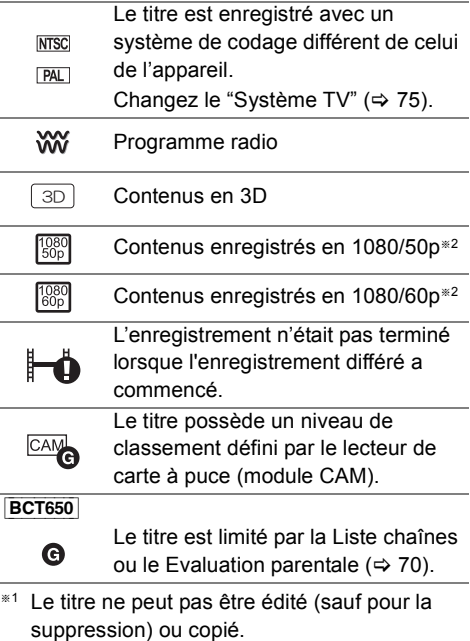

§<sup>2</sup> Les contenus sont lus en 1080i.
#### **Onglet**

Vous pouvez trouver rapidement les titres enregistrés en sélectionnant l'onglet.

#### **Pour sélectionner l'onglet** Appuyez sur  $[4, 1]$ .

#### **Pour changer l'onglet du type de programme affiché**

- 1 Sélectionnez le type de programme, puis appuyez sur la touche verte.
- 2 Sélectionnez l'élément, puis appuyez sur [OK].

#### **Affichage des informations**

Sélectionnez le titre, puis appuyez sur **ISTATUS (D).** 

#### **Affichage des titres groupés**

- **1** Appuyez sur [OPTION].
- **2** Sélectionnez "Titres groupés" ou "Tous les titres", puis appuyez sur [OK].

#### **Titres groupés:**

• Deux titres ou plus enregistrés avec le mode d'enregistrement différé quotidien/hebdomadaire sont groupés et affichés en tant qu'élément unique.

#### **Tous les titres**

#### **Lecture des titres groupés**

- **1** Sur l'écran Titres groupés : Sélectionnez l'élément marqué par  $\mathcal{F}_1$ .
- **2 Pour lire tous les titres:** Appuyez sur [PLAY/ $\times$ 1.3  $\blacktriangleright$ ].

#### **Pour lire le titre individuel:**

Appuyez sur [OK] et sélectionnez le titre, puis appuyez sur [OK].

#### **Éditer les titres groupés**

- **1** Sélectionnez le titre ou le groupe, puis appuyez sur la touche jaune.
	- Une coche est affichée. Répétez cette étape. • Appuyez de nouveau sur la touche jaune pour annuler.
- **2** Appuyez sur [OPTION].
- **3** Sélectionnez l'élément, puis appuyez sur [OK]. **Créer le groupe:**

Les titres sélectionnés sont regroupés pour former un ensemble.

#### **Dissoudre le groupe:**

Tous les titres dans le groupe sont libérés. **Retirer:**

Les titres sélectionnés sont supprimés du groupe.

#### **Lecture à partir de Visualisation du Chapitre**

- **1** Sélectionnez le titre, puis appuyez sur [OPTION].
- **2** Sélectionnez "Visualisation du Chapitre", puis appuyez sur [OK].

ex., [DD]

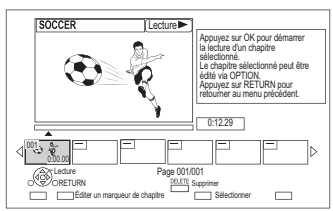

**3** Sélectionnez le chapitre, puis appuyez sur [OK].

**Pour éditer le chapitre dans Visualisation du Chapitre** Reportez-vous à la section "Édition des chapitres".  $(\Rightarrow 47)$ 

## Écran de la liste des vidéos

ex.,

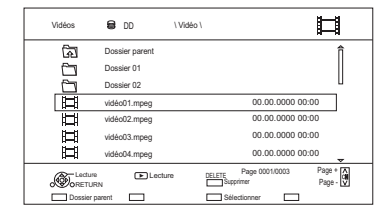

**Icônes à l'écran**

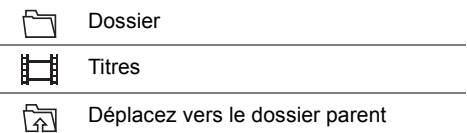

## Lecture des titres sur le support

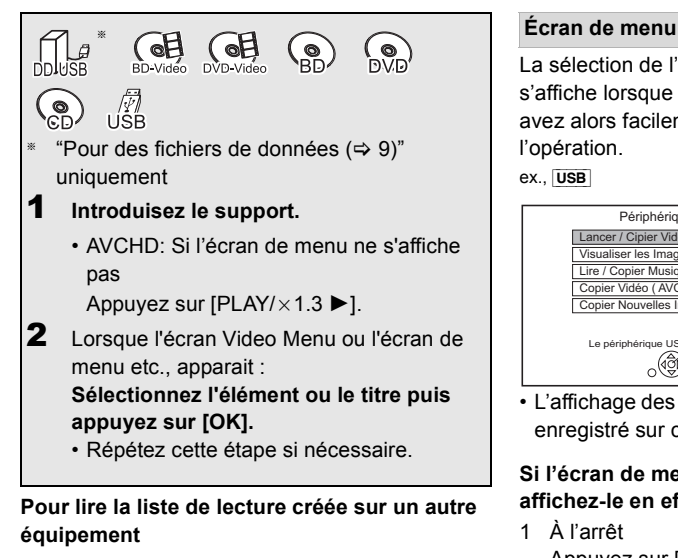

- 1 Appuyez sur [FUNCTION MENU].
- 2 Sélectionnez "Disque" dans "Média", puis appuyez sur [OK].
- 3 Sélectionnez "Listes de lecture", puis appuyez sur [OK].
- 4 Sélectionnez la liste de lecture, puis appuyez sur [OK].

La sélection de l'écran pour chaque opération s'affiche lorsque le support est introduit et vous avez alors facilement accès à l'écran de l'opération.

#### ex., USB

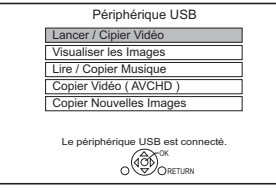

• L'affichage des éléments diffère selon ce qui est enregistré sur chaque support.

### **Si l'écran de menu n'est pas affiché, affichez-le en effectuant l'opération suivante.**

1 À l'arrêt

Appuyez sur [FUNCTION MENU].

- 2 Sélectionnez "Média", puis appuyez sur [OK].
- 3 Sélectionnez le support, puis appuyez sur  $[OK]$ .

## **Écran de la liste vidéo**

ex.,

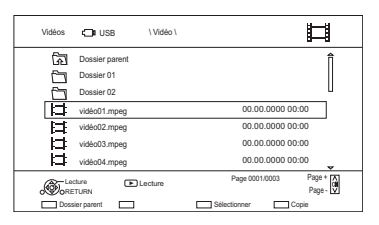

**A propos des icônes à l'écran (⇔ 37)** 

## **Écran Video Menu**

ex.,

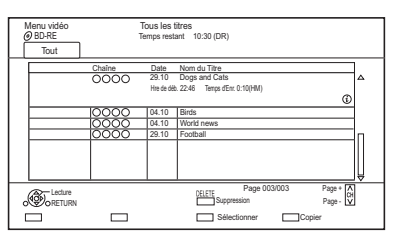

#### **Affichage des informations**

Sélectionnez le titre, puis appuyez sur [STATUS 10].

#### **Lecture à partir de Visualisation du Chapitre**  $($   $\Rightarrow$  37)

## Remarques concernant les disques BD-Live

#### $BD-V$

Le BD-Live vous permet de bénéficier de plus de fonctions comme les sous-titrages, des images exclusives et des jeux en ligne.

#### **Préparation**

- 1 Effectuez la configuration et la connexion réseau. (→ 19, 22)
- 2 Introduisez un disque.

**Pour le mode de lecture, reportez-vous aux instructions du disque.**

### **Supprimer les données BD-Video**

Si vous n'avez plus besoin des données BD-Live enregistrées sur le DD interne, vous pouvez les supprimer à l'aide de l'opération suivante.

- **1** Appuyez sur [FUNCTION MENU].
- **2** Sélectionnez "Gestion données BD-Video" dans "Configuration", puis appuyez sur [OK].
- **3** Sélectionnez "Supprimer les données BD-Video", puis appuyez sur [OK].
- **4** Sélectionnez "Oui", puis appuyez sur [OK].
- **5** Sélectionnez "Démarrer", puis appuyez sur  $[OK]$ .
- **6** Appuyez sur [OK].

<sup>•</sup> Vous pouvez limiter l'accès à Internet lorsque les fonctions BD-Live sont utilisées ( $\Rightarrow$  72, BD-Live).

## Opérations possibles pendant la lecture

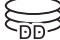

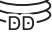

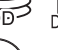

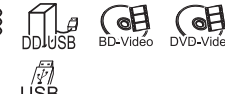

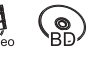

## $\Box$

• Les disques continuent de tourner quand les menus sont affichés. Appuyez sur [STOP ■] quand vous avez fini pour préserver le moteur de l'appareil, l'écran de votre téléviseur, etc.

## Opérations générales

#### **Messages d'état**

#### Appuyez deux fois sur  $[STATUS$   $@]$ .

ex.,

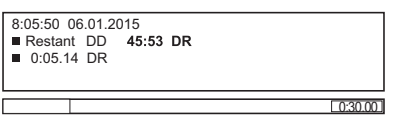

#### **Arrêt**

Appuyez sur [STOP ■].

## **Fonction de reprise de la lecture**

Appuyez sur [PLAY/ $\times$ 1.3  $\blacktriangleright$ ] pour reprendre à partir de la position d'arrêt.

#### $\Box$

• **Disques :** Seule la position de l'arrêt précédent est mémorisée. La position peut être effacée si le plateau est ouvert ou si l'appareil passe en mode veille.

## **Visionnage rapide**

Appuyez et maintenez  $[PLAY/x1.3]$ .

• Appuyez de nouveau sur la touche pour revenir à la vitesse normale.

#### $\Box$

- **Xvid, MKV, MP4 et MPEG2 :** La Vue Rapide n'est pas effective.
- La Vue Rapide n'est pas effective en lisant un DVD-RW.
- La Vue Rapide ne marche pas si l'enregistrement est en mode XP ou FR.

#### **Recherche**

Appuyez sur [SLOW/SEARCH << ] ou [SLOW/SEARCH  $\blacktriangleright\blacktriangleright$ ].

• Appuyez de nouveau sur [PLAY/ $\times$ 1.3  $\blacktriangleright$ ] pour reprendre la lecture.

#### $\square$

- La vitesse augmente jusqu'à 5 paliers. ([+R] [+RW]**:** Jusqu'à 3 paliers)
- **Xvid, MKV, MP4 et MPEG2 :** Le son n'est audible à aucun palier de recherche.

#### **Pause**

Appuyez sur [PAUSE II].

• Appuyez de nouveau sur [PLAY/ $\times$ 1.3  $\blacktriangleright$ ] pour reprendre la lecture.

### **Lecture au ralenti**

Pendant une pause, appuyez sur **ISLOW/SEARCH <<10** [SLOW/SEARCH **>>**].

• Appuyez de nouveau sur [PLAY/ $\times$ 1.3  $\blacktriangleright$ ] pour reprendre la lecture.

- La vitesse augmente jusqu'à 5 paliers.
- **Xvid, MKV, MP4 et MPEG2 :** Le Ralenti n'est pas effectif.
- [BD-V]**, AVCHD (**[DVD-R]**):** Dans la direction [SLOW/SEARCH  $\blacktriangleright$ ] uniquement.

#### **Lecture image par image**

Pendant la pause, appuyez sur [4] (4II) ou  $[\blacktriangleright]$  ( $[\blacktriangleright]$ ).

- Chaque pression affiche le photogramme suivant.
- Maintenez la touche enfoncée pour avancer ou reculer image par image.
- Appuyez de nouveau sur  $[PLAY/x 1.3 \blacktriangleright]$  pour reprendre la lecture.

#### $\Box$

- **Xvid, MKV, MP4 et MPEG2 :** L'image-par-image n'est pas effectif.
- **BD-V**, AVCHD (**DVD-R**): Dans la direction  $[\triangleright]$  (**III**>) uniquement.

#### **Saut manuel**

### **Avance de 1 minute:**

Appuyez sur [MANUAL SKIP +60s].

#### **Recule de 10 secondes:**

Appuyez sur [MANUAL SKIP -10s].

#### $\Box$

• **Xvid et MKV:**Le Saut Manuel n'est pas effectif.

#### **Saut de la partie correspondant à la durée spécifiée**

- **1** Appuyez sur [TIME SLIP].
- **2** Sélectionnez la durée avec [▲, ▼].
	- Appuyez en maintenant  $[$   $\blacktriangle$ ,  $\blacktriangledown$ ] pour changer l'heure de 10-minutes.
- **3** Appuyez sur [OK].
	- La lecture saute la partie correspondant à la durée spécifiée.

m

• [BD-V] [DVD-V]**, Xvid, MKV, AVCHD, MP4 et MPEG2 :** [TIME SLIP] n'est pas effectif.

#### **Pour afficher le menu**

#### BD-V DVD-V

- **1** Appuyez sur [OPTION].
- **2** Sélectionnez "Menu de lecture", puis appuyez sur [OK].
- **3** Sélectionnez "Top Menu", "Menu Pop-up" ou "Menu", puis appuyez sur [OK].

#### **Sauter le titre ou chapitre**

Appuyez sur [SKIP  $\blacktriangleleft$ ] ou [SKIP  $\blacktriangleright$ ].

#### $\square$

•  $\overline{DD}$   $\overline{DD}$   $\overline{UBB}$  (Pour des titres enregistrés,  $\Rightarrow$  9) : Il ne sautera pas le titre. Mais le titre dans les titres groupés sera sauté.  $(\Rightarrow 37)$ 

#### **Créer des marques de chapitre**

[DD] [DD\_USB] **(Pour des titres enregistrés,** > **9)**  [BD-RE] [BD-R] [RAM]

Pendant la lecture ou la pause Appuyez sur [CHAPTER].

#### **Pour effacer la marque de chapitre**

**DD**  $\overline{DB}$  **DD** USB (Pour des titres enregistrés,  $\Rightarrow$  9) [BD-RE] [BD-R] [RAM]

- **1** Pendant une pause Appuyez sur [SKIP: 144] ou [SKIP] DI let effectuez un saut à l'endroit que vous voulez supprimer.
- **2** Appuyez sur [CHAPTER].
- **3** Sélectionnez "Oui", puis appuyez sur [OK].

## Opérations possibles pendant la lecture

### **Changement de l'audio**

Appuyez sur [AUDIO].

• Le son changera en fonction du contenu enregistré à chaque fois que vous appuierez.

#### **Changement des sous-titrages**

#### **DD DD** USB (Pour des titres enregistrés,  $\div$  9) [BD-RE] [BD-R]

- **1** Appuyez sur [STTL  $\textcircled{\scriptsize\textcircled{\tiny 1}}$ .
- **2** Appuyez sur [OK].
- **3** Sélectionnez "Oui" ou "Non", puis appuyez sur [OK].
- Si vous souhaitez changer la langue du sous-titrage, sélectionnez-le dans le menu Opération de base ( $\Rightarrow$  66).

#### [BD-V] [DVD-V]**, Xvid et MKV:**

S'affiche à l'aide de "Réglages sous-titres" dans le menu Opération de base ( $\Rightarrow$  66).

#### $\Box$

• **Xvid et MKV :** Si le texte des sous-titrages ne s'affiche pas convenablement, essayez de changer les paramètres de la langue ( $\Rightarrow$  72, Texte sous-titre).

#### **Pour afficher le télétexte**

#### **DD**  $\overline{DD}$  USB (Pour des titres enregistrés, ⇒ 9) [BD-RE] [BD-R]

Appuyez sur [TEXT  $\textcircled{\small{=}}$ ].

#### $\Box$

- Le mode d'affichage du Télétexte est uniquement TOP (FLOF).
- Certaines fonctions ne marchent pas.
- Le Télétexte ne peut pas s'afficher lorsque les sous-titrages sont actifs.

#### **Format**

Vous pouvez modifier le format de l'écran.  $(\Rightarrow 81)$ 

## Lecture d'une vidéo en 3D

#### **Préparation**

Raccordez un téléviseur compatible 3D à cet appareil.  $(\Rightarrow 16, 17)$ 

• Effectuez les préparations nécessaires sur le téléviseur.

#### **Effectuez la lecture en suivant les instructions affichées à l'écran.**

#### **Configuration 3D préparatoire**

#### **Lecture BD-Video 3D**

Il est également possible de visionner des disques 3D en 2D (vidéo conventionnelle). (→ 72)

#### **Type de 3D**

Si une vidéo 3D ne peut pas être lue en 3D, vous pouvez être capable de la lire en 3D en changeant la configuration.  $(\Rightarrow$  75)

#### **Sortie 3D AVCHD**

Si une vidéo AVCHD 2D est reconnue comme une vidéo 3D et ne peut pas être lue correctement, vous pouvez être capable de la lire en changeant la configuration.  $(\Rightarrow 75)$ 

#### **Message affiché pour la 3D**

Cachez l'écran d'avertissement du visionnage en 3D.  $(\Rightarrow$  75)

#### **Configuration 3D durant la lecture**

Modifiez ce paramètre si l'écran ne s'affiche pas correctement avec les programmes compatibles avec la 3D.

- **1** Appuyez sur [OPTION].
- **2** Sélectionnez "Réglages de lecture" dans "Menu de lecture", puis appuyez sur [OK].
- **3** Sélectionnez "Réglages 3D", puis appuyez sur [OK].
- **4** Sélectionnez l'élément, puis appuyez sur [OK].

#### **Type de sortie**

- Original:
- Garde le format original de l'image.
- Côte à côte:

Le format de l'image en 3D est composé d'un écran à gauche et à droite.

#### **Niveau d'affichage**

Ajustez la position 3D du menu de lecture ou de l'écran des messages etc.

- Veuillez arrêter de visionner des images 3D si vous ne vous sentez pas bien ou si cela provoque une fatigue visuelle. Si vous ressentez des étourdissements, des nausées ou un autre inconfort lors du visionnage des images 3D, cessez toute utilisation et faites reposer vos yeux.
- Cet appareil garantit uniquement la lecture de l' Frame Sequential et les programmes de type Côte-à-Côte (Moitié).
- Selon le téléviseur connecté, la vidéo en cours de lecture peut passer en 2D à cause d'un changement de résolution etc. Vérifiez la configuration 3D du téléviseur.
- La vidéo 3D pourrait ne pas être reproduite de la manière définie dans "Format vidéo HDMI" (=> 75) et "Sortie 24p"  $(\Rightarrow 75)$ .
- Elle peut s'afficher en Côte-à-Côte (structure à 2 écrans) lorsque la lecture de la vidéo 3D démarre. Sélectionnez "Côte à côte" dans "Type de sortie".  $(\Rightarrow$  gauche)
- Une vidéo 3D ne peut pas être lue pendant l'enregistrement.

## Suppression/Édition des titres enregistrés

#### **Une fois effacé, divisé ou partiellement supprimé, un contenu enregistré ne peut plus être rétabli dans son état d'origine. Soyez bien sûr de ce que vous faites avant de continuer.**

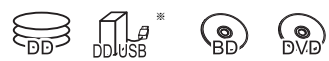

"Pour des titres enregistrés ( $\Rightarrow$  9)" uniquement

#### $\square$

• Si le disque est protégé, enlevez la protection.  $(\Rightarrow$  79, Protection du disque)

[BCT650]

• Le code PIN est nécessaire pour éditer les titres avec dans certaines fonctions.  $(\Rightarrow 36)$ 

## Suppression des titres enregistrés

Sur l'écran Video Menu : Sélectionnez le titre.

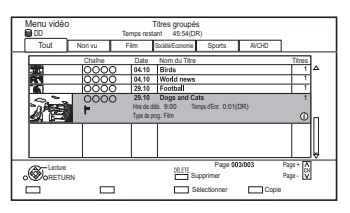

- 2 Appuyez sur [DELETE].
- **3** Sélectionnez "Supprimer", puis appuyez sur [OK].

## **Sélection multiple**

Sélectionnez le titre, puis appuyez sur la touche jaune.

Une coche  $\mathcal A$  apparait. Répétez cette étape.

• Appuyez de nouveau sur la touche jaune pour annuler.

## **Effacement pendant la lecture**

- **1** Appuyez sur [DELETE] pendant la lecture.
- **2** Sélectionnez "Supprimer", puis appuyez sur [OK].

#### $\square$

- Espace disque disponible après la suppression:
	- $\overline{DD}$   $\overline{DD}$   $\overline{UB}$   $\overline{BD-RE}$   $\overline{RAM}$ L'espace obtenu sera disponible pour l'enregistrement.
	- $-BD-R$   $DVD-R$   $+R$ L'espace disponible n'augmente pas même après que le contenu est supprimé.
	- $DVD-RW$   $+RW$ L'espace d'enregistrement disponible n'augmente que lorsque le dernier titre enregistré est supprimé.
- Une fois la suppression terminée, cela peut prendre du temps avant que l'espace libre mis à jour s'affiche.

## Édition des titres enregistrés

- Si le titre possède du contenu protégé, vous ne pouvez pas effectuer d'édition autre que la suppression.  $(\Rightarrow 15)$
- Sur l'écran Video Menu: Sélectionnez le titre.
	- Sélection multiple  $(\Rightarrow$  gauche)
- 2 Appuyez sur [OPTION].
- $3$  Sélectionnez l'élément, puis appuyez sur [OK].

ex.,

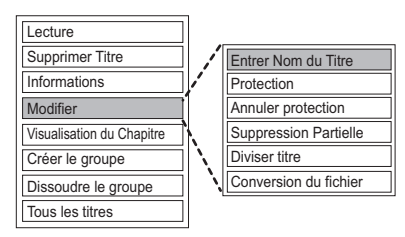

## **Saisir le nom du titre**

- **1** Sélectionnez "Entrer Nom du Titre" dans "Modifier", puis appuyez sur [OK].
- **2** Reportez-vous à la section "Saisie de texte".  $(\Rightarrow 81)$

#### **Protection des contenus**

[DD] [DD\_USB] [BD-RE] [BD-R] [RAM] [+R] [+RW] La protection des contenus évite l'effacement accidentel du titre.

- **1** Sélectionnez "Protection" ou "Annuler protection" dans "Modifier", puis appuyez sur [OK].
- **2** Sélectionnez "Oui", puis appuyez sur [OK].

**A** s'affiche lorsque la protection est active.

#### **Suppression partielle**

[DD] [DD\_USB] [BD-RE] [BD-R] [RAM]

- **1** Sélectionnez "Suppression Partielle" dans "Modifier", puis appuyez sur [OK].
- **2** Appuyez sur [OK] au début et à la fin de la partie à supprimer.
	- Vous pouvez atteindre l'endroit désiré en utilisant la lecture, la recherche, etc.  $(\Rightarrow 40)$
- **3** Sélectionnez "Supprimer", puis appuyez sur [OK].
	- Sélectionnez "Suivant", puis appuyez sur [OK] pour supprimer d'autres parties. Il est possible de sélectionner jusqu'à 20 parties.  $(\Rightarrow$  allez à l'étape 2)
- **4** Sélectionnez "Supprimer", puis appuyez sur [OK].
- **5** Appuyez sur [RETURN  $\circledcirc$ ].

#### $\Box$

• Une marque de chapitre s'inscrit dans la scène qui a été partiellement effacée.

#### **Diviser le titre**

#### [DD] [DD\_USB] [BD-RE] [BD-R] [RAM]

- **1** Sélectionnez "Diviser titre" dans "Modifier", puis appuyez sur [OK].
- **2** Appuyez sur [OK] à l'endroit où diviser le titre.
	- Vous pouvez atteindre l'endroit désiré en utilisant la lecture, la recherche, etc.  $(\Rightarrow 40)$
- **3** Sélectionnez "Continuer", puis appuyez sur [OK].
- **4** Sélectionnez "Diviser", puis appuyez sur [OK].

### **Pour confirmer l'endroit de la division**

Après avoir effectué l'étape 2.

Sélectionnez "Aperçu", puis appuyez sur [OK].

• L'appareil lit les 10 secondes se trouvant avant et après l'endroit sélectionné pour la division.

#### **Pour changer le point de division**

Après avoir effectué l'étape 2.

Relancez la lecture et sélectionnez "Diviser", puis appuyez sur [OK] à l'endroit de la division.

 $\square$ 

• **DD DD** USB Les titres divisés deviendront un groupe de titres.

## Suppression/Édition des titres enregistrés

## **Conversion du fichier**

#### [DD] [DD\_USB]

La Conversion du fichier est une fonction qui sert à convertir le mode d'enregistrement d'un titre en mode DR et des contenus AVCHD. La taille du titre converti sera petite. Cela prendra environ le même temps que la durée enregistrée.

**1** Sélectionnez "Conversion du fichier" dans "Modifier", puis appuyez sur [OK].

ex.,

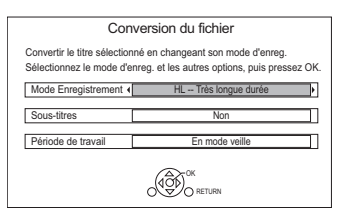

**2** Définissez les options de conversion, puis appuyez sur [OK].

#### **Mode Enregistrement (** $⇒$  **9):**

• **DD USB** Vous ne pouvez pas sélectionner les modes XP, SP, LP et EP.

#### **Sous-titres:**

#### **• Automatique**

Le sous-titrage sera enregistré s'il est compris dans le titre.

**• Non**

Le sous-titre ne sera pas enregistré.

#### **Période de travail:**

#### **• Maintenant**

La conversion commence immédiatement après l'étape 4.

• L'enregistrement différé n'aura pas lieu pendant la conversion.

#### **• En mode veille**

La conversion sera effectuée une fois l'appareil passe sur le mode veille.

**3** Sélectionnez l'élément, puis appuyez sur [OK]. **Convertir & Effacer:**

Le titre original sera supprimé pour économiser l'espace libre du DD après la conversion.

#### **Convertir Seulement:**

Le titre original n'est pas supprimé après la conversion.

• Le titre original sera supprimé après la Conversion du fichier, si le titre sélectionné

est signalé par  $\Box$ . ( $\Leftrightarrow$  15)

**4 Conversion "Maintenant":**

Sélectionnez "Démarrer", puis appuyez sur [OK].

## **Conversion "En mode veille":**

Appuyez sur [OK].

• La conversion sera effectuée une fois l'appareil passé sur le mode veille.

"COPY" ou "CONV" sur l'afficheur en façade reste allumé pendant la conversion.

#### **Pour annuler une conversion "Maintenant"**

Appuyez sur la touche [RETURN 5] et maintenez-la enfoncée pendant plus de 3 secondes.

#### **Pour annuler une conversion "En mode veille"**

Après avoir effectué les étapes 1–2

 $(\Rightarrow$  44, Édition des titres enregistrés)

- 1 Sélectionnez "Conversion du fichier" dans "Modifier", puis appuyez sur [OK].
- 2 Sélectionnez "Oui", puis appuyez sur [OK].

## **Pour vérifier si la conversion est terminée**

Appuyez sur [VIDEO MENU].

ex.,

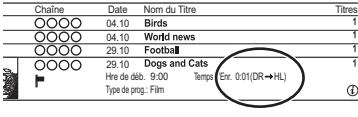

Lorsque " $\bigcirc \bigcirc \to \bigcirc \bigcirc$  (Mode d'enregistrement pour la conversion)" s'affiche, la conversion n'est pas terminée.

 $\Box$ 

- Pour utiliser la "Conversion du fichier", le disque dur a besoin d'un espace de sauvegarde suffisant.
- Le Télétexte ne sera pas enregistré.
- La Conversion du fichier s'arrête si cet appareil est allumé pendant la conversion "En mode veille". La conversion redémarrera du début une fois l'appareil passé sur le mode veille.
- Lorsqu'il est converti, le contenu audio et la langue du sous-titrage seront sélectionnés selon les réglages suivants:
	- "Multi-audio" dans "Langue Préférée" ( $\Rightarrow$  70, 71)
	- "Sous-titres" dans "Langue Préférée" ( $\Rightarrow$  70, 71)
- Une fois convertie, l'information 3D peut ne pas être retenue.

## **Édition des chapitres**

#### [DD] [DD\_USB] [BD-RE] [BD-R] [RAM]

- **1** Sélectionnez "Visualisation du Chapitre", puis appuyez sur [OK].
- **2** Effectuez les opérations d'édition.

## **Éditer un marqueur de chapitre:**

Tout en visionnant le titre, sélectionnez le point à partir duquel vous voulez débuter un nouveau chapitre.

- 1 Appuyez sur la touche verte.
- 2 Appuyez sur [OK] à l'endroit où vous souhaitez diviser le chapitre.
	- Répétez cette étape.
- 3 Appuyez sur [RETURN [6] pour aller sur l'écran Visualisation du Chapitre.

## **Pour effacer le chapitre:**

- 1 Sélectionnez le chapitre, puis appuyez sur [DELETE].
	- Sélection multiple  $(\Rightarrow 44)$
- 2 Sélectionnez "Supprimer", puis appuyez sur [OK].

### **Pour combiner les chapitres (effacer la marque de chapitre):**

- 1 Sélectionnez le chapitre, puis appuyez sur [OPTION].
- 2 Sélectionnez "Unir chapitres", puis appuyez sur [OK].
- 3 Sélectionnez "Unir", puis appuyez sur [OK]. Le chapitre sélectionné est combiné au chapitre suivant.

## **Lecture à partir de la Visualisation du Chapitre**

Reportez-vous à la section "Lecture à partir de Visualisation du Chapitre".  $(\Rightarrow 37)$ 

#### $\Box$

- Le nombre maximum de chapitres : (Dépend de l'état de l'enregistrement.) [DD] [DD\_USB]**:** Environ 1000 par titre [BD-RE] [BD-R] [RAM] **:** Environ 1000 par disque
- **DD** DD USB Lorsque le titre possède le nombre maximum de chapitres, vous ne pouvez plus effectuer la fonction reprise de lecture  $(\Rightarrow 40)$  avec le titre.

## Suppression des fichiers vidéo présents sur le DD

[DD]

**1** Sur l'écran de la liste des vidéos : Sélectionnez le fichier ou le dossier.

ex.

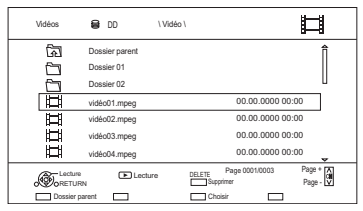

• Sélection multiple  $(\Rightarrow 44)$ 

2 Appuyez sur [DELETE].

**3** Sélectionnez "Oui", puis appuyez sur [OK].

#### $\square$

• Tous les fichiers du dossier seront supprimés.

## **Copie de titres**

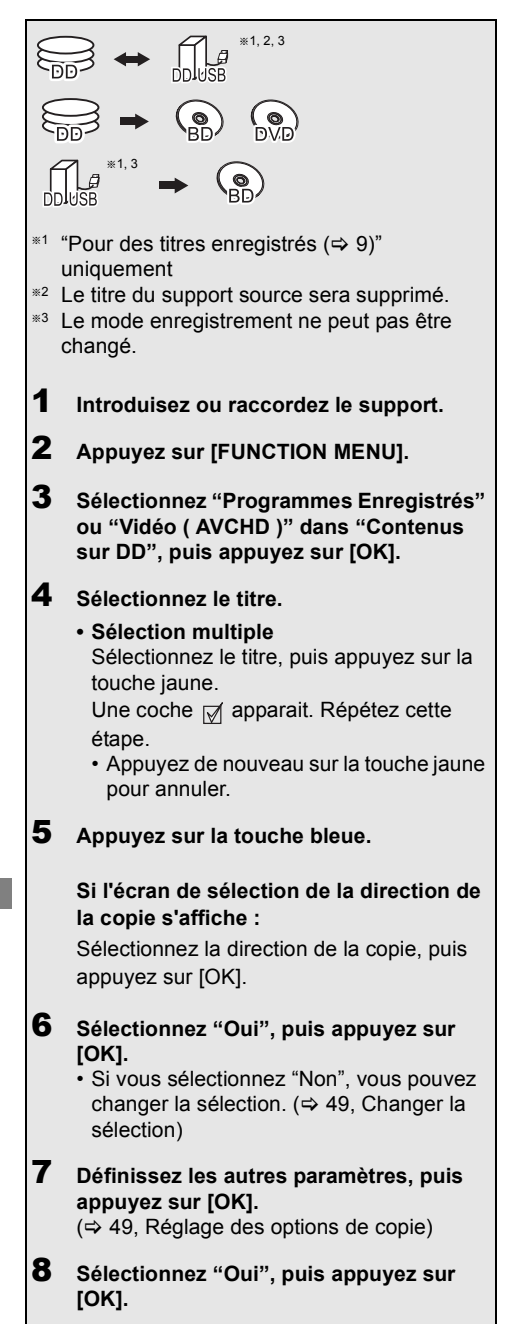

#### **Pour enregistrer le DD Externe (DD USB)**

Reportez-vous à la section "Enregistrement du DD USB".  $(\Rightarrow 64)$ 

### **Pour copier une vidéo HD (AVCHD) sur le DVD-R in Haute Définition**

Reportez-vous à la section "Copie d'une vidéo HD (AVCHD) sur le DVD-R en Haute Définition".  $(\Rightarrow 55)$ 

#### **Pour copier les fichiers vidéo**

Reportez-vous à la section "Copie des fichiers vidéo".  $(\Rightarrow 55)$ 

## **Enlevez la protection du disque**

Reportez-vous à la section "Protection du disque".  $(\Rightarrow 79)$ 

- Si vous désirez choisir la langue de la piste audio, sélectionnez la langue à partir de "Multi-audio" dans "Langue Préférée" avant la copie  $(\Rightarrow 70, 71)$ .
- Il n'est pas possible d'effectuer une autre opération pendant une copie avec finalisation ou création d'un Top Menu.

### **Changer la sélection**

**1** Sélectionnez "Non", puis appuyez sur [OK] à l'étape 6 ( $\Leftrightarrow$  48).  $ex.,$   $\overline{DD}$   $\rightarrow$   $\overline{BD-RE}$ 

L'ordre de la copie

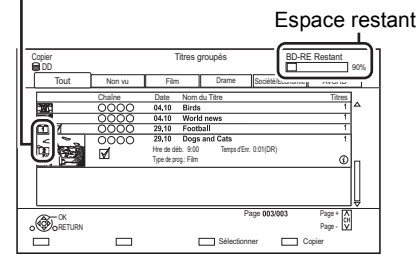

**2 Pour changer les titres sélectionnés:** Sélectionnez le titre, puis appuyez sur la

touche jaune.

Répétez cette étape pour sélectionner des titres.

#### **Pour changer la qualité de l'image:**

- $[DD] \rightarrow$   $[BD-RE]$   $[BD-R]$   $[RAM]$   $[DVD-R]$   $[DVD-RW]$  $+R$   $+RW$
- 1 Sélectionnez le titre, puis appuyez sur [OPTION].
- 2 Sélectionnez "Sélection conversion", puis appuyez sur [OK].
- 3 Sélectionnez la qualité de l'image, puis appuyez sur [OK].

Si nécessaire, répétez les étapes.

- **3** Appuyez sur la touche bleue.
- **4** Allez à l'étape 6.  $(\Rightarrow 48)$

## **Icônes à l'écran**

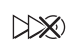

Titres qui seront copiés sur le disque à la vitesse normale

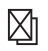

Titres ne pouvant pas être copiés

#### **A propos des icônes sur l'écran du Video Menu**

Reportez-vous à la section "Icônes à l'écran".  $(\Rightarrow 36)$ 

#### **Réglage des options de copie**

- **1** Sélectionnez l'élément à l'étape 7 ( $\Leftrightarrow$  48).
	- ex.,

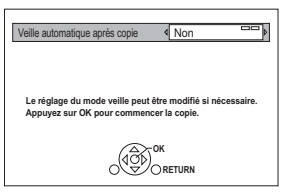

- **2** Appuyez sur  $\left[ \blacktriangleleft, \blacktriangleright \right]$  pour changer les paramètres.
	- **Veille automatique après copie Oui:**

Cet appareil passe en mode veille s'il n'est pas utilisé dans les 5 minutes après la fin de la copie.

**• Sous-titres**

#### **Automatique:**

Le sous-titrage sera enregistré s'il est compris dans le titre.

#### $\Box$

• Si vous désirez choisir le sous-titrage, sélectionnez la langue dans "Sous-titres" du menu "Langue Préférée" avant la copie ( $\Rightarrow$  70, 71).

**• Finaliser**

## **Oui:**

[DVD-R] [DVD-RW] [+R] Les disques seront en lecture seule et vous pourrez également les lire sur un autre équipement DVD.

**• Créer Top Menu**

## **Oui:**

[+RW] Vous pouvez lire le disque sur un autre équipement DVD.

 $\square$ 

<sup>•</sup> Vous pouvez effectuer la "Finaliser" ou la "Créer Top Menu" plus tard.  $(\Rightarrow 80)$ 

## Copie de titres

## Copie provenant d'un support autre que le DD avec Video Menu

 $|BD-RE||BD-R||$   $RAM||+RW|| \rightarrow |DD||$ 

- 1 Introduisez un disque. L'écran de menu apparaît.  $(\Rightarrow 38)$
- 2 Sélectionnez "Lire Vidéo", puis appuyez sur [OK].
- 3 Sélectionnez le titre.
	- Sélection multiple  $( \Rightarrow 48)$
- 4 Appuyez sur la touche bleue.

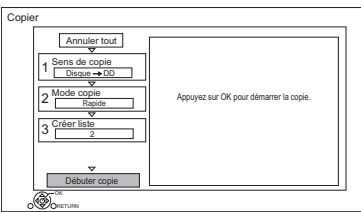

- Pour changer les paramètres détaillés de la copie, reportez-vous à "Copie des titres avec la liste de copie".  $(\Rightarrow$  droite)
- 5 Sélectionnez "Débuter copie", puis appuyez sur [OK].
- 6 Sélectionnez "Oui", puis appuyez sur [OK].

## Copie des titres avec la liste de copie

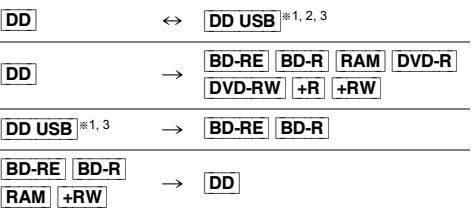

- "Pour des titres enregistrés ( $\Rightarrow$  9)" uniquement
- §<sup>2</sup> Le titre du support source sera supprimé.
- §<sup>3</sup> Le mode enregistrement ne peut pas être changé.
- 1  $\boxed{DD} \leftrightarrow \boxed{DD}$  USB]:
	- 1 Appuyez sur [FUNCTION MENU].
	- 2 Sélectionnez "Menu copie" dans "Copier la vidéo", puis appuyez sur [OK].

**Sauf "**[DD] ,. [DD\_USB]**":**

- 1 Introduisez un disque. L'écran de menu apparaît.  $(\Rightarrow 38)$
- 2 Sélectionnez "Copier", puis appuyez sur [OK].
- 2 Sélectionnez le sens de la copie.
	- 1 Sélectionnez "Sens de copie", puis appuyez sur  $[\blacktriangleright]$  (droite).
	- 2 Définissez la "Unité source" et la "Unité destination".
	- 3 Appuyez sur [4].

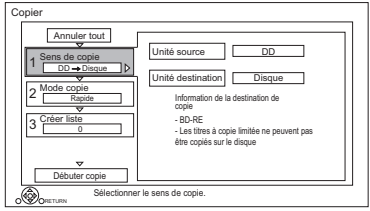

- **3** Définissez le mode d'enregistrement  $(\Rightarrow 9)$ .
	- 1 Sélectionnez "Mode copie", puis appuyez  $sur$   $\blacktriangleright$ ] (droite).
	- 2 Définissez le "Mode d'enregistrement".
	- 3 Appuyez sur [4].
- 4 Définissez les titres à copier.
	- 1 Sélectionnez "Créer liste", puis appuyez  $sur$   $\blacktriangleright$ ] (droite).
	- 2 Sélectionnez "Nouvel élément", puis appuyez sur [OK].
	- 3 Sélectionnez le titre, puis appuyez sur la touche jaune.

Répétez cette étape pour sélectionner des titres.

ex., [DD]

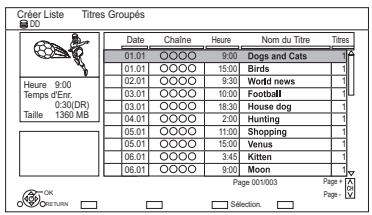

- **Pour changer l'apparence de la liste ou afficher les informations du titre**
	- 1 Appuyez sur [OPTION].
	- 2 Sélectionnez l'élément, puis

#### **IDD**

• Les titres seront copiés dans l'ordre de la liste de copie. Si vous désirez préciser l'ordre, éditez la liste de copie une fois les titres sélectionnés.  $(\Rightarrow 52, \text{ Éditer} \text{ la liste de copie})$ 

- 4 Appuyez sur [OK].
- 5 Appuyez sur [4].

Taille des données de chaque titre enregistré

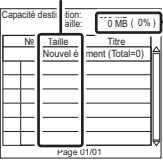

Volume des données enregistrées sur le support de destination de la copie

- 5 Configurez les autres paramètres.
	- 1 Sélectionnez "Autres Configurations", puis appuyez sur  $[\blacktriangleright]$  (droite).

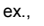

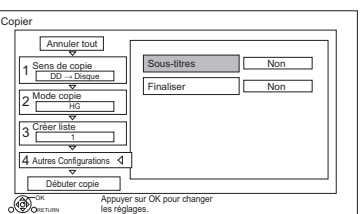

- Cet écran n'apparaît pas selon le mode de copie.  $(\Rightarrow$  allez à l'étape 6)
- 2 Sélectionnez l'option de copie, puis appuyez sur [OK].  $(\Rightarrow 49,$  Réglage des options de copie)
- 3 Sélectionnez l'élément, puis appuyez sur [OK].
- 4 Appuyez sur [4].
- appuyez sur [OK].  $\bullet$  Sélectionnez "Débuter copie", puis appuyez sur [OK].
	- **7** Sélectionnez "Oui", puis appuyez sur [OK].

## **Pour annuler tous les réglages et toutes les listes de copie**

Après avoir effectué l'étape 1

- 1 Sélectionnez "Annuler tout", puis appuyez sur  $[OK]$ .
- 2 Sélectionnez "Oui", puis appuyez sur [OK].

- Si vous désirez choisir la langue de la piste audio et du sous-titrage, sélectionnez la langue dans "Multi-audio" du menu "Langue Préférée" avant la copie ( $\Leftrightarrow$  70, 71).
- Les titres en groupes et les autres titres ne peuvent pas être enregistrés simultanément.

## Copie de titres

#### **Éditer la liste de copie**

**1** Sélectionnez le titre après l'étape 4-4 ( $\Leftrightarrow$  51).

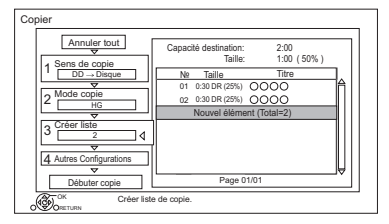

- **2** Appuyez sur [OPTION].
- **3** Sélectionnez l'élément, puis appuyez sur [OK].

#### **Tout supprimer:**

Tous les titres que vous avez enregistrés pour la copie sont supprimés.

## **Ajouter:**

Ajout d'éléments à la liste de copie.

- 1 Sélectionnez les titres à l'aide de la touche jaune.
- 2 Appuyez sur [OK].

## **Supprimer:**

Les titres sélectionnés sont supprimés.

• Sélectionnez le titre, puis appuyez sur la touche jaune avant l'étape 2. Répétez cette étape pour sélectionner des titres.

## **Déplacer:**

Modifiez l'ordre des éléments de la liste de copie.

• Sélectionnez le titre à déplacer avant l'étape 2.

Sélectionnez la destination, puis appuyez sur [OK].

## **Icônes à l'écran**

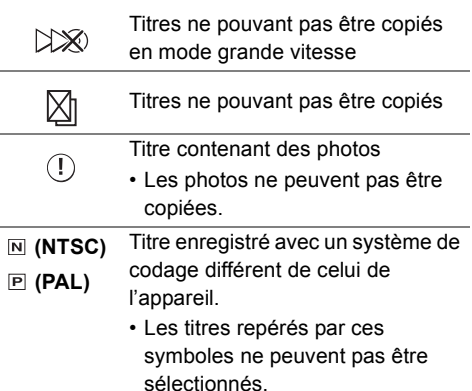

 $\hat{A}$  propos des autres icônes à l'écran ( $\Rightarrow$  36)

## Remarques concernant la copie

#### **Remarques concernant la copie à grande vitesse**

La Copie à Vitesse Rapide est le processus de copie d'un titre vers un disque à vitesse rapide tout en conservant le mode d'enregistrement d'origine et la longueur de l'enregistrement.

- La conversion du mode d'enregistrement se traduira par une copie à vitesse normale.
- Le mode d'enregistrement et les combinaisons de supports suivants prennent en charge la copie à grande vitesse.

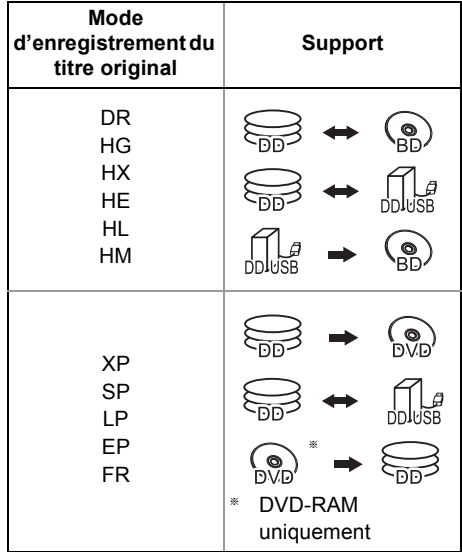

• La copie à vitesse rapide n'est possible que s'il y a assez d'espace libre sur le support de destination.

#### $\Box$

- Il est impossible de copier à grande vitesse dans les cas suivants :
	- $\overline{DD}$   $\rightarrow$   $\overline{BD-RE}$   $\overline{BD-R}$  :
		- Copie des programmes radio
	- $DD \rightarrow$   $DVD-R$   $DD-RW$   $+R$   $+RW$  :
	- Titres contenant de nombreuses parties supprimées
	- $\overline{DD}$   $\rightarrow$   $\overline{+R}$   $\overline{+RW}$  :
		- Titres enregistrés en mode "EP" et en mode "FR (enregistrements de 5 heures ou plus)"
		- Titres enregistrés au format 16:9

#### **Remarques concernant la copie à vitesse normale**

- $\cdot$  DVD-R | DVD-RW  $+$ R  $+$ RW Vous ne pouvez pas copier sur le disque dans les cas suivants.
	- Lorsqu'il n'y a pas assez d'espace libre sur le DD.
	- Si le nombre de titres enregistrés sur le disque dépasse la limite maximale lorsque la copie sera effectuée.  $(\Rightarrow 8)$
- La copie se poursuivra jusqu'au moment de l'annulation.
	- $-$  DVD-R DVD-RW  $+$ R $+$ RW Si la copie est annulée pendant l'étape de la copie temporaire sur le DD, alors rien ne sera copié.
	- [BD-R] [DVD-R] [DVD-RW] [+R] [+RW] Même si le titre n'a pas été copié sur le disque, la quantité d'espace utilisable sur le disque diminue.
- La copie d'un titre enregistré en 1080/50p ou en 1080/60p ne peut se faire en progressif.

#### **Remarques concernant la copie**

Vous ne pouvez pas copier les titres suivants.

- [DD\_USB] Titres protégés
- **DD USB** Vidéo HD (AVCHD)
- [RAM] Programme radio

### **Remarques concernant la copie des programmes en 3D**

- Il pourrait ne pas s'afficher correctement en 3D lorsqu'un programme en 3D copié est lu. Dans ce cas, changez le "Type de sortie" pendant la lecture du titre.  $(\Rightarrow 43)$
- L'information 3D peut ne pas être copiée.
- Si vous désirez copier une vidéo AVCHD 3D sur le disque en 3D, utilisez BD-R ou BD-RE et la vitesse de copie doit être rapide.

#### **À propos du maintien de la marque de chapitre**

- La position du chapitre pourrait être légèrement décalée.
- Le nombre maximum de chapitres sur le disque est limité.
	- BD-RE | BD-R | RAM | DVD-R | DVD-RW | : Environ 1000
	- $+$ R $\overline{+}$ RW $\overline{+}$ : Environ 254

(Dépend de l'état de l'enregistrement.)

## Copie de titres

## Copie d'un disque finalisé

## $|DVD-V| \rightarrow |DD|$

Lorsque vous lisez un disque, le contenu lu est copié sur le disque dur en fonction de la durée définie.

- 1 Appuyez sur [FUNCTION MENU].
- 2 Sélectionnez "Menu copie" dans "Copier la vidéo", puis appuyez sur [OK].
- 3 Réglez le "Mode copie".
	- 1 Sélectionnez "Mode copie", puis appuyez sur  $[D-1]$  (droite).
	- 2 Appuyez sur [OK], puis sélectionnez le mode d'enregistrement (XP/SP/LP/EP).
	- 3 Appuyez sur [4].
- 4 Effectuez le réglage "Temps de copie".
	- 1 Sélectionnez "Temps de copie", puis appuyez sur  $[\blacktriangleright]$  (droite).
	- 2 Sélectionnez "Réglage Heure", puis appuyez sur [OK].
	- 3 Sélectionnez "Oui" ou "Non". **Oui:**

Définissez la durée de la copie.

• Prévoyez quelques minutes de plus que la durée du titre d'origine afin de couvrir le temps de latence avant le début réel de la lecture.

**Non:**

Copie de tout le contenu sur le disque.

- 4 Appuyez sur [4].
- 5 Sélectionnez "Débuter copie", puis appuyez sur [OK].
- 6 Sélectionnez "Oui", puis appuyez sur [OK].
	- Lorsque le Top Menu est affiché: Sélectionnez le titre que vous voulez commencer à copier, puis appuyez sur [OK].

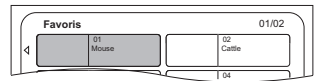

Une fois que la lecture du dernier titre du disque est terminée, le Top Menu est enregistré jusqu'à ce que l'heure de fin de copie soit atteinte.

## **Pour arrêter la copie**

Appuyez sur [STOP ■].

• Si la copie est arrêtée avant d'être terminée, le contenu aura été copié jusqu'à ce point.

## $\square$

• Les opérations effectuées pendant la copie et les affichages résultants sont également enregistrés.

## Copie d'un titre en cours de lecture

## $\boxed{DD}$   $\rightarrow$   $\boxed{BD-RE}$   $\boxed{BD-R}$   $\boxed{RAM}$   $\boxed{DVD-R}$   $\boxed{DVD-RW}$   $\rightarrow$   $\boxed{+R}$  $+RW$

- 1 Lisez le titre à copier.
	- La piste audio multiple, le sous-titrage et le Télétexte, qui sont affichés pendant la lecture, seront copiés.
		- Sélectionnez les pistes audio multiples avec "Multi-audio" dans le menu Opération de base ( $\Rightarrow$  66)
		- Sélectionnez les sous-titrages avec "Langue du sous-titrage" dans le menu Opération de base.  $(\Rightarrow 66)$
- 2 Appuyez sur [OPTION].
- **3** Sélectionnez "Cop. Titre en crs", puis appuyez sur [OK].
- 4 Sélectionnez "Démarrer", puis appuyez sur [OK]. La copie commencera au début du titre en dépit de la position de lecture.

## **Pour arrêter la copie**

Maintenez la touche [RETURN @] enfoncée pendant 3 secondes.

## $\Box$

- Vous ne pouvez pas enregistrer ou lire le disque dur pendant une copie à grande vitesse. Appuyer sur [OK] pour quitter l'affichage d'écran.
- Appuyez sur [STATUS 10] pour vérifier l'avancement de la copie.

## **• Vitesse et mode d'enregistrement pendant la copie**

La copie à grande vitesse est effectuée si elle est disponible. Reportez-vous à la section "Remarques concernant la copie".  $(\Rightarrow 53)$ 

- [BD-RE] [BD-R] Lors de la copie des titres en modes DR, HG, HX, HE, HL ou HM et si la destination de la copie n'a pas assez d'espace libre, un des modes HG, HX, HE, HL ou HM sera sélectionné pour s'adapter à l'espace disponible.
- $\cdot$  RAM DVD-R DVD-RW  $+R$   $+R$  Lors de la copie de titres en modes DR, HG, HX, HE, HL ou HM, celle-ci s'effectuera à la vitesse normale en mode FR.
- Lors de la copie des titres en modes XP, SP, LP, EP ou FR et si la destination de la copie n'a pas assez d'espace libre, celle-ci s'effectuera à la vitesse normale, en mode FR.

## Copie d'une vidéo HD (AVCHD) sur le DVD-R en Haute Définition

Vous pouvez copier une Vidéo HD (AVCHD) enregistrée sur un DD vers un DVD-R en qualité Haute Définition.

- $|DD| \rightarrow |DVD-R|$
- 1 Introduisez un DVD-R ou DVD-R DL non formaté. L'écran de menu apparaît.  $(\Rightarrow 38)$
- 2 Sélectionnez "Copier vidéo (AVCHD) sur disque", puis appuyez sur [OK].
- 3 Allez à l'étape 4 de la page 51, "Copie des titres avec la liste de copie".

#### **Pour copier une Vidéo HD (AVCHD) à partir d'un autre équipement**

Reportez-vous à la section "Copie de la vidéo HD  $(AVCHD)$ ". ( $\Rightarrow$  62)

#### $\Box$

- Lorsqu'un disque est nommé, le formatage est automatiquement effectué. Cependant, ne nommez de disque avant cette opération.  $(\Rightarrow$  79, Nom disque)
- Les disques seront automatiquement finalisés après la copie.
- Les vidéos HD suivantes (AVCHD) ne peuvent pas être copiées sur le disque en haute définition.
	- Supérieure à 18 Mbps
	- 1080/50p ou 1080/60p
	- Sans information AVCHD (vidéo enregistrée avec certains équipements qui ne sont pas de la marque Panasonic, vidéo copiée sur le DD après une première copie sur BD-R ou BD-RE, etc.)
- La vidéo 3D peut ne pas être copiée correctement.

## Copie des fichiers vidéo

## $\overline{\text{UBB}}$   $\rightarrow$   $\overline{\text{DD}}$

 $1$  Sur l'écran de la liste des vidéos : Sélectionnez le fichier ou le dossier.

#### $PY$

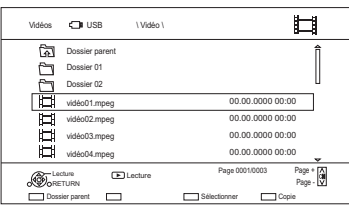

- Sélection multiple ( $\Rightarrow$  48)
- 2 Appuyez sur la touche bleue.
- **3** Sélectionnez "Oui", puis appuyez sur [OK].

### **Pour arrêter la copie**

Maintenez la touche [RETURN 3] enfoncée pendant 3 secondes.

- Pendant la copie, aucune autre opération ne peut être effectuée. Les enregistrements différés ne continueront pas.
- Toutes les pistes du dossier seront copiées.
- Le nom des dossiers/fichiers ne peut pas être modifié une fois qu'ils ont été copiés sur le DD. Nous vous conseillons de créer préalablement un dossier avec un nom facilement identifiable sur un ordinateur ou un autre dispositif et d'utiliser ce dossier pour effectuer la copie.
- Il est possible de copier jusqu'à 1000 fichiers en même temps.

# Visionner des photos

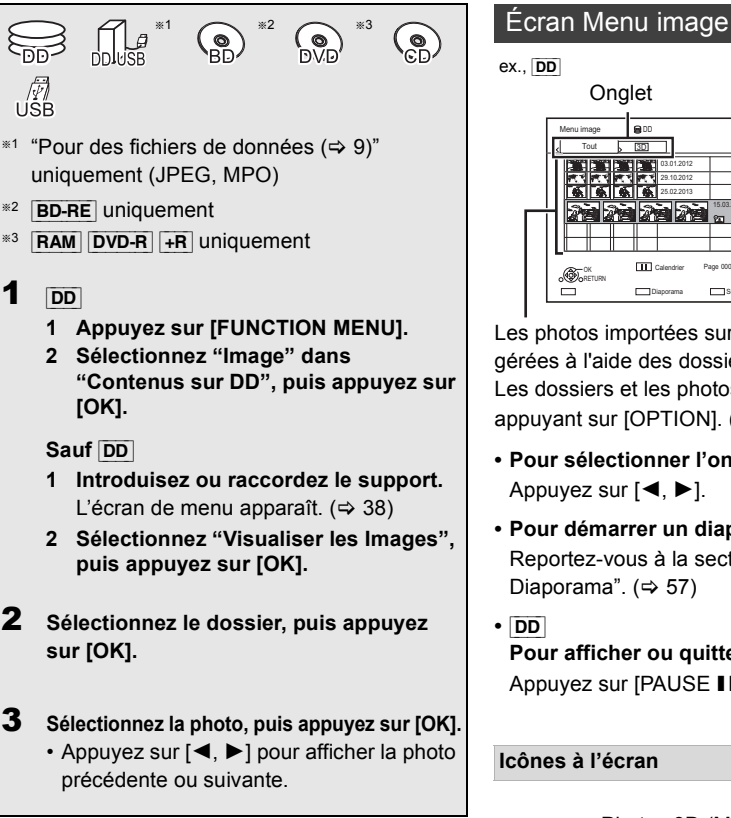

```
ex., [DD]
```
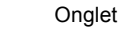

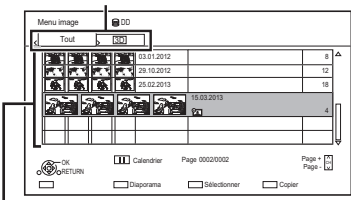

Les photos importées sur le DD  $(\Rightarrow 59)$  sont gérées à l'aide des dossiers.

Les dossiers et les photos peuvent être édités en appuyant sur [OPTION].  $( \Rightarrow 58)$ 

- **Pour sélectionner l'onglet** Appuyez sur  $[4, 1]$ .
- **Pour démarrer un diaporama** Reportez-vous à la section "Réglages Diaporama".  $(\Rightarrow 57)$
- **•** [DD]

**Pour afficher ou quitter l'écran Calendrier** Appuyez sur [PAUSE II].

## **Icônes à l'écran**

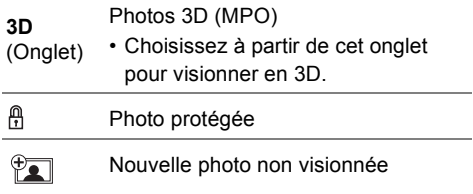

## Option de la lecture photo

- 1 Pendant l'affichage d'une photo: Appuyez sur [OPTION].
- 2 Sélectionnez l'élément, puis appuyez sur [OK].

#### **Niveau d'affichage**

Vous pouvez changer la position 3D de l'affichage de l'écran, etc., pendant le visionnage des photos en 3D.

#### **Menu image**

**• Démarrer diapor.**

Vous pouvez démarrer un diaporama.

- **Pivoter à DROITE/Pivoter à GAUCHE**
	- Les informations des photos pivotées ne seront pas sauvegardées en fonction du support.
	- Cette fonction n'est pas disponible pendant la lecture des photos en 3D.
- **Informations**

L'information (date de prise de vue etc.) s'affiche.

#### **• Fond d'écran**

Une photo en cours de lecture est enregistrée comme papier-peint de l'écran FUNCTION MENU. ( $\Rightarrow$  23)

### Réglages Diaporama

Sur l'écran Menu image: Appuyez sur la touche verte.

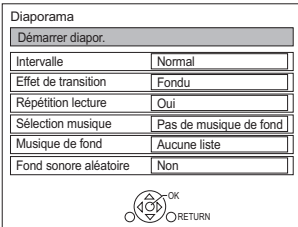

## 2 Sélectionnez l'élément, puis appuyez sur [OK]. **Démarrer diapor.**

Vous pouvez démarrer un diaporama.

#### **Intervalle**

Vous pouvez configurer la durée après laquelle la photo suivante s'affichera.

#### **Effet de transition**§

L'effet de la prochaine photo qui s'affichera peut être défini.

#### **Répétition lecture**

Vous pouvez configurer la répétition du visionnage.

#### **Sélection musique**§

Vous pouvez activer la musique de fond (provenant du DD ou d'un dispositif USB) ou la désactiver.

#### Musique de fond<sup>\*</sup>

Vous pouvez sélectionner la musique de fond sur le DD ou sur un dispositif USB (Dossier).

#### **Fond sonore aléatoire**§

Vous pouvez jouer le BGM (Musique de fond) aléatoirement.

Cette fonction n'est pas disponible pendant le visionnage des photos en 3D.

#### **Pour mettre en pause le Diaporama**

Appuyez sur [PAUSE II].

• Appuyez de nouveau sur [PAUSE II] pour redémarrer.

#### **Pour arrêter le Diaporama**

Appuyez sur [RETURN @].

# Édition des photos

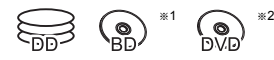

- §<sup>1</sup> [BD-RE] uniquement
- §<sup>2</sup> [RAM] uniquement
- 1 Sur l'écran Menu image : **Pour éditer le dossier :** Sélectionnez le dossier.

#### **Pour éditer la photo:**

- 1 Sélectionnez le dossier, puis appuyez sur  $[OK]$ .
- 2 Sélectionnez la photo à éditer.
- **Pour sélectionner plusieurs dossiers ou photos**

Appuyez sur la touche jaune pour sélectionner le dossier ou la photo. Une coche **ø** apparait. Répétez cette étape.

- Appuyez de nouveau sur la touche jaune pour annuler.
- 2 Appuyez sur [OPTION].
	- Les éléments sélectionnables changeront en fonction du support et du type de fichier.

3 Sélectionnez l'élément, puis appuyez sur [OK].

#### **Entrez le nom de dossier**

Reportez-vous à la section "Saisie de texte".  $(\Rightarrow 81)$ 

**Combiner dossiers**  $\overline{DD}$ 

**Supprimer dossier**

#### **Déplacer images**

 $\overline{DD}$ 

Sélectionnez "Déplacer vers un nouveau dossier" ou "Déplacer vers un autre dossier", puis appuyez sur [OK].

• Si "Déplacer vers un autre dossier" est sélectionné, choisissez un dossier de destination.

#### **Supprimer Image**

### **Protection**

[BD-RE] [RAM]

- **冊** apparait.
- Même si la protection est active, la photo peut être supprimée par un autre appareil.

#### **Annuler protection**

[BD-RE] [RAM]

## Pour copier des photos

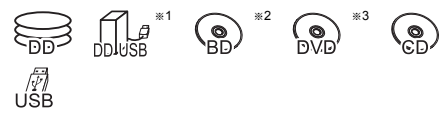

- §<sup>1</sup> "Pour des fichiers de données (> 9)" uniquement (JPEG, MPO)
- §<sup>2</sup> [BD-RE] uniquement
- §<sup>3</sup> [RAM] [DVD-R] [+R] uniquement

## $\Box$

• Le nom des photos copiées sera changé.

## Sélection et copie des photos

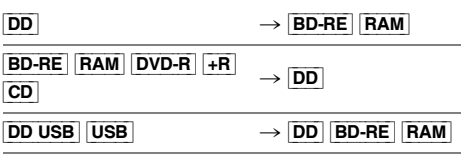

## 1 Sur l'écran Menu image:

## **Pour copier le dossier :**

Sélectionnez le dossier, puis appuyez sur la touche bleue.

#### **Pour copier la photo:**

- **1** Sélectionnez le dossier, puis appuyez sur [OK].
- **2** Sélectionnez les photos à copier, puis appuyez sur la touche bleue.
- **Pour sélectionner plusieurs dossiers ou photos** Appuyez sur la touche jaune pour sélectionner le dossier ou la photo.

Une coche apparait. Répétez cette étape.

• Appuyez de nouveau sur la touche jaune pour annuler.

#### **Si l'écran de sélection de la destination de la copie s'affiche :**

Sélectionnez la destination de la copie, puis appuyez sur [OK].

2 Sélectionnez "Oui", puis appuyez sur [OK]. La copie démarre.

## **Pour arrêter la copie**

Maintenez la touche [RETURN @] enfoncée pendant 3 secondes.

## Pour copier automatiquement

DD USB | BD-RE | RAM  $\frac{[AD \ 0.06] \ [BD-RE]}{[DVD-R] \ [+R]}$   $\frac{[BAM]}{[UB]}$   $\rightarrow$   $\frac{[DD]}{[DD]}$ 

Les nouvelles photos ajoutées seront automatiquement copiées sur le DD.

- 1 Introduisez le support. L'écran de menu apparaît.  $(\Rightarrow 38)$
- 2 Sélectionnez "Copier Nouvelles Images". puis appuyez sur [OK].

ex., [USB]

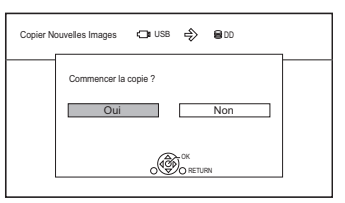

- **3** Sélectionnez "Oui", puis appuyez sur  $[OK]$ . La copie démarre.
- 4 Une fois la copie achevée, sélectionnez "Oui" ou "Non", puis appuyez sur [OK].

#### **Pour arrêter la copie**

Maintenez la touche [RETURN (b)] enfoncée pendant 3 secondes.

#### $\Box$

• Les photos sans date de prise de vue seront classées en fonction de leur date de création.

## Pour jouer de la musique

$$
^{*1}\quad \ \ \text{on}\quad \ \ \overset{*2}{\text{Ob}}
$$

- $*1$  "Pour des fichiers de données ( $\Rightarrow$  9)" uniquement
- §<sup>2</sup> [DVD-R] [+R] uniquement

## Lecture d'un CD musical (CD-DA)

#### [CD] **(CD-DA)**

Introduisez le disque.

La lecture démarrera automatiquement.

 $PY$ 

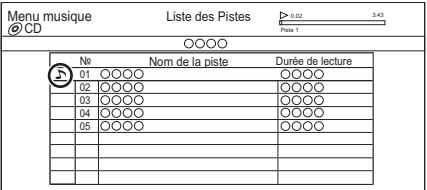

**Pour lire d'autres morceaux musicaux (plage)** Sélectionnez l'élément, puis appuyez sur [OK].

## Lecture d'un fichier musical sur le support

#### [DD\_USB] [DVD-R] [+R] [CD] [USB]

- 1 Introduisez ou raccordez le support. L'écran de menu apparaît.  $(\Rightarrow 38)$
- 2 Sélectionnez "Lire / Copier Musique", puis appuyez sur [OK].

L'écran de la liste des musiques apparaît.  $PY$ 

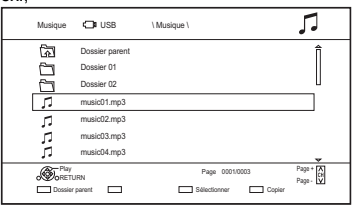

**3** Sélectionnez l'élément, puis appuyez sur [OK].

> • Répétez cette étape si nécessaire. La lecture démarrera.

#### $\Box$

- Les noms de la piste/artiste/album apparaitront si les informations sont contenues dans le fichier musical.
- S'il y a une grande quantité de données photo etc. dans un fichier musical, la lecture pourrait être impossible.

#### **Icônes à l'écran**

Dossier

- - Musique
- কী Déplacez vers le dossier parent

## Lecture d'un fichier musical présent sur le DD

#### $\overline{DD}$

- 1 Appuyez sur [FUNCTION MENU].
- 2 Sélectionnez "Musique" dans "Contenus sur DD", puis appuyez sur [OK]. L'écran de la liste des musiques apparaît.
- **3** Allez à l'étape 3 ( $\Leftrightarrow$  gauche), "Lecture d'un fichier musical sur le support".

## Opérations pendant la lecture

## **Arrêt**

Appuyez sur [STOP ■].

#### **Pause**

Appuyez sur [PAUSE II].

• Appuyez de nouveau sur [PLAY/ $\times$ 1.3  $\blacktriangleright$ ] pour reprendre la lecture.

#### **Recherche**

Appuyez sur [SLOW/SEARCH <<a></a>1</a> ou  $ISLOW/SEARCH$   $\blacktriangleright$ ].

• Appuyez de nouveau sur [PLAY/ $\times$ 1.3  $\blacktriangleright$ ] pour reprendre la lecture.

#### **Saut**

Appuyez sur [SKIP  $\blacktriangleleft$ ] ou [SKIP  $\blacktriangleright$ ].

#### **Répétition lecture/Aléatoire**

Reportez-vous à "Répétition lecture" ou "Aléatoire" dans le menu Opération de base ( $\Rightarrow$  66).

#### **Effets sonores**

Reportez-vous à "Effets sonores" dans le menu Paramètres son  $(\Rightarrow 67)$ .

**Pour écouter de la musique en continu même si la Mise hors tension automatique est en marche** Reportez-vous à la section "Lecture de musique en continu même après avoir éteint le téléviseur".  $( \Rightarrow 65)$ 

## Copie/Suppression de la musique

# $\binom{6}{2}$

- §<sup>1</sup> "Pour des fichiers de données (> 9)" uniquement
- §<sup>2</sup> [DVD-R] [+R] uniquement

## Copie

- $\boxed{\texttt{DD} \texttt{USB}}$   $\boxed{\texttt{DVD-R}}$   $\boxed{+ \texttt{R}}$   $\boxed{\texttt{CD}}$   $\boxed{\texttt{USB}}$   $\rightarrow \boxed{\texttt{DD}}$
- **1** Sur l'écran de la liste des musiques : Sélectionnez le fichier ou le dossier.

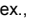

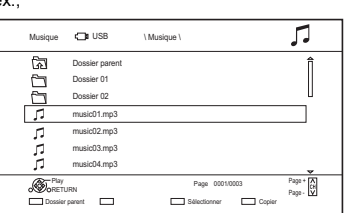

- 2 Appuyez sur la touche bleue.
- **3** Sélectionnez "Oui", puis appuyez sur [OK].

## **Pour arrêter la copie**

Maintenez la touche [RETURN @] enfoncée pendant 3 secondes.

## **Sélection multiple**

Sélectionnez le fichier ou le dossier, puis appuyez sur la touche jaune.

Une coche  $\sqrt{\ }$  apparait. Répétez cette étape.

• Appuyez de nouveau sur la touche jaune pour annuler.

 $\Box$ 

- Pendant la copie, aucune autre opération ne peut être effectuée. Les enregistrements différés ne continueront pas.
- Toutes les pistes du dossier seront copiées.
- Il est possible de copier jusqu'à 1000 fichiers en même temps.

## Suppression

[DD]

- 1 Sur l'écran de la liste des musiques : Sélectionnez le fichier ou le dossier.
	- $\cdot$  Sélection multiple ( $\Leftrightarrow$  gauche)
- 2 Appuyez sur [DELETE].
- **3** Sélectionnez "Oui", puis appuyez sur  $[OK]$ .

 $\Box$ 

• Tous les fichiers du dossier seront supprimés.

# Copie de la vidéo HD (AVCHD)

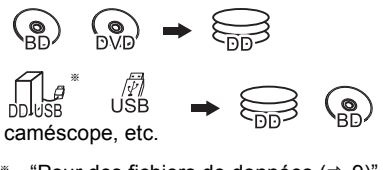

- \* "Pour des fichiers de données ( $\Rightarrow$  9)" uniquement
- ex., Raccordement au caméscope Panasonic

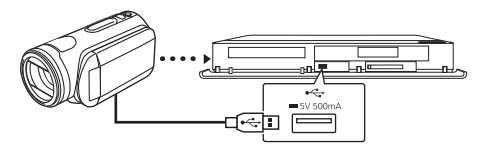

**Câble de connexion USB** (en option)

- 1 Raccordez le caméscope ou introduisez le support.
	- Préparez le caméscope pour le transfert de données.

L'écran de menu apparaît.  $(\Rightarrow 38)$ 

- 2 Sélectionnez "Copier Vidéo ( AVCHD )", puis appuyez sur [OK].
- 3 Pour copier à partir d'un équipement vidéo: Sélectionnez "Copier vers DD" ou "Copier sur Blu-ray Disc", puis appuyez sur [OK].
- 4 Sélectionnez le titre, puis appuyez sur la touche jaune.
	- Une coche  $\mathcal A$  apparait. Répétez cette étape.
	- Appuyez de nouveau sur la touche jaune pour annuler. (Tous les enregistrements de la même date deviennent un titre.)
	-
- 5 Appuyez sur [OK].
- 6 Sélectionnez "Démarrer", puis appuyez sur [OK].

Il formatera automatiquement le disque non formaté, comme un disque neuf.

• Le début de la copie peut prendre un certain temps.

## **Pour arrêter la copie**

Maintenez la touche [RETURN @] enfoncée pendant 3 secondes.

#### **Icônes à l'écran**

- **(NTSC) (PAL)**
- Titre enregistré avec un système de codage différent de celui de l'appareil.
	- Les titres repérés par ces symboles ne peuvent pas être sélectionnés.

## Enregistrement du DD externe (DD USB)

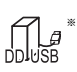

"Pour des titres enregistrés ( $\Rightarrow$  9)" uniquement

Si vous avez l'intention de déplacer les titres enregistrés sur un DD USB, le DD USB doit d'abord être enregistré sur cet appareil.

#### **Informations sur la limitation**

- Il n'est pas possible d'utiliser un DD USB ayant une capacité de moins de 160 Go.
- L'enregistrement d'un DD USB formatera le DD USB et tout le contenu déjà enregistré sera supprimé.
- Il est possible de mémoriser jusqu'à huit DD USB sur cet appareil. Si vous avez déjà enregistré huit DD USB, il faudra en supprimer un ou plus avant d'enregistrer un nouveau DD USB.
- Les DD USB enregistrés ne peuvent pas être utilisés avec des dispositifs autres que cet appareil.

## **A propos du DD externe (DD USB)**

#### **Veuillez utiliser un DD USB homologué.**

Pour les dernières informations concernant les DD USB homologués, veuillez visiter le site web suivant.

http://panasonic.jp/support/global/cs/

- Certains DD USB non homologués ne peuvent pas être utilisés avec cet appareil.
- Si un problème survient avec le DD USB, veuillez contacter le fabricant du dispositif.

## Raccordement du DD USB

#### **Raccordez cet appareil au DD USB en option.**

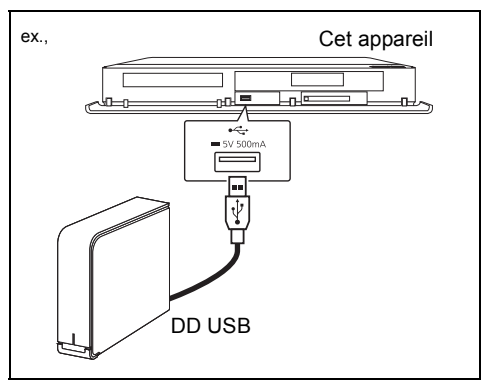

- Ne raccordez pas de DD supplémentaires à l'aide d'un concentrateur (hub) USB.
- Pour plus de détails sur la méthode de raccordement, consultez les instructions fournies avec le DD USB.

## Enregistrement du DD externe (DD USB)

## Déconnexion du DD USB Enregistrement du DD USB

Déconnecter sans suivre cette procédure peut causer la perte du contenu enregistré sur le DD USB ou le DD interne.

- 1 Appuyez sur [SETUP].
- 2 Sélectionnez "Réglages du DD USB" dans "Disque Dur / Disque / DD USB", puis appuyez sur [OK].
- 3 Sélectionnez "Déconnexion du DD USB", puis appuyez sur [OK].
- 4 Sélectionnez "Oui", puis appuyez sur [OK].
- 5 Déconnectez le DD USB de cet appareil.

- Si l'écran d'enregistrement apparaît en raccordant le DD USB, allez à l'étape 4.
- 1 Appuyez sur [SETUP].
- 2 Sélectionnez "Réglages du DD USB" dans "Disque Dur / Disque / DD USB", puis appuyez sur [OK].
- 3 Sélectionnez "Enregistrement du DD USB", puis appuyez sur [OK].
- 4 Sélectionnez "Oui", puis appuyez sur [OK].
- 5 Lorsque l'enregistrement est terminé, un message apparaît. Appuyez sur [OK].
- **6** L'écran de confirmation apparaît. Appuyez sur [OK].

### **Pour supprimer tous les enregistrements de DD USB (⇔ 73)**

- Il n'est pas possible de lire le contenu d'un DD USB dont l'enregistrement a été supprimé.
- Vous pouvez contrôler le numéro d'enregistrement du DD USB dans le Video Menu.  $( \Rightarrow 35)$

## **Fonctions VIERA Link**

## **Qu'est ce que VIERA Link?**

VIERA Link est une fonction pratique qui reliera les opérations de cet appareil et celles d'un téléviseur Panasonic (VIERA) ou d'un amplificateur/récepteur. Vous pouvez profiter de cette fonction en connectant l'appareil via le câble HDMI. Lisez le mode d'emploi de l'équipement connecté.

## **Commutation d'entrée automatique/ Mise sous tension automatique**

Lorsque les opérations suivantes auront été effectuées, le canal d'entrée du téléviseur sera automatiquement commuté et l'écran de cet appareil s'affichera. De plus, si le téléviseur est éteint, il se rallumera automatiquement.

- Lorsque la lecture commence sur cet appareil
- Lorsqu'on effectue une action qui se sert du Video Menu etc.

#### **Mise hors tension automatique**

Lorsque vous mettez le téléviseur en mode veille. cet appareil se met automatiquement en mode veille.

• La fonction Mise hors tension automatique ne fonctionne pas pendant l'enregistrement, la copie etc.

#### **Lecture de musique en continu même après avoir éteint le téléviseur**

Ces opérations permettent de laisser l'appareil sous tension pour écouter de la musique en continu.

Lorsque l'appareil est directement relié à un amplificateur/récepteur.

- **1** Pendant l'écoute de la musique Appuyez sur [OPTION].
- **2** Sélectionnez "Éteindre TV", puis appuyez sur [OK].
- Le son peut être perturbé pendant quelques seconds lorsque le téléviseur est éteint.

## **Contrôle facile uniquement avec la télécommande d'un téléviseur Panasonic**

Vous pouvez faire fonctionner cet appareil en utilisant la télécommande du téléviseur. Consultez le mode d'emploi du téléviseur concernant les boutons à employer.

#### $\square$

- La fonction VIERA Link, basée sur les fonctions de commande fournies par HDMI, une norme industrielle connue sous le nom d' HDMI CEC (Consumer Electronics Control), est une fonction unique que nous avons développée et ajoutée. En tant que tel, son fonctionnement avec les appareils compatibles HDMI CEC d'autres fabricants ne peut être garanti.
- Ces fonctions peuvent ne pas marcher normalement en fonction de l'état de l'équipement.
- Utilisez la télécommande fournie avec cet appareil si vous ne pouvez pas le faire fonctionner à l'aide des touches de la télécommande du téléviseur.

## Menu de lecture

Une variété d'opérations de lecture et de réglages peuvent être effectuées à partir de ce menu. Les options disponibles diffèrent en fonction du contenu qui est lu et de l'état de l'appareil.

- 1 Appuyez sur [OPTION].
- 2 Sélectionnez "Réglages de lecture" dans "Menu de lecture", ou sélectionnez "Réglages de lecture", puis appuyez sur [OK].

ex.,

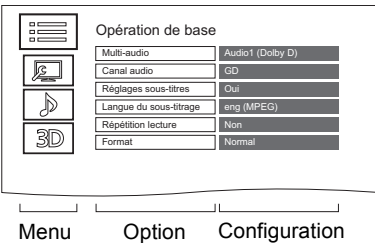

- 3 Sélectionnez le menu, puis appuyez sur [OK].
- 4 Sélectionnez l'élément, puis appuyez sur [OK].
- 5 Modifiez le paramètre.

## **Pour effacer le Menu de lecture**

Appuyez sur [RETURN [6] jusqu'à ce que le menu Lecture disparaisse.

## **Langue**

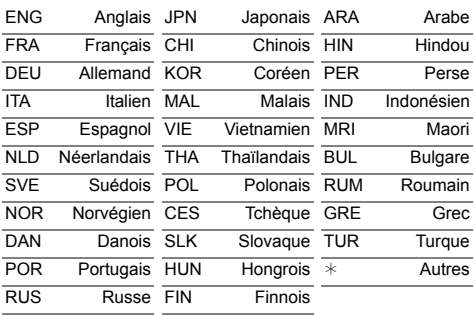

#### **Opération de base**

#### **Bande-son**§

- Affiche ou change la bande-son.
- **Multi-audio**

Changez dans le cas de plusieurs pistes audio.

**Canal audio**

Changer l'audio (GD/G/D) pendant la lecture.

**Réglages sous-titres**§

Active ou désactive le sous-titrage et change la langue en fonction du support.

- **Réglages sous-titres**
- **Style Sous-titres**
- **Position des sous-titres**
- **Luminosité des sous-titres**

#### **Langue du sous-titrage**

Sélectionnez la langue du sous-titrage dans le cas de plusieurs langues.

#### **Angle**§

Modifiez la valeur pour choisir un autre angle de vue.

**Répétition lecture**

Sélectionnez l'élément que vous voulez répéter.

#### **Aléatoire**

Activez ou désactivez la lecture en mode aléatoire.

#### **Vidéo**

La méthode d'enregistrement de vidéo originale (MPEG-4 AVC etc.) apparaît.

#### **Vidéo principale**

La méthode d'enregistrement de vidéo originale apparaît.

## **Vidéo secondaire**

#### **Vidéo**

Activez/désactivez les images. La méthode d'enregistrement de vidéo originale apparaît.

## **Bande-son**

Activez/désactivez la piste audio et la langue.

## Format  $($   $\Rightarrow$  81)

§ Avec certains disques, les modifications ne sont possibles qu'en passant par les menus du disque.

#### **Paramètres image**

#### **Réglage de la netteté**

Règle la netteté des images. Plus la valeur sera élevée, plus les images seront nettes.

#### **Réduction du bruit**

Réduit les parasites non nécessaires des vidéos. Plus la valeur est grande, moins les parasites apparaissent.

#### **Réglage de la luminosité / couleur**

Règle le contraste, la luminosité, le gamma blanc, le gamma noir, la saturation et la teinte des couleurs.

#### **Progressif**

Sélectionnez la méthode de conversion du signal progressif en fonction du contenu lu.

#### **• Auto**

Détecte automatiquement le film ou la vidéo, et les convertit de façon appropriée.

#### **• Vidéo**

Sélectionnez ce paramètre lorsque le contenu est déformé si "Auto" est sélectionné.

#### **• Film**

Sélectionnez cette configuration si les bords du film semblent irréguliers ou grossiers lorsque "Auto" est sélectionné. Toutefois, si le contenu vidéo est déformé, alors sélectionnez "Auto".

#### **Réinitialiser aux paramètres image par défaut**

Restaure les paramètres par défaut du menu Paramètres image.

#### **Paramètres son**

#### **Effets sonores**

• Cette fonction est active si la "Sortie audio numérique" est réglée sur "PCM". (→ 74)

### **Surround Nocturne**

Profitez d'un film avec un son puissant même si le volume sonore est baissé pour la nuit.

## **Re-master 1-2**

Le son devient plus naturel en ajoutant des signaux à plus haute fréquence non enregistrés sur la plage.

#### **Dialogue Amélioré**

Le volume du canal central est augmenté pour rendre les dialogues plus faciles à entendre.

#### **Réglages 3D (⇔ 43)**

- **Type de sortie**
- **Niveau d'affichage**

 $\Box$ 

• Le menu ne s'affiche pas pendant le visionnage des photos.

## Configuration de base

Vous pouvez changer les paramètres de Réglage Canaux DVB, Audio, Affichage, Connexion, Réseau etc. sur l'appareil dans le menu.

## 1 Appuyez sur [SETUP].

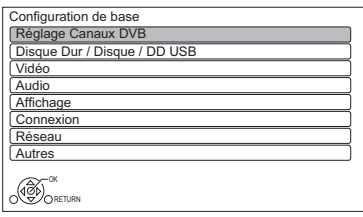

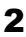

2 Sélectionnez le menu, puis appuyez sur [OK].

3 Sélectionnez l'élément, puis configurez-le.

- Suivez les instructions à l'écran si d'autres opérations son nécessaires.
- En fonction de la connexion ou de l'état de cet appareil, certains éléments ne peuvent pas être sélectionnés ou modifiés.

## **Pour retourner sur l'écran précédent**

Appuyez sur [RETURN  $\circledcirc$ ].

## [BCT650] Réglage Canaux DVB

## **Éditer les favoris**

Vous pouvez créer quatre favoris de chaînes pour faciliter leur visionnage et leur enregistrement.

**Après avoir édité comme suit, sauvegardez les Favoris.**

Appuyez sur [RETURN  $\circledcirc$ ], puis appuyez sur [OK].

- Pour sélectionner l'autre liste de Favoris: Appuyez sur la touche verte.
- Pour ajouter des chaînes à la liste des Favoris: Sélectionnez la chaîne dans la colonne "Toutes chaînes DVB", puis appuyez sur [OK]. Répétez cette étape.
	- Rouge: Modifie le mode de tri.
	- Jaune: Ajoute en continu un bloc de chaînes à la liste en une seule fois.
		- Appuyez sur  $[$   $\blacktriangle$ ,  $\blacktriangledown$ ] pour créer le bloc, puis appuyez sur [OK].
	- Bleue: Sélectionnez la Catégorie.
- Pour changer l'ordre de la liste des chaînes:
	- 1 Sélectionnez la chaîne dans la colonne des "Favori" à déplacer, puis appuyez sur la touche verte.
	- 2 Sélectionnez la nouvelle position, puis appuyez sur la touche verte.
- Pour effacer des chaînes: Sélectionnez la chaîne dans la colonne "Favori", puis appuyez sur [OK].
	- Jaune: Efface toutes les chaînes.
- Pour changer le nom de la liste des Favoris:
	- 1 Appuyez sur la touche rouge dans la colonne "Favori".
	- 2 Appuyez sur  $[\triangle, \blacktriangledown, \blacktriangle, \blacktriangleright]$  pour sélectionner un caractère, puis appuyez sur [OK].

Répétez cette étape pour entrer les autres caractères.

- Rouge: Efface un caractère.
- Bleu: Efface tous les caractères.
- 3 Appuyez sur [RETURN  $\circledcirc$ ].

## **Configuration automatique**

Vous pouvez redémarrer la Configuration automatique.  $(\Rightarrow 21)$ 

- 1 Sélectionnez "Oui", puis appuyez sur [OK].
	- Si l'écran de sélection du pays apparaît: Sélectionnez le pays, puis appuyez sur [OK].
- 2 Suivez les instructions à l'écran et effectuez les configurations suivantes.

#### DVB-C

- 1 Sélectionnez "Chaînes câblées numériques (DVB-C)", puis appuyez sur [OK].
- 2 Sélectionnez "Tri standard" ou "Tri par l'exploitant de réseau câblé ( LCN )", puis appuyez sur [OK].
- 3 Sélectionnez et changez les éléments. (Pour plus de détails, consultez le fournisseur de câble.)

#### **Mode recherche**

- Toutes les chaînes
- Chaînes gratuites

### **Mode scan**

• Rapide:

Balaie la fréquence adaptée pour le pays sélectionné.

• Total:

Balaie entièrement la plage des fréquences

## **Fréquence/Débit/ID réseau**

Normalement paramétré sur "Automatique". Si "Automatique" ne s'affiche pas ou s'il est nécessaire, saisissez la valeur spécifiée par votre fournisseur de câble à l'aide des touches numériques.

4 Sélectionnez "Lancer balayage", puis appuyez sur [OK].

Configuration automatique démarre.

## DVB-T

Sélectionnez "Chaînes numériques terrestres (DVB-T)", puis appuyez sur [OK].

Configuration automatique démarre.

## m

- Les programmes d'enregistrements différés sont annulés.
- Si vous ne trouvez pas la chaine que vous cherchez, sélectionnez "Total" pour le "Mode scan". ( $\Rightarrow$  ci-dessus)

## [DVB-C] **Réglages chaînes DVB-C**

## [DVB-T] **Réglages chaînes DVB-T**

## **Liste des Chaînes**

Vous pouvez éditer la Liste des Chaînes.

- Pour cacher/afficher les chaînes
	- 1 Sélectionnez la chaîne.
	- 2 Appuyez sur [OK].
		- La coche est retirée/affichée.
		- Rouge: Modifie le mode de tri.
		- Jaune: Affiche toutes les chaînes.
		- Bleue: Modifie la Catégorie.
- Pour changer l'attribution du numéro de chaîne
	- 1 Sélectionnez la chaine à modifier, puis appuyez sur la touche verte.
	- 2 Saisissez le numéro de la chaine à réattribuer à l'aide des touches numériques.
	- 3 Appuyez sur [OK].

## **Réglage manuel**

Vous pouvez ajouter manuellement de nouvelles chaînes.

## DVB-C

- 1 Réglez la fréquence, le débit et l'identifiant au service. (Pour plus de détails, consultez le fournisseur de câble.)
	- Réglez la fréquence en contrôlant la force du signal et sa qualité s'affiche.
- 2 Sélectionnez "Lancer balayage", puis appuyez sur [OK].
	- La chaîne sélectionnée s'affiche dans le tableau.

## DVB-T

- 1 Appuyez sur [▲, ▼] pour sélectionner la fréquence.
	- Réglez la fréquence en contrôlant la force du signal et sa qualité s'affiche.
- 2 Appuyez sur [OK] pour démarrer le balayage.
	- La chaîne sélectionnée s'affiche dans le tableau.

## $\Box$

DVB-C

<sup>•</sup> Cette fonction n'est pas disponible durant la mise à jour du Profil de l'opérateur. (=> 25)

## Configuration de base

#### **Actualiser liste chaînes**

Vous pouvez mettre à jour la liste des chaînes à la plus récente.

#### $\Box$ DVB-C

• Cette fonction n'est pas disponible durant la mise à jour du Profil de l'opérateur.  $(\Rightarrow 25)$ 

#### **Condition du signal**

Vous pouvez vérifier la qualité et la puissance des signaux.

Appuyez sur [CH  $\land$   $\lor$ ] pour sélectionner la chaîne.

## $\cap$

DVB-C

- Si le signal est trop fort (barre rouge), réduisez l'amplification du signal de votre antenne. (Pour plus de détails, consultez votre revendeur.)
- Si le signal est faible, vérifiez que la chaine en cours de diffusion est correctement diffusée.

#### DVB-T

- Les canaux que vous recevez sont affectés par les conditions atmosphériques, les saisons, l'heure (jour/nuit), la région, la longueur du câble qui est connecté à l'antenne, etc.
- Si le signal est trop fort (barre rouge), réduisez l'amplification du signal de votre antenne. (Pour plus de détails, consultez votre revendeur.)

#### **Message nouvelle chaîne**

Définissez si vous souhaitez obtenir les informations automatiquement lorsqu'une nouvelle chaîne de DVB est ajoutée.

## **Verrouillage enfant**

Vous pouvez limiter le visionnage/la lecture/l'enregistrement des chaînes non adaptées aux enfants.

• Le code PIN est nécessaire pour effectuer la modification.  $(\Rightarrow 24)$ 

#### **Liste chaînes**

- 1 Sélectionnez la chaine à verrouiller.
- 2 Appuyez sur [OK].
	- s'affiche.
	- Appuyez de nouveau sur [OK] pour annuler.
	- Vert: Verrouille toutes les chaines.
	- Jaune: Déverrouille toutes les chaines.

### **Evaluation parentale**

Définissez un niveau de classement pour limiter le visionnage d'une émission.

• Suivez les instructions à l'écran.

#### **Langue Préférée**

Sélectionnez la langue d'une émission multilingue.

Si la langue sélectionnée n'est pas disponible, la langue originale sera sélectionnée.

## [BST650] Réglage Canaux DVB

**Éditer les favoris (→ 68)** 

#### **Liste des Chaînes (→ 69)**

#### **Configuration automatique**

Vous pouvez redémarrer la Configuration automatique.  $(\Rightarrow 22)$ 

- 1 Sélectionnez la méthode de Configuration automatique, puis appuyez sur [OK].
	- Rechercher en fonction du satellite sélectionné Des transpondeurs de satellites déjà trouvés sont recherchés pour les chaînes.
	- Rechercher tous les satellites Tous les satellites et les transpondeurs sont recherchés pour les chaînes.
- 2 Sélectionnez "Oui", puis appuyez sur [OK].

#### $\Box$

• Les programmes d'enregistrements différés sont annulés.

#### **Réglage manuel**

Vous pouvez ajouter manuellement de nouvelles chaînes.

- 1 Sélectionnez et changez les éléments.
	- Changez les éléments en contrôlant l'affichage de la force du signal et de sa qualité.
- 2 Sélectionnez "Lancer balayage", appuyez sur [OK] pour démarrer le balayage.
	- La chaîne sélectionnée s'affiche dans le tableau.

#### $\Box$

• Cette fonction n'est pas disponible durant la mise à jour du Profil de l'opérateur.  $(\Rightarrow 25)$ 

### **Actualiser liste chaînes**

Vous pouvez mettre à jour la liste des chaînes à la plus récente.

- 1 Sélectionnez la méthode et les paramètres. **Mode recherche**
	- Chaînes gratuites
	- Toutes les chaînes

#### **Mode scan**

• Rapide

Balaie la fréquence adaptée pour le satellite sélectionné.

• Total

Balaie entièrement la plage des fréquences

2 Appuyez sur [OK].

L'appareil démarre la recherche de nouvelles chaînes numériques satellite disponibles.

#### $\Box$

- Cette fonction n'est pas disponible durant la mise à jour du Profil de l'opérateur. (→ 25)
- Si vous ne trouvez pas la chaine que vous cherchez, sélectionnez "Total" pour le "Mode scan". ( $\Rightarrow$  ci-dessus)

#### **Condition du signal**

Vous pouvez vérifier la qualité et la puissance des signaux.

- Appuyez sur  $[4, 1]$  pour choisir LNB.
- Appuyez sur [CH  $\land$   $\lor$ ] pour choisir la chaîne.

## m

- Les canaux que vous recevez sont affectés par les conditions atmosphériques, les saisons, l'heure (jour/nuit), la région, la longueur du câble qui est connecté à l'antenne, etc.
- Lorsque le signal est trop fort (barre rouge), réduire l'amplification du signal à votre antenne.
- Lorsque le signal est faible:
	- Ajustez la position et la direction de l'antenne parabolique.
	- Vérifiez que la chaîne numérique en cours de diffusion est correctement diffusée.

#### **Antenne**

Vous pouvez recevoir plusieurs satellites si vous avez un système de contrôle d'antenne DiSEqC ou un système UNICABLE (SCR).

- 1 Sélectionnez "Antenne".
- 2 Appuyez sur [◀, ▶] pour choisir le système d'antenne.
	- Un LNB

Compatible avec une seule tête LNB.

- MiniDiSEqC Il est possible de contrôler jusqu'à 2 têtes LNB.
- DiSEqC1.0 Il est possible de contrôler jusqu'à 4 têtes LNB.
- Câble unique Compatible avec un système UNICABLE (SCR).

## **Configuration LNB**

Vous pouvez définir la configuration LNB et la Tranche util. défini si nécessaire.

- Si vous ne connaissez pas le satellite connecté, sélectionnez "Pas de satellite" dans "Satellite". (Le satellite disponible sera recherché dans Configuration automatique.)
- Si vous sélectionnez "Utilisateur défini" dans "Satellite", définissez manuellement le "Fréquence test transpondeur".

#### **Langue Préférée** (→ 70)

## Configuration de base

## Disque Dur / Disque / DD USB

#### **Réglages pour la lecture**

#### **Lecture BD-Video 3D**

Sélectionnez le mode de lecture du logiciel vidéo compatible 3D.

#### **Bande-son**

Sélectionnez la langue de l'audio.

• Entrez un code à l'aide des touches numériques si vous sélectionnez "Autres  $****$ ".  $(\Rightarrow 86$ , Liste de codes de langues)

#### **Sous-titres**

Sélectionnez la langue pour les sous-titres.

• Entrez un code à l'aide des touches numériques si vous sélectionnez "Autres  $****$ ".  $(\Rightarrow 86$ , Liste de codes de langues)

#### **Menu**

Sélectionnez la langue des menus de disques.

• Entrez un code à l'aide des touches numériques si vous sélectionnez "Autres  $****$ ".  $\Leftrightarrow$  86, Liste de codes de langues)

#### **BD-Live**

Vous pouvez limiter l'accès à Internet lorsque les fonctions BD-Live sont utilisées.

• Si "Oui ( Limité )" est sélectionné, l'accès à Internet est autorisé uniquement pour des contenus BD-Live ayant les certificats de propriété du contenu.

#### **Contrôle parental BD-Video**

Configurez un âge limite de lecture des BD-Vidéos.

• Le code PIN est nécessaire pour effectuer la modification.  $(\Rightarrow 24)$ 

#### **Contrôle parental DVD-Video**

Utilisez un niveau de classement pour limiter la lecture de certains DVD-Vidéo.

• Le code PIN est nécessaire pour effectuer la modification.  $(\Rightarrow 24)$ 

#### **Texte sous-titre**

Sélectionnez la langue pour le sous-titrage des fichiers Xvid et MKV.

• Cet élément s'affiche uniquement après la lecture d'un fichier Xvid ou MKV avec sous-titrage.

### **Réglages pour l'enregistrement**

#### **Heure du début d'enregistrement**

Cette fonction règle l'enregistrement différé pour débuter avant l'heure indiquée par le TV Guide.

#### **Heure de fin d'enregistrement**

Cette fonction règle l'arrêt l'enregistrement différé après l'heure indiquée par le TV Guide.

#### **REWIND LIVE TV**

Déclencher/arrêter la fonction REWIND I IVF TV.

• Lorsque la "Veille automatique" est réglée sur "Non" (→ 76), "Oui" ne peut pas être sélectionné.

#### **Entrez le PIN pour Enregistrement décrypté.**

Si votre lecteur de carte à puce (module CAM) nécessite un code PIN pour l'enregistrement différé, il peut être saisi ici au préalable.

#### **Format d'enregistrement**

Définit le format de l'image lors de l'enregistrement ou la copie sauf en mode DR.

- Mode "HG", "HX", "HE", "HL" ou "HM" : Si "Automatique" est sélectionné, le titre sera enregistré dans le format d'origine.
- Mode "XP", "SP", "LP" ou "FR (enregistrements de moins de 5 heures)" : Si "Automatique" est sélectionné, le titre sera enregistré avec le format original utilisé au début de l'enregistrement (y compris si l'enregistrement a commencé pendant une annonce publicitaire, etc.).
- Mode "EP" ou "FR (enregistrements de 5 heures ou plus)" : Si "Automatique" est sélectionné, le format est fixé sur 4:3.
- Dans les cas suivants, le programme sera enregistré dans le format original.
	- [BD-RE] [BD-R] Lorsque le mode d'enregistrement est réglé sur "XP", "SP", "LP", "EP" ou sur "FR"
- Dans les cas suivants, le format est fixé à 4:3. - Lorsqu'on enregistre sur un +R, +R DL et +RW.
### **Création de chapitres**

Réglez le mode de Création de chapitres.

• Même si le mode "Automatique" est sélectionné, selon le programme qui doit être enregistré, le chapitre ne peut pas être créé correctement.

### **Vitesse disque pour Copie en Vitesse Rapide**

Sélectionnez la vitesse de copie à grande vitesse.

### **Gestion Disque Dur**

Appuyez sur [OK] pendant 3 secondes pour afficher les réglages suivants.

### **Supprimer tous les titres**

Supprimez tous les programmes enregistrés et AVCHD présents sur le DD interne.

• La suppression ne fonctionne pas si un ou plusieurs titres sont protégés.

### **Effacer toutes vidéos (MP4/Xvid/MKV)**

Supprimez tous les vidéos (MP4/Xvid/MKV) présentes sur le DD interne.

### **Supprimer toutes les images**

Supprimez toutes les photos présentes sur le DD interne.

### **Effacer toutes les musiques**

Supprimez toutes les musiques présentes sur le DD interne.

### **Formater Disque Dur**

**Le formatage supprime tout le contenu présent sur le DD interne et celui-ci ne pourra pas être restauré. Vérifiez avec soin avant d'effectuer cela.**

### **Réglages du DD USB**

### **Enregistrement du DD USB**

Enregistre le DD USB.  $(\Rightarrow 64)$ 

### **Déconnexion du DD USB**

Cette fonction fait que le DD USB peut être déconnecté en toute sécurité.  $(\Rightarrow 64)$ 

### **Gestion DD USB**

Appuyez sur [OK] pendant 3 secondes pour afficher les réglages suivants.

### **Supprimer tous les titres**

Supprime tous les titres présents sur le DD USB.

• La suppression ne fonctionne pas si un ou plusieurs titres sont protégés.

### **Formater DD USB**

**Le formatage efface tous les contenus et ils ne peuvent pas être restaurés. Vérifiez attentivement avant de continuer.**

### **Annuler l'enregistrement de tous les DD USB**

Cette fonction supprime tous les DD USB enregistrés sur cet appareil.

N'effectuez cela que si vous apprêtez à vous débarrasser de cet appareil.

#### $\Box$

• Avant l'opération, effectuez la "Déconnexion du DD USB" ( $\Leftrightarrow$  ci-dessus) et retirez le DD USB.

### Vidéo

### **Mode d'arrêt sur image**

Choisissez le type d'image affichée lorsque vous mettez la lecture en pause.

• Champ:

Sélectionnez ceci si des secousses se produisent lorsque "Automatique" est sélectionné. (L'image est plus granuleuse.)

• Image:

Sélectionnez ceci si un petit texte ou des détails de l'image ne peuvent se voir clairement lorsque le mode "Automatique" est sélectionné. (L'image est plus nette et a plus de définition.)

### Configuration de base

### Audio

### **Compression dynamique**

Pour diminuer la portée dynamique de la lecture  $(ex$  la nuit).

• Ceci ne marche pas en fonction des émissions et des titres enregistrés.

### **Downmix**

Sélectionnez le système down-mix de multicanaux pour un son à 2 canaux.

- Sélectionnez "Surround encodé", si l'équipement connecté peut prendre en charge la fonction "surround virtuel".
- Il n'y a aucun effet sur le "Bitstream" par la HDMI AV OUT.
- La reproduction du son se fera en "Stéréo" dans les cas suivants.
	- Lecture de AVCHD
	- [BD-V]: Lecture du cliquetis sonore du menu et de la piste audio de la vidéo secondaire du mode image-dans-l'image.

### **Sélection Audio Bilingue**

Indiquez s'il faut enregistrer le type d'audio ("M1" ou "M2") en cas de :

- Conversion du fichier ( $\Rightarrow$  46)
- Copie sur un DVD-R, DVD-RW, +R et un +RW.

### **Sortie audio numérique**

### **Dolby D / Dolby D + / Dolby TrueHD DTS / DTS-HD MPEG**

Sélectionnez le signal audio à reproduire.

- Sélectionnez "PCM" lorsque l'équipement connecté ne peut décoder le format audio respectif.
- Des réglages incorrects peuvent provoquer des bruits parasites.

### **Système d'Ajustement du Volume**

Si le volume d'un programme regardé avec cet appareil est différent du volume d'un programme regardé directement sur le téléviseur, modifier ce paramètre peut diminuer la différence. (Cette fonction marche uniquement pendant que vous regardez un programme ou pendant la lecture d'un programme enregistré en mode DR avec cet appareil.)

### **Piste sonore secondaire BD-Video**

Allumez/éteignez le cliquetis sonore du menu et le son de la vidéo secondaire.

### **Délai audio**

Le problème de synchronisation entre l'audio et la vidéo est corrigé en retardant la reproduction de l'audio.

### **Affichage**

### **Langue**

Sélectionnez la langue pour les menus à l'écran.

### **Affichage à l'écran**

Sélectionnez la durée après laquelle l'écran d'information de la chaîne ( $\Leftrightarrow$  24) disparaît automatiquement.

### **Affichage panneau avant**

Change la luminosité de l'afficheur en façade.

- Si la fonction "Automatique" est sélectionnée, l'afficheur s'obscurcit pendant la lecture et disparaît totalement lorsque l'appareil passe en mode veille. Quand ce mode est utilisé, la consommation d'énergie en veille peut être réduite.
- Lorsque "Démarrage rapide" est sur "Non" ou "Réglage de l'heure pour Démarrage rapide"  $(\Rightarrow$  76), cette fonction est fixée sur "Automatique".

### **Écran de veille**

Cette fonction vous évite de faire face à un rodage à l'écran.

### **Télétexte**

Sélectionnez le mode d'affichage du Télétexte  $(\Rightarrow 25)$ .

### Connexion

### **Réglages 3D**

### **Type de 3D**

Si une vidéo 3D ne peut pas être lue en 3D, il est possible de la lire en 3D en changeant la configuration.

• Modifiez la configuration de la 3D sur le téléviseur même si "Côte à côte" est sélectionné.

### **Sortie 3D AVCHD**

Si une vidéo AVCHD 2D est reconnue comme étant une vidéo 3D et ne peut pas être lue correctement, il est possible de la lire en changeant la configuration.

### **Message affiché pour la 3D**

Définissez si afficher ou cacher l'écran d'avertissement du visionnage en 3D.

### **Aspect TV**

Faites correspondre ce réglage au format d'écran du téléviseur raccordé.

• Pan & Scan:

L'image latérale est taillée pour une image 16:9.

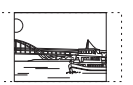

Les images peuvent être affichées en style boîte aux lettres selon le contenu.

• Letterbox:

Des bandes noires apparaissent pour une image en 16:9.

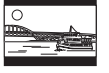

### **Format vidéo 4:3**

Pour lire un titre au format 4:3, configurez l'affichage des images pour un téléviseur 16:9.

 $• 4.3$ 

L'image reproduite s'étend vers la gauche ou la droite.

 $• 16.9$ 

L'image est reproduite dans son format original avec des bandes latérales.

### **Système TV**

Configurez selon le Système TV pour le téléviseur connecté.

### **Connexion HDMI**

### **Format vidéo HDMI**

Vous pouvez sélectionner uniquement des éléments compatibles avec l'équipement connecté.

• Si le mode "Automatique" est sélectionné, la résolution de reproduction la plus appropriée pour le téléviseur connecté (1080i, 720p ou 576p / 480p) est sélectionnée automatiquement.

### **Sortie 24p**

Pour lire un BD-Vidéo enregistré en 24 images, cet appareil affiche chaque image à 1/24 seconde d'intervalle – le même intervalle utilisé à l'origine avec le film de cinéma.

• Si cet appareil est raccordé à un téléviseur compatible 1080/24p et si "Format vidéo HDMI" est sur "Automatique" ou "1080i", les images seront retransmises en 1080/24p.

### $\Box$

• Lorsque des images BD-Vidéo autres que 24p sont lues, elles sont reproduites en 60p.

### **Sortie couleur intense**

Ce réglage sert à sélectionner l'emploi ou non de la sortie Deep Colour lorsqu'un téléviseur qui prend en charge la Deep Colour est branché.

### **Contenus des signaux**

Si "Automatique" est sélectionné, la méthode optimale de lecture dépendant du téléviseur (ex. cinéma) sera automatiquement sélectionnée (uniquement lorsque le téléviseur prend en charge Contenus des signaux).

### **VIERA Link**

Sélectionnez "Non" si vous ne désirez pas utiliser la fonction VIERA Link.

### **Interface Commune**

Accès au contenu du logiciel du Lecteur CI.  $( \Rightarrow 14)$ • Sélectionnez "Fente :" et appuyez sur [OK]. Suivez les instructions à l'écran.

### $\Box$

- Les instructions à l'écran peuvent ne pas correspondre aux touches de la télécommande.
- Pour plus d'informations à propos du service TV, veuillez contacter votre fournisseur de service.
- En fonction de la carte, dans certains cas son utilisation en même temps que cet appareil peut être limitée ou impossible.

### Configuration de base

### Réseau

### **Réglage facile du réseau**

Appuyez sur [OK] pour démarrer la Réglage facile du réseau. ( $\Rightarrow$  22)

### **Configuration Réseau**

### **Configuration Adresse IP / DNS**

Contrôlez la connexion du réseau ou réglez l'adresse IP et DNS.

- Pour définir l'adresse IP et le DNS
	- 1 Paramétrez "Auto-attribution adresse IP" et "Auto-attribution DNS-IP" sur "Non".
	- 2 Sélectionnez l'élément puis appuyez sur [OK] pour montrer leur paramètre respectif.
- Si la fonction serveur du routeur DHCP n'est pas activée, vérifiez les numéros des autres dispositifs connectés tels que les ordinateurs, puis attribuez un numéro d' "Adresse IP" différent de ceux des autres dispositifs et attribuez le même numéro au "Masque de Sous-réseau" et à l' "Adresse de la Passerelle".

### **Configuration Serveur Proxy**

Contrôler et réglez la connexion au serveur Proxy.

• Appuyez sur [OK] pour afficher les réglages respectifs.

### **Avis**

Affiche les conditions de service des services en nuage (Cloud).

• Vous devez accepter les conditions d'utilisation de la fonction d'Internet et la politique de confidentialité.

### Autres

### **Paramètres de veille**

### **Démarrage rapide**

• Oui:

Il est possible de démarrer rapidement à partir du mode veille.

• Non:

La consommation d'énergie en mode veille est minimisée.  $( \Rightarrow 89)$ Toutefois, la durée de démarrage à partir du

mode veille sera plus longue. • Réglage de l'heure pour Démarrage rapide:

"Démarrage rapide" s'active lorsque l'heure définie arrive.

#### $\Box$

• Si "Non" ou "Réglage de l'heure pour Démarrage rapide" est sélectionné, le paramètre de "Affichage panneau avant" dans "Affichage" est fixé sur "Automatique".  $(\Rightarrow 74)$ 

### **Veille automatique**

Réglez l'heure à laquelle l'appareil passera automatiquement en mode de veille. Lorsque l'appareil n'est plus utilisé, il passera en mode veille une fois que la durée définie sera écoulée.

• Lorsque la fonction "REWIND LIVE TV" est réglée sur "Oui" ( $\Rightarrow$  72), "Non" ne peut pas être sélectionné.

### **Veille auto. après enregistrement une touche**

• Oui:

Cet appareil passe en mode veille s'il n'est pas utilisé dans les 5 minutes après la fin de "Arrêt automatique" ou "Temps d'enregistrement" ( $\Rightarrow$  28).

### **Veille automatique après copie**

• Oui:

Cet appareil passe en mode veille s'il n'est pas utilisé dans les 5 minutes après la fin de la copie ( $\Rightarrow$  50, Copie provenant d'un support autre que le DD avec Video Menu, Copie des titres avec la liste de copie).

### [BCT650]

### [DVB-C] **RF OUT ( Signal CATV )** [DVB-T] **RF OUT ( Signal Aérien )**

Définissez si vous souhaitez retransmettre ou non le signal d'antenne par la RF OUT durant le mode veille (lorsque "Démarrage rapide" n'est pas activé).

• Si "Oui" est sélectionné, le signal d'antenne est retransmis depuis cet appareil.

### **Télécommande**

Si d'autres appareils Panasonic sont à proximité, modifiez le code de référence à la fois sur l'enregistreur et sur la télécommande.

- En temps normal, utilisez le code réglé en usine "BD 1".
- 1 Sélectionnez le code, puis appuyez sur [OK].
- 2 Tout en appuyant sur [OK], appuyez sur la touche numérique ([1] à [6]) pendant plus de 5 secondes.
- 3 Appuyez sur [OK] pendant plus de 5 secondes.
- 4 Appuyez sur [OK].

### **Date et heure**

Si l'heure est mal réglée, utilisez la configuration citée dans la méthode ci-dessous.

- Automatique L'appareil obtient généralement l'heure et la date à partir des émissions numériques.
- Fuseau horaire Si l'heure n'est pas correcte, réglez le "Fuseau horaire".
	- $(GMT 6 \text{ à } + 6)$
- Configuration manuelle
	- 1 Sélectionnez "Non" dans le mode "Automatique", puis appuyez sur [OK].
	- 2 Sélectionnez l'élément que vous souhaitez modifier.
	- 3 Modifiez le paramètre.
	- 4 Appuyez sur [OK] une fois que vous avez fini le paramétrage.

### **Entrer code PIN**

Vous pouvez définir/modifier le code PIN du contrôle parental.

- 1 Saisissez les 4-chiffres du code PIN à l'aide des touches numériques.
- 2 Saisissez les 4-chiffres du nouveau code PIN à l'aide des touches numériques.
	- **• Notez votre code PIN pour ne pas l'oublier.** ex.,

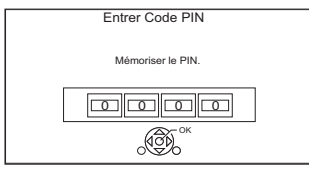

3 Appuyez sur [OK].

### **Mise à jour du système**

### **Mise à jour du logiciel en veille**

Lorsque vous réglez cet appareil sur le mode de veille, les mises à jour du logiciel (firmware)  $(\Rightarrow$  78) sont téléchargées automatiquement à l'heure spécifiée.

### **Mettre à jour le logiciel (Diffusion)**

Reportez-vous à la section "Mise à jour du Logiciel (Firmware)".  $(\Rightarrow$  78)

### **Mettre à jour le logiciel (Internet)**

Reportez-vous à la section "Mise à jour du Logiciel (Firmware)".  $(\Rightarrow$  78)

### **Licence logicielle**

Les informations concernant la licence du logiciel s'affichent.

### **Information système**

Affiche la version du logiciel (firmware) de cet appareil.

### **Initialiser**

### **Réglage d'usine**

Tous les paramètres sauf certains reviennent sur leur valeur d'usine.

• Les enregistrements différés sont également annulés.

### **Réglages par défaut**

Tous les paramètres autres que les paramètres de réglage, de configuration de l'horloge, de la langue des disques, du code PIN, du code de la télécommande, etc. reprennent leurs valeurs d'usine.

 $\Box$ 

<sup>•</sup> Si l'horloge est configurée manuellement, vous ne pouvez pas effectuer de lecture/enregistrement/PAUSE LIVE TV/REWIND LIVE TV avec les programmes qui sont protégés contre la copie (Limite de rétention).  $(\Rightarrow 15)$ 

# Mise à jour du Logiciel (Firmware)

**Vous ne pourrez utiliser l'appareil qu'à la fin de la mise à jour. Ne retirez pas le cordon d'alimentation secteur pendant la mise à jour. Le retrait du cordon d'alimentation secteur pendant la mise en jour peut endommager l'appareil.**

### Mise à jour du logiciel (firmware) de cet appareil

Le logiciel de cet appareil peut être mis à jour automatiquement avec les méthodes suivantes à l'heure spécifiée.

### **• À partir des émissions**

(Le réglage par défaut est 3 heures du matin  $\Rightarrow$  77, Mise à jour du logiciel en veille)

 $\cdot$  BCT650

[DVB-C] La connexion du terminal CATV n'est pas applicable à cette fonction.

### **• À partir d'Internet**

Une configuration et une connexion réseau sont nécessaires. ( $\Rightarrow$  19, 22)

### **Si une mise à jour du logiciel (firmware) est disponible, une notification s'affichera.**

Une nouvelle version du logiciel a été trouvée. Le logiciel sera mis à jour automatiquement après la mise en attente de l'appareil. Ne débranchez pas la prise électrique.

La mise à jour du logiciel (firmware) débutera lorsque l'appareil passera en mode de veille.

### **Pour mettre immédiatement à jour le logiciel (firmware)**

Utilisez la fonction "Mettre à jour le logiciel (Diffusion)" ou "Mettre à jour le logiciel (Internet)".  $(\Rightarrow 77)$ 

### • [BCT650]

[DVB-C] Certains fournisseurs de câble ne prennent pas en charge cette fonction.

### p

- En fonction de l'état du réseau, la mise à jour peut prendre quelques heures avant d'être achevée.
- L'enregistrement différé aura toujours la priorité par rapport au téléchargement du logiciel (firmware); si l'enregistrement différé est programmé pour démarrer, le téléchargement s'effectuera à peine cela sera possible.
- Pour avoir des informations sur la dernière mise à jour du firmware, veuillez visiter le site d'assistance de Panasonic suivant.
- Vous pouvez également télécharger le dernier logiciel (firmware) à partir du site web suivant. http://panasonic.jp/support/global/cs/

### Mise à jour du logiciel (firmware) du lecteur de carte à puce (CAM) compatible CI Plus

Le logiciel (firmware) du lecteur de carte à puce (CAM) (compatible CI Plus) peut être mis à jour automatiquement à partir des chaînes. La disponibilité d'une mise à jour du logiciel (firmware) est détectée pendant le visionnage des programmes qui sont compatibles CI Plus.

- 1 Lorsqu'une notification s'affiche à l'écran, sélectionnez "Oui" et appuyez sur [OK].
	- Si pour une quelconque raison la notification ne s'affiche pas, ou si elle est annulée, la notification s'affichera avec les informations de la chaine ( $\Rightarrow$  24). ex.,

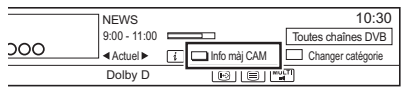

Pour exécuter la mise à niveau du logiciel du lecteur de carte à puce (CAM), appuyez sur la touche rouge.

### 2 Suivez les instructions affichées à l'écran.

### $\Box$

- Les opérations comme la visualisation, la lecture, ou l'enregistrement ne peuvent pas être effectuées pendant la mise à niveau du lecteur de carte à puce (CAM). Aucune touche de la télécommande ou de l'appareil ne peut être utilisée pendant la mise à niveau du lecteur de carte à puce (CAM).
- Si l'enregistrement différé a démarré, la mise à niveau du logiciel du lecteur de carte à puce (CAM) s'annule au démarrage de l'enregistrement.
- Pour de plus amples informations, reportez-vous au mode d'emploi du lecteur de carte à puce (CAM) ou consultez votre revendeur.

# Autres opérations

### Gestion du support

[BD-RE] [BD-R] [RAM] [DVD-R] [DVD-RW] [+R] [+RW]

- 1 Appuyez sur [FUNCTION MENU].
- 2 Sélectionnez "Média", puis appuyez sur [OK].
- **3** Sélectionnez le support, puis appuyez sur [OK].
- 4 Sélectionnez l'élément, puis appuyez sur [OK].
	- Les éléments sélectionnables changeront en fonction de l'élément choisi et du support présent.

### **Nom disque**

[BD-RE] [BD-R] [RAM] [DVD-R] [DVD-RW] [+R] [+RW]

Cette fonction sert à nommer un disque. Reportez-vous à la section "Saisie de texte".  $(\Rightarrow 81)$ 

- Le nom du disque s'affiche dans la fenêtre Gestion du Blu-ray Disc/Gestion DVD.
- **DVD-RI DVD-RW** + R Avec un disque finalisé, le nom s'affiche dans le Top Menu.
- [+RW] Le nom du disque est affiché uniquement si vous passez le disque sur un autre appareil après avoir créé un Top Menu.

### ſД

• N'effectuez pas cette opération avant de copier une vidéo HD (AVCHD) sur un DVD-R ou un DVD-R DL.  $(\Rightarrow 55)$ 

### **Protection du disque**

### [BD-RE] [BD-R] [RAM]

Sélectionnez "Oui", puis appuyez sur [OK]. ex.,

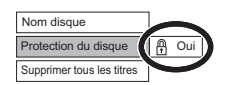

- Pour enlever la protection Répétez les mêmes opérations.
	- L'icône de l'écran passera sur "Non".

### **Supprimer tous les titres**

### [BD-RE] [BD-R] [RAM]

- **1** Sélectionnez "Oui", puis appuyez sur [OK].
- **2** Sélectionnez "Démarrer", puis appuyez sur  $[OK]$ .

### $\square$

### **Formater le disque**

[BD-RE] [RAM] [DVD-RW] [+RW]

 $|BD-R|$   $+R$  (Disque neuf uniquement)

### **Le formatage supprime tous les contenus (y compris les données informatiques) et ils ne peuvent pas être restaurés. Contrôlez soigneusement avant de poursuivre.**

- **1** Sélectionnez "Oui", puis appuyez sur [OK].
- **2** Sélectionnez "Démarrer", puis appuyez sur [OK].
- **3** Appuyez sur [OK].

### [RAM] **Pour arrêter le formatage**

Appuyez sur [RETURN  $\circledcirc$ ].

• Vous pouvez annuler le formatage s'il prend plus de 2 minutes. Dans ce cas, le disque devra être reformaté.

### m

- **Ne débranchez pas le cordon d'alimentation secteur pendant le formatage.** Cela pourrait rendre le disque inutilisable.
- Les contenus sont supprimés lorsque vous formatez un disque même si vous avez activé la protection.
- **RAM** Un formatage prend normalement quelques minutes, cependant il peut prendre un maximum de 70 minutes.
- Lorsqu'un disque est formaté avec cet appareil, il est possible qu'il ne puisse pas être utilisé sur un autre appareil.
- Si un DVD-RW enregistré au format DVD Video Recording est formaté avec cet appareil il passera au format DVD Vidéo.

<sup>•</sup> Les données des photos (JPEG/MPO) ou les données informatiques ne peuvent pas être supprimées.

### Autres opérations

### **Top Menu**

### [DVD-R] [DVD-RW] [+R] [+RW]

Vous pouvez sélectionner l'arrière-plan pour le Top Menu du DVD-Vidéo.

Sélectionnez l'arrière-plan, puis appuyez sur [OK].

### **Sélection Lecture Auto**

### $DVD-R$   $DVD-RW$   $+R$   $+RW$

Vous pouvez choisir si le Top Menu doit être affiché après la finalisation ou la création de Top Menu.

Sélectionnez "Top Menu" ou "Titre 1", puis appuyez sur [OK].

### **Top Menu:**

Le Top Menu s'affiche d'abord.

### **Titre 1:**

Le contenu du disque est lu sans affichage du Top Menu.

### **Finaliser**

[DVD-R] [DVD-RW] [+R] (Vous pouvez lire le disque sur des lecteurs DVD compatibles en effectuant une finalisation sur l'appareil.)

[BD-R] (La finalisation du BD-R évite l'enregistrement ou l'édition accidentelle.)

- **1** Sélectionnez "Oui", puis appuyez sur [OK].
- **2** Sélectionnez "Démarrer", puis appuyez sur [OK].
- **3** Appuyez sur [OK].

### **Après la finalisation**

- **BD-R** DVD-R +R Le disque sera en lecture seule et vous ne pourrez plus enregistrer dessus ni l'éditer.
- **DVD-RW** Vous pouvez enregistrer sur le disque et l'éditer après le formatage.

### $\Box$

- **Ne débranchez pas le cordon d'alimentation pendant la finalisation.** Ceci pourrait rendre le disque inutilisable.
- Il n'est pas possible d'interrompre l'opération de finalisation.
- La finalisation peut prendre jusqu'à 15 minutes (Jusqu'à 60 minutes avec les DVD-R DL et les +R DL).
- En fonction du disque, la durée de l'opération peut s'avérer plus longue que la durée affichée sur l'écran de confirmation (environ quatre fois plus longue).
- Il n'est pas possible de finaliser sur cet appareil un disque enregistré avec un graveur d'une autre marque.
- **DVD-R DVD-RW**  $+R$  Si vous finalisez un disque enregistré sur un autre appareil Panasonic que celui-ci, l'image d'arrière-plan sélectionnée comme "Top Menu" peut ne pas s'afficher.
- Les disques finalisés sur cet appareil peuvent ne pas être lisibles sur d'autres lecteurs en fonction des conditions d'enregistrement.

### **Créer Top Menu**

#### $+$ RW $|$

Vous pouvez créer un Top Menu pour l'afficher sur un autre appareil.

Pensez à sélectionner les options "Top Menu" et "Sélection Lecture Auto" avant la création du Top Menu.

- **1** Sélectionnez "Oui", puis appuyez sur [OK].
- **2** Sélectionnez "Démarrer", puis appuyez sur  $[OK]$ .
- **3** Appuyez sur [OK].

#### $\Box$

- Vous ne pouvez pas utiliser le Top Menu pour lire sur cet appareil.
- Le menu créé est effacé lorsque vous enregistrez ou éditez le disque.

### Fonction HOLD

La fonction HOLD désactive tous les boutons sur l'appareil et la télécommande.

Appuyez et maintenez enfoncées simultanément les touches [OK] et [RETURN [6] jusqu'à ce que "X HOLD" apparaisse sur l'afficheur de l'appareil.

### **Pour annuler la fonction HOLD**

Appuyez et maintenez enfoncées simultanément les touches  $[OK]$  et  $[RETURN \textcircled{]}$  jusqu'à ce que "X HOLD" disparaisse.

### Saisie de texte

### **Préparation**

- Affichez l'écran "Entrer Nom du Titre", etc.
- 1 Sélectionnez un caractère, puis appuyez sur [OK].

Répétez cette étape pour entrer les autres caractères.

ex.

Nom du champ : indique le texte que vous avez saisi

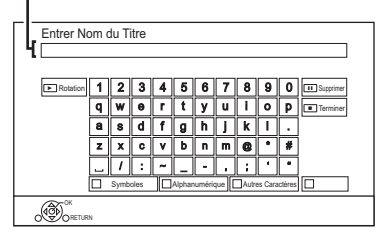

- Vert : Saisir des caractères Alphanumérique
- Rouge : Saisir des Symboles
- Jaune : Saisir d'Autres Caractères, comme le tréma ou l'accent grave
- [PAUSE II] : Supprimer un caractère
- $[PLAY/x1.3 \blacktriangleright]$ : Changer la casse des caractères alphanumériques à l'écran
- 2 Appuyez sur [STOP ■] (Terminer). "Écriture en cours..." s'affiche, puis l'affichage revient sur l'écran précédent et ainsi de suite.

### **Pour arrêter la procédure en cours**

Appuyez sur [RETURN  $\circledcirc$ ]. (Le texte n'est pas ajouté.)

### $\Box$

• Le nombre maximum de caractères dépend du support.

### Changer le format de l'écran

Si l'image ne correspond pas à la taille de l'écran du téléviseur, vous pouvez l'agrandir pour qu'elle remplisse l'écran.

- 1 Appuyez sur [OPTION].
- 2 Sélectionnez "Réglages de lecture" dans "Menu de lecture", puis appuyez sur [OK].
- **3** Sélectionnez "Format" dans "Opération de base", puis appuyez sur [OK].
- 4 Sélectionnez l'élément, puis appuyez sur [OK].

### **Normal:**

Reproduction normale

### **Coup. Côté:**

Les barres noires à droite et à gauche de l'image 16:9 disparaissent et l'image est agrandie.

### **Zoom avant:**

Les barres noires en haut et en bas de l'image 4:3 disparaissent et l'image est agrandie.

### $\Box$

- Cette fonction ne marche pas sur des contenus 3D.
- Le mode écran est passe en mode "Normal" dans les circonstances suivantes:
	- Lorsque vous changez de chaîne
	- Lorsque vous lancez ou arrêtez la lecture d'un titre
	- Lorsque vous allumez l'appareil ou lorsque vous passez en mode veille
- [BD-V] [DVD-V] Le "Coup. Côté" n'a aucun effet.
- Lorsque le mode "Aspect TV"  $(\Rightarrow 75)$  est réglé sur "Pan & Scan" ou "Letterbox", l'effet "Zoom avant" est désactivé.

# Guide de dépannage

**Avant de demander le service, effectuez les contrôles suivants. Si le problème persiste, consultez votre revendeur pour d'autres instructions.**

**La mise à jour du logiciel (firmware) peut**  résoudre le problème. (→ 78)

### **Les phénomènes suivants n'indiquent pas un problème sur cet appareil:**

- Bruits habituels de rotation du disque ou bruits de rotation du DD.
- Mauvaise réception d'une chaîne en raison des conditions météorologiques.
- Lorsque vous allumez l'appareil ou lorsque vous passez sur le mode veille, il peut se produire un bruit inattendu.

### Opération générale

### **L'appareil ne fonctionne pas.**

- $\cdot$  Vérifiez les connexions. ( $\Leftrightarrow$  16, 17)
- Un des dispositifs de sécurité de l'appareil est entré en service.

Réinitialisez l'appareil de la façon suivante:

- 1 Appuyez sur  $\left[\frac{1}{2}\right]$  sur l'appareil principal pour faire passer l'appareil en mode de veille.
	- Si l'appareil ne se met pas en mode veille, appuyez sur la touche [Í/I] de l'appareil principal pendant environ 3 secondes. L'appareil est mis de force en mode de veille.

Vous pouvez aussi débrancher le cordon d'alimentation secteur, attendre une minute, puis le rebrancher.

2 Appuyez sur  $\left[\frac{1}{2}\right]$  sur l'appareil principal pour le mettre sous tension. Si le problème persiste, consultez le revendeur.

### **Impossible d'éjecter le disque.**

- 1 Lorsque l'appareil est Non, appuyez simultanément sur la touche [OK], la touche jaune et la touche bleue pendant plus de 5 secondes.
	- "00 RET" s'affiche sur l'afficheur en façade.
- 2 Appuyez de façon répétée sur [ $\blacktriangleright$ ] (droite) jusqu'à ce que "06 FTO" s'affiche sur l'afficheur en façade.
- 3 Appuyez sur [OK].

### **La télécommande ne fonctionne pas.**

• La télécommande et l'appareil principal utilisent des codes différents. Changez le code sur la télécommande.

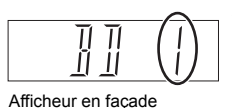

Appuyez simultanément sur [OK] et sur la touche numérique indiquée et maintenez-les enfoncées pendant plus de 5 secondes.  $(\Rightarrow$  77)

### **Le démarrage est lent.**

- Le démarrage prend plus de temps dans les situations suivantes:
	- Un disque a été introduit dans l'appareil.
	- L'horloge n'est pas réglée.
	- Immédiatement après une coupure de courant ou lors du raccordement du cordon d'alimentation secteur.
	- Lorsqu'une application BD-J s'exécute.
- Lorsque la fonction "Démarrage rapide" n'est pas activée.  $(\Rightarrow 76)$

### **Affichages**

### **"0:00" clignote sur l'afficheur en façade.**

• Réglez l'horloge.  $(\Rightarrow$  77)

### **L'horloge ne s'affiche pas sur l'appareil lorsqu'il est en veille.**

• L'horloge ne s'affiche pas si l' "Affichage panneau avant" est paramétré sur "Automatique".  $(\Rightarrow$  74).

### Écran du téléviseur et vidéo

### **La taille de l'écran n'est pas correcte.**

- Contrôlez la fonction "Aspect TV" ou "Format vidéo 4:3".  $(\Rightarrow$  75)
- Réglez le format de l'image du téléviseur.
- Réglez le paramètre du format de l'image sur cet appareil.  $(\Rightarrow 81)$
- Vérifiez le "Format d'enregistrement" avant l'enregistrement ou la conversion de fichier.  $(\Rightarrow 72)$

### [BCT650]

### **La réception du téléviseur n'est pas affichée.**

• Les signaux de l'émission ne sont pas reproduits depuis la prise RF OUT de cet appareil. Sélectionnez "Oui" dans "RF OUT ( Signal CATV )" ou "RF OUT ( Signal Aérien )".  $(\Rightarrow 77)$ 

### **L'écran noir apparaît sur le téléviseur.**

• Ce phénomène peut se produire en fonction du paramétrage du téléviseur, lorsque la fonction "Démarrage rapide" est activée. En fonction du téléviseur, cela peut être évité en le raccordant à une entrée HDMI différente.

### **L'écran change automatiquement.**

• Si le "Écran de veille" est sur "Oui", la fonction écran de veille s'activera si aucune opération n'est effectuée pendant 5 minutes ou plus.  $(\Rightarrow 74)$ 

### **Il y a un phénomène net de retard d'images en lisant un vidéo.**

- Paramétrez sur "0" tous les éléments de la "Réduction du bruit".  $(\Rightarrow 67)$
- Définissez "Délai audio".  $(\Rightarrow$  74)

### **Les images n'apparaissent pas sur le téléviseur.**

### **L'image est déformée pendant la lecture ou la vidéo n'est pas lue correctement.**

- Vérifiez les connexions.  $($   $\Rightarrow$  16, 17)
- Vérifiez les paramètres du téléviseur raccordé, etc.
- Une résolution incorrecte est sélectionnée dans "Format vidéo HDMI".  $($   $\Rightarrow$  75) Réinitialisez le paramètre comme suit :
	- 1 Pendant que l'appareil est allumé, appuyez simultanément sur la touche [OK], la touche jaune et la touche bleue pendant plus de 5 secondes.
		- "00 RET" s'affiche sur l'afficheur en façade.
	- 2 Appuyez de façon répétée sur [▶] (droite) jusqu'à ce que "04 PRG" s'affiche sur l'afficheur en façade.
	- 3 Appuyez sur [OK] pendant au moins 3 secondes.

Définissez de nouveau l'élément.

- Si les modes audio Dolby® Digital Plus, Dolby® TrueHD et DTS-HD® ne sont pas reproduits correctement, sélectionnez "Oui" dans "Réglages par défaut" et effectuez les paramétrages adéquats.  $(\Rightarrow 77)$
- Le Système TV de l'appareil est différent de celui du disque. Changez le système TV.  $(\Rightarrow$  75. Système TV)
- Il est possible que l'image soit déformée ou qu'un écran noir apparaisse brièvement entre les scènes enregistrées avec des formats d'image différents.
- Paramétrez la "Sortie couleur intense" ( $\Rightarrow$  75) ou les "Contenus des signaux" ( $\Rightarrow$  75) sur "Non".

### **La vidéo en 3D n'est pas reproduite correctement.**

- La vidéo 3D peut être reproduite correctement en changeant les paramètres suivants:
	- "Type de 3D" dans "Réglages 3D" ( $\Rightarrow$  75)
	- "Type de sortie" ( $\Leftrightarrow$  43, Configuration 3D durant la lecture)
- Vérifiez les paramètres du téléviseur raccordé.
- Si un amplificateur/récepteur non compatible 3D est connecté entre cet appareil et un téléviseur, la vidéo 3D n'est pas reproduite.  $(\Rightarrow 18)$

### Guide de dépannage

### Son

#### **Pas de son. Son déformé.**

- Vérifiez les connexions.  $($   $\Rightarrow$  16, 17)
- Vérifiez les paramètres du téléviseur raccordé, etc.
- Appuyez sur [AUDIO] pour choisir le mode audio.  $(\Rightarrow 24, 42)$

### **Impossible de changer le canal audio.**

• Vous ne pouvez pas changer le canal audio si la "Sortie audio numérique" est sur "Bitstream"  $(\Rightarrow 74)$ 

Enregistrement, enregistrement par différé et copie

### **Impossible d'enregistrer. Copie impossible.**

- Certaines chaînes numériques sont protégées par copyright.
- Vous ne pouvez pas enregistrer sur le disque en appuyant sur [REC  $\bigcirc$ ] ou avec l'enregistrement différé.
- $\cdot$  Le disque est protégé. ( $\Rightarrow$  79)
- $DVD-R$   $DVD-RW$   $+R$   $+RW$   $Etant$  donné que la copie doit s'effectuer temporairement sur le DD, celle-ci n'est pas possible s'il n'y a pas suffisamment d'espace libre sur le DD.
- Cet appareil ne peut pas enregistrer/copier les signaux NTSC sur des disques ayant déjà des enregistrements de signaux PAL.

### **Tout ou partie d'un titre enregistré a été perdu.**

S'il se produit une coupure de courant ou si le cordon d'alimentation secteur est débranché de la prise secteur pendant un enregistrement ou une édition, le titre peut être irrécupérable ou bien le DD peut devenir inutilisable. Nous ne pouvons fournir aucune garantie concernant des programmes perdus.

### **L'enregistrement différé ne fonctionne pas correctement.**

- Lorsque  $\vert \times \vert$  est affiché sur l'écran ( $\Rightarrow$  34)
- Si votre lecteur de carte à puce (module CAM) nécessite un code PIN pour l'enregistrement différé, vous devez saisir le code PIN à l'avance. ( $\Rightarrow$  72, Entrez le PIN pour Enregistrement décrypté.)

### **La fonction Renouvellement automatique de l'enregistrement ne fonctionne pas correctement.**

- Le programme ne sera pas enregistré par écrasement dans les cas suivants:
	- le programme est protégé
	- un programme est en cours de lecture ou de copie
	- un écran comme le Video Menu s'affiche

À la place, le programme sera sauvegardé comme un programme séparé sur lequel l'enregistrement sera possible.

### **Le disque en rotation fait un bruit anormalement fort.**

• Si vous désirez que la copie s'effectue plus silencieusement, sélectionnez le mode "Normal ( Muet )" dans "Vitesse disque pour Copie en Vitesse Rapide".  $( \Rightarrow 73)$ 

### **La durée enregistrée sur le disque et la durée disponible affichées ne sont pas complémentaires.**

- **DVD-R** + R Si vous enregistrez ou éditez plusieurs fois, l'espace libre restant se réduit puis l'enregistrement ou l'édition peut se désactiver.
- L'affichage de l'espace disponible sur le disque peut être différent de la réalité.

### Lecture

### **Impossible de lire.**

- $\cdot$  Le disque est sale. ( $\Rightarrow$  10)
- Le disque est éraflé ou marqué.
- Le disque pourrait être impossible à lire s'il n'a pas été finalisé ou si aucun Top Menu n'a été créé sur l'équipement utilisé pour l'enregistrement.
- Reportez-vous à la section "Icônes à l'écran".  $(\Rightarrow 36)$

### **Suspension momentanée du son et de l'image.**

• Les disques DVD-R DL et +R DL ont deux couches inscriptibles sur une face. L'image et le son peuvent momentanément se couper lorsque l'appareil change de couches.

### **Vous avez oublié le code PIN du classement.**

- Le niveau de classement reprend sa valeur d'usine.
	- 1 Pendant que l'appareil est allumé, appuyez simultanément sur la touche [OK], la touche jaune et la touche bleue pendant plus de 5 secondes.
		- "00 RET" s'affiche sur l'afficheur en façade.
	- 2 Appuyez de façon répétée sur [ $\blacktriangleright$ ] (droite) jusqu'à ce que "03 VL" s'affiche sur l'afficheur en façade.
	- 3 Appuyez sur [OK].
		- "INIT" s'affiche sur l'afficheur en façade.

### **L'image d'un visionnage rapide est saccadée.**

• Les images des titres en Haute définition ne sont pas fluides.

### **Ne peut pas lire le disque sur d'autres lecteurs.**

• Reportez-vous à la section "Lecture sur d'autres lecteurs".  $(\Rightarrow 10)$ 

### Édition

### **Impossible d'éditer.**

• Vous pouvez ne pas être en mesure d'éditer sur le DD s'il n'y a pas d'espace disponible. Supprimez tous titres non désirés pour créer de l'espace libre.  $(\Rightarrow 44)$ 

### Photo

### **Les photos ne sont pas lues normalement.**

• Les images qui ont été éditées sur l'ordinateur, comme les Progressive JPEG, etc. ne peuvent pas être lues.  $(\Rightarrow 8)$ 

### USB

### **Cet appareil ne reconnaît pas correctement le dispositif USB.**

- S'il est introduit pendant la lecture, le dispositif USB peut ne pas être reconnu par cet appareil. Déconnectez et reconnectez le dispositif USB. Si la connexion n'est toujours pas reconnue, passez l'appareil sur le mode veille puis rallumez-le.
- Les dispositifs USB connectés à l'aide d'un câble d'extension USB différent de celui dédié ou d'un concentrateur (hub) USB, peuvent ne pas être reconnus par cet appareil.

### TV Guide

### **Les informations TV Guide ne sont pas affichées correctement.**

- Réglez l'heure correctement.  $(\Rightarrow$  77, Date et heure)
- Il y a eu un changement de programme, ou les informations du TV Guide provenant de la station d'émission n'ont pas été correctement transmises.
- Si le signal est de mauvaise qualité, le système TV Guide peut ne pas recevoir certaines données.
- Cela peut prendre du temps avant que l'écran du TV Guide s'affiche correctement. Attendez environ une journée.

### Guide de dépannage

### Émission

### **Une image se coupe régulièrement sur certaines chaînes.**

• Réglez la réception avec la fonction "Réglage manuel"  $(\Rightarrow 69, 70)$ 

### **Une chaîne qui a été déjà été sélectionnable ne peut pas être sélectionnée.**

• Faites apparaître la chaîne dans la Liste des Chaînes.  $(\Rightarrow 69, 70)$ 

### **Les émissions numériques ne peuvent pas être réceptionnées.**

- Pour recevoir une chaîne cryptée, un Lecteur CI valable pour l'émission est nécessaire. [BST650]
- L'antenne parabolique peut ne pas être pointée vers le satellite. Si le problème persiste, consultez votre antenniste.

#### [BCT650]

#### **Les chaines principales et les chaines favorites ne s'affichent pas dans la partie supérieure de la liste des chaines.**

- [DVB-C] Pour changer le numéro de chaine attribué, redémarrez Configuration automatique dans le menu Configuration de base et changez la sélection du numéro de chaine attribué.  $( \Rightarrow 69)$
- Vous pouvez changer l'attribution du numéro de chaine.  $(\Rightarrow 69)$

### BCT650 DVB-T

#### **BST650**

#### **L'image se coupe parfois sur certaines ou sur toutes les chaînes.**

• Les interférences atmosphériques électriques causées par le mauvais temps peuvent provoquer des coupures, des pertes ou des déformations momentanées de l'image et du son.

### **Réinitialiser**

### **Pour remettre tous les paramètres sur leur valeur d'usine.**

Sélectionnez "Réglage d'usine" ou "Réglages par défaut".  $(\Rightarrow$  77)

### Liste de codes de langues

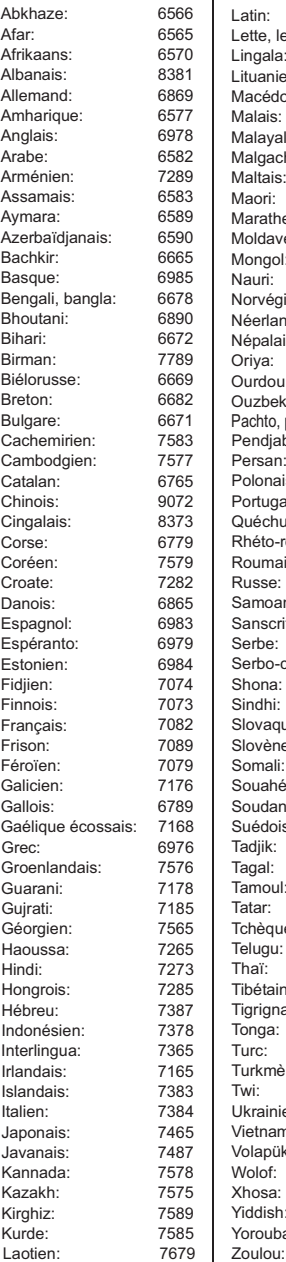

Latin: 7665<br>المطلب العالم العالم Lette, letton: 7686<br>Lingala: 7678 Lingala: 7678<br>التابع: 1tuanien: 7684 Lituanien: 7684 Macédonien: 7775 Malais: 7783 Malayalam: 7776<br>Malgache: 7771 Malgache: 7771<br>Maltais: 7784 Maltais: 7784<br>Maori: 7773 Maori: Marathe: 7782 Moldave: 7779 Mongol: <mark>7778</mark><br>Nauri: 7865 Nauri: 7865<br>Norvégien: 7879 Norvégien: Néerlandais: 7876 Népalais: 7869 Oriya: 7982 Ourdou: 8582<br>Ouzbek: 8590 Ouzbek: 8590 Pachto, pachtou: 8083<br>Pendiabi: 8065 Pendjabi: Persan: 7065 Polonais: Portugais: 8084<br>Quéchua: 8185 Quéchua: Rhéto-roman: 8277 Roumain: 8279 Russe: 8285<br>Samoan: 8377 Samoan: Sanscrit: 8365<br>Serbe: 8382 Serbe: Serbo-croate: 8372 Shona: 8378 Sindhi: 8368 Slovaque: 8375 Slovène: 8376<br>Somali: 8379 Somali: 8379<br>Souahéli: 8387 Souahéli<sup>.</sup> Soudanais: 8385 Suédois: 8386 Tadjik: 8471 Tagal: 8476<br>Tamoul: 8465 Tamoul: 8465<br>Tatar: 8484 Tatar: Tchèque: 6783 Telugu: 8469 Thaï: 8472 Tibétain: 6679 Tigrigna: Tonga: 8479 Turc: 8482 Turkmène: 8475 Twi: 8487 Ukrainien: 8575<br>Vietnamien: 8673 Vietnamien: 8673 Volapük: 8679 Wolof: 8779 Xhosa: 8872 Yiddish: 7473 Yorouba: 8979

### Messages sur l'afficheur en façade

Les messages ou codes de service suivants apparaissent sur l'afficheur en façade lorsque quelque chose d'inhabituel est détecté.

### $BD \Box$

("∑" représente un chiffre.)

La télécommande et l'appareil principal utilisent des codes différents. Changez le code de la télécommande.  $(\Rightarrow 82)$ 

### **CAM-UP**

Le lecteur de carte à puce (CAM) est en cours de mise à jour. ( $\Leftrightarrow$  78)

### **CONV**

Les titres sélectionnés sur le DD USB sont en cours de conversion.

Ne déconnectez pas le DD USB de cet appareil.

### **GUIDE**

Les données du TV Guide sont en cours de téléchargement.

### **HARD ERR**

S'il n'y a aucun changement après avoir passé l'appareil sur le mode veille et l'avoir rallumé, consultez votre revendeur.

### **NoERAS**

Vous ne pouvez pas supprimer d'éléments sur ce disque.

Le disque peut être endommagé.

### **NoREAD**

- Le disque est sale.  $(\Rightarrow 10)$  L'appareil ne peut ni enregistrer, ni lire, ni éditer.
- Le nettoyeur de lentille a fini de nettoyer. Appuyez sur [< OPEN/CLOSE] sur l'appareil principal pour éjecter le disque.

### **NoWRIT**

Vous ne pouvez pas écrire sur ce disque. Le disque peut être endommagé. Utilisez un nouveau disque.

### **PLEASE WAIT**

- S'affiche lorsque l'appareil est démarré et qu'il est passé sur le mode veille.
- Il y a eu une panne d'électricité ou bien la prise secteur a été débranchée alors que l'appareil était allumé. L'appareil exécute son processus de récupération. Attendez jusqu'à ce que le message disparaisse.

### **PROG FULL**

Il y a déjà 32 programmes différés. Effacez les programmes différés qui ne sont pas nécessaires.  $(\Rightarrow 34)$ 

### **REMOVE**

La clé USB absorbe trop de puissance. Enlever la clé USB.

### **START**

Le logiciel (firmware) est en cours de mise à jour. Vous ne pouvez pas utiliser l'appareil avant la fin de la mise à jour.  $(\Rightarrow 78)$ 

### **SW-DL**

Le logiciel (firmware) est en cours de téléchargement. Le téléchargement s'arrêtera lorsque l'appareil sera allumé ou lorsqu'un enregistrement différé démarrera.  $(\Rightarrow$  78)

### **UNSUPPORT**

Le support n'est pas pris en charge.

### Guide de dépannage

### **UPD /**

("∑" représente un chiffre.)

Le logiciel (firmware) est en cours de mise à jour. Vous ne pouvez pas utiliser l'appareil avant la fin de la mise à jour.  $(\Rightarrow 78)$ 

### **U59**

L'appareil est chaud.

L'appareil se met en veille pour des raisons de sécurité. Attendez environ 30 minutes jusqu'à la disparition du message.

Installez ou placez cet appareil de manière à ce qu'il soit bien ventilé.

### **U61**

(Si aucun disque n'est présent) Un

dysfonctionnement est détecté. L'appareil essaye de restaurer le fonctionnement normal. Une fois le message disparu, vous pourrez utiliser de nouveau l'appareil.

S'il reste affiché, consultez le vendeur.

### **U76**

Le HDMI ne peut pas être utilisé en cas de connexion à un modèle ne prenant pas en charge la protection des droits d'auteur.

### **U77**

Le disque actuel n'a pas les informations de droits d'auteur autorisées, la reproduction vidéo n'est donc pas assurée.

### **U88**

(Lorsqu'un disque est présent) Quelque chose d'inhabituel est détecté concernant le disque ou l'appareil. L'appareil essaye de restaurer le fonctionnement normal. Une fois le message disparu, vous pourrez utiliser de nouveau l'appareil.

S'il reste affiché, consultez le vendeur.

### **U99**

L'appareil n'a pas fonctionné correctement. Appuyez sur  $\left[\frac{1}{2}\right]$  sur l'appareil principal pour le mettre en mode de veille. Appuyez à nouveau sur [b/l] sur l'appareil principal pour le rallumer.

### **X HOLD**

La fonction HOLD est activée.  $(\Rightarrow 80)$ 

### **H**□□ ou F□□

("∑" représente un chiffre.)

Un évènement inhabituel s'est produit. (Le code de service apparaissant après H et F précise l'état de l'appareil.)

Réinitialisez l'appareil de la façon suivante:

- 1 Débranchez le cordon d'alimentation secteur de la prise secteur, patientez quelques secondes, puis rebranchez-le.
- 2 Appuyez sur  $\left[\frac{1}{2}\right]$  pour allumer. (L'appareil peut être fixé.)

Demande de dépannage chez le revendeur. Précisez le code de service au revendeur lors de la demande de dépannage.

# **Caractéristiques**

### **Caractéristiques sujettes à modifications sans préavis.**

■ **Général**<br>Dimensions: 430 mm (L) 59 mm (H) (partie en saillie comprise) 210 mm (P) Masse: Environ 2.2 kg Alimentation : Secteur 220 V à 240 V, 50 Hz Consommation électrique: BCT650 Environ 24 W BST650 Environ 33 W Le mode "Démarrage rapide" n'est pas activé et le mode "RF OUT ( Signal Aérien )" est réglé sur "Non" [BCT650] Environ 0,2 W Le mode "Démarrage rapide" n'est pas activé [BST650] Environ 0,2 W Température de fonctionnement :  $5^{\circ}$ C à 40  $^{\circ}$ C Plage d'humidité de fonctionnement : 10 % à 80 % d'humidité relative (sans condensation) ■ Système TV

[BCT650] Système de tuner : DVB-C/DVB-T Pays: Allemagne, Autriche, Suisse<br>Couverture de la chaine : VHF: 5 - 12 Couverture de la chaine : UHF : 21 - 69 CATV : Bande S1 - S20 (M1 - U10) 7 MHz D051 - D073 D113 - D858 [BST650]

Système de tuner : DVB-S/DVB-S2 Fréquence de réception de l'antenne : 950 MHz à 2150 MHz Impédance de l'entrée : Nominal 75 Ω<br>Démodulation : QPSK, 8PSK Démodulation : Entrée LNB : F prise femelle, alimentation 13 V/18 V max. 400 mA DiSEqC : Version 1.0 ou Impulsion de tonalité A/B, 22 kHz 0,65 Vp-p

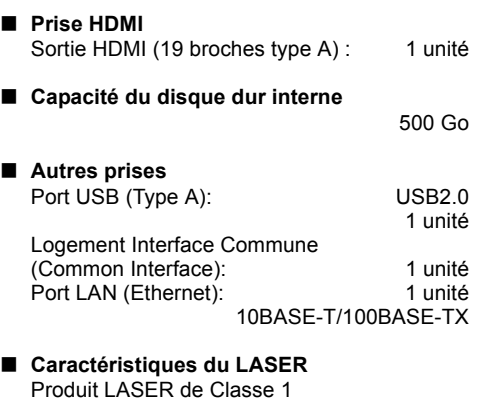

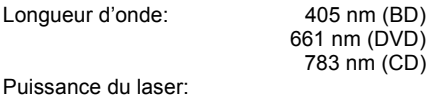

Aucune radiation dangereuse n'est émise grâce à la protection de sécurité

### **Caractéristiques**

### **Modes d'enregistrement et durées** ∫ **Modes XP, SP, LP, EP d'enregistrement approximatives**

En fonction du contenu enregistré, la durée d'enregistrement peut être plus courte que celle indiquée.

### ∫ **Mode DR**

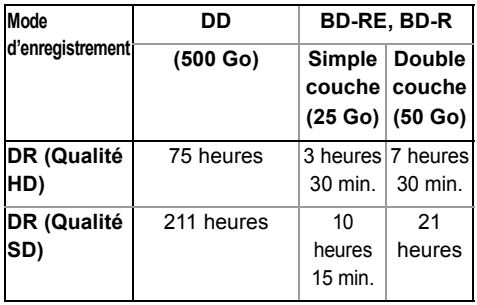

- **La durée d'enregistrement du mode DR peut varier selon le débit binaire de l'émission :**
- Qualité Haute Définition (HD): le débit estimé est de 14 Mbps
- Qualité Définition Standard (SD): le débit estimé est de 5 Mbps
- **Concernant la durée d'enregistrement restante :**

La durée restante en mode DR est calculée avec un débit binaire de 14 Mbps. Mais le débit binaire change selon l'émission, par conséquent, la durée restante affichée peut être différente de la durée restante réelle.

#### **Mode d'enregistrement DD BD-RE, BD-R (500 Go) Simple couche couche (25 Go) (50 Go) Double HG** 78 heures 4 heures 8 heures **HX** 117 heures 6 heures 12 heures **HE** 176 heures 9 heures 18 heures **HL** 235 heures 12 heures 24 heures **HM** 341 heures 17 heures 30 min. 35 heures

### ∫ **Modes HG, HX, HE, HL, HM**

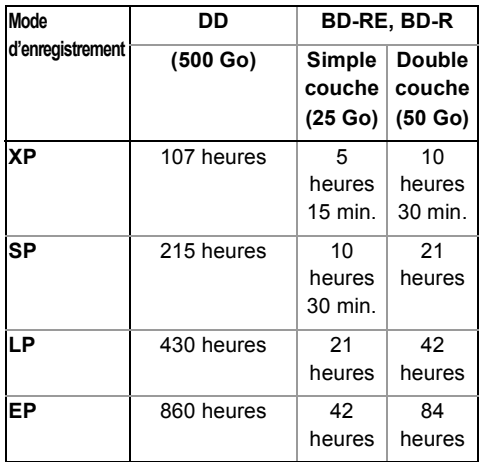

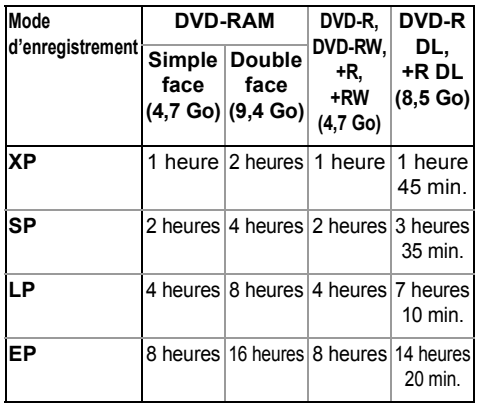

### **• Concernant la durée d'enregistrement restante :**

Cet appareil enregistre en utilisant un système de compression des données à débit variable (VBR) pour optimiser la place occupée par l'enregistrement en fonction de la complexité des images, ce qui signifie que la durée d'enregistrement possible indiquée ne peut être calculée exactement à l'avance et peut différer de la durée d'enregistrement réelle constatée par la suite.

### **Information audio**

La sortie audio est différente en fonction des réglages sur cet appareil. ( $\Leftrightarrow$  74, Sortie audio numérique)

• Le nombre de canaux listés est le nombre maximum possible de canaux de sortie lorsqu'il est connecté à un amplificateur / récepteur compatible avec le format audio respectif.

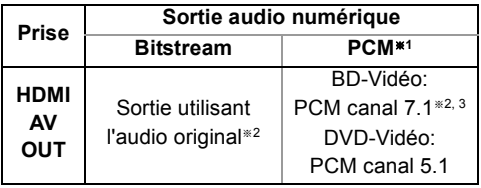

- §<sup>1</sup> Le nombre maximum possible de Dolby est de 2 canaux PCM.
- §<sup>2</sup> Si "Piste sonore secondaire BD-Video" est paramétré sur "Oui", le son sera reproduit en Dolby Digital, DTS Digital Surround™ ou en PCM canal 5.1.
- §<sup>3</sup> La sortie audio est amplifiée du canal 5.1 ou canal 6.1 au canal 7.1 en fonction des caractéristiques DTS, Inc.

# Licences

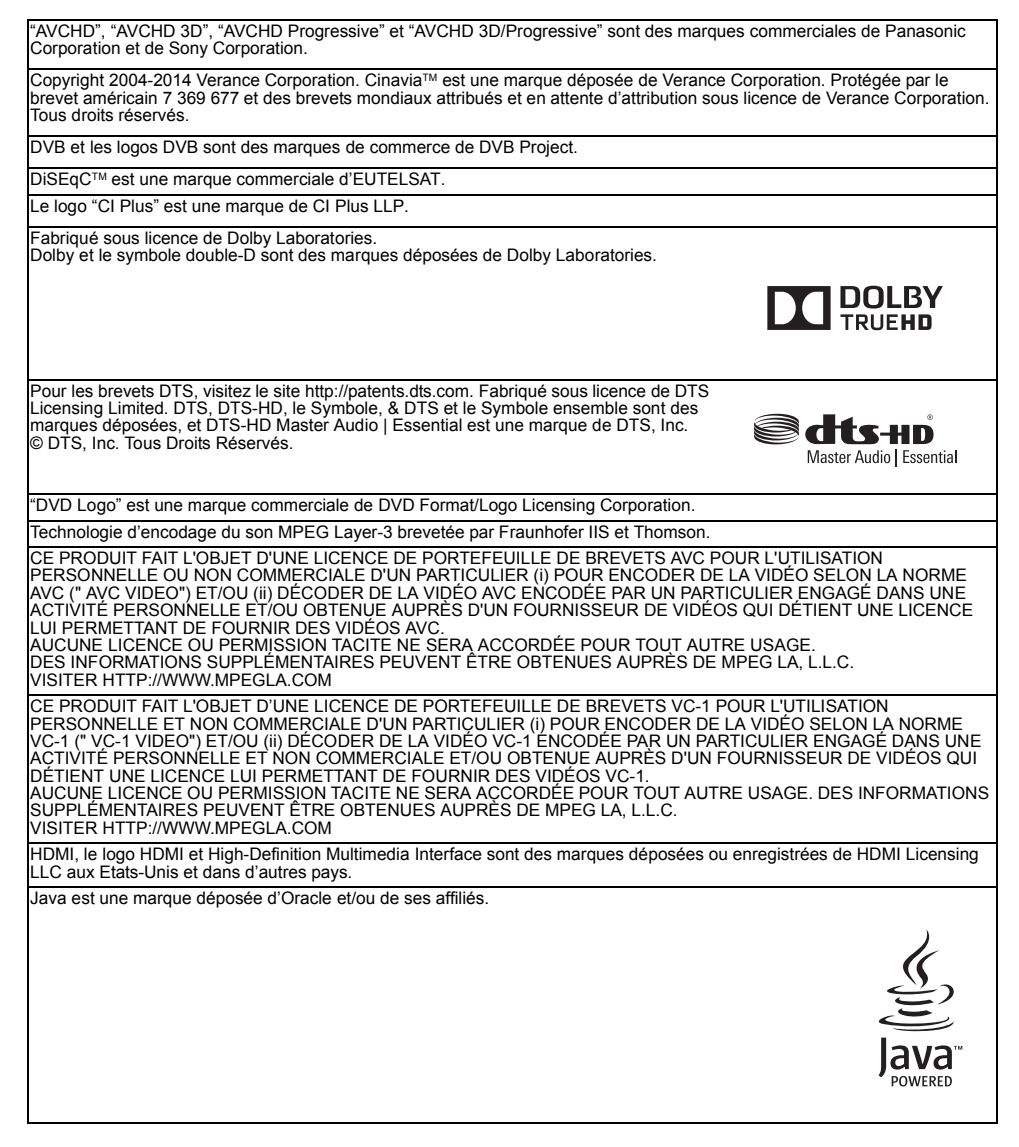

Ce produit contient le logiciel suivant:

(1)le logiciel développé indépendamment par ou pour Panasonic Corporation, (2)le logiciel appartenant à un tiers et sous licence Panasonic Corporation,

(3)le logiciel sous licence GNU General Public License, Version 2.0 (GPL V2.0),<br>(4)le logiciel sous licence GNU LESSER General Public License, Version 2.1 (LGPL V2.1) et/ou,

(5)Logiciel "open source" autre que le logiciel sous licence GPL V2.0 et/ou LGPL V2.1.

Les logiciels classés comme (3) - (5) sont distribués dans l'espoir qu'ils pourraient être utiles, mais SANS AUCUNE GARANTIE, sans même la garantie implicite de COMMERCIALISATION ou D'ADAPTATION A UN USAGE PARTICULIER.<br>Veuillez vous référer aux modalités et aux conditions de ceux-ci figurant dans le menu Configuration de base.

Pendant au moins trois (3) ans à compter de la livraison de ce produit, Panasonic donnera à tout tiers qui nous contactera en utilisant les coordonnées ci-dessous, pour un montant non supérieur à notre coût pour la réalisation physique de la distribution du code source, une copie complète exploitable par ordinateur du code source correspondant, couvert par la GPL V2.0, LGPL V2.1 ou par d'autres licences avec l'obligation de le faire, ainsi que la notice des droits d'auteur respective. Coordonnées de contact : oss-cd-request@gg.jp.panasonic.com

Le code source et la notice des droits d'auteur sont également disponibles gratuitement sur notre site web suivant. http://panasonic.net/avc/oss/

#### Vorbis, FLAC

Les licences du logiciel s'affichent lorsque "Licence logicielle" dans le menu Configuration de base est sélectionné. (⇒ 77)

# Index

### **A**

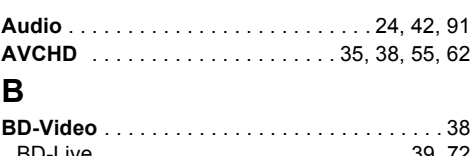

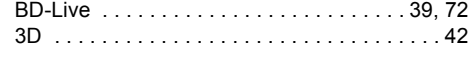

# **C**

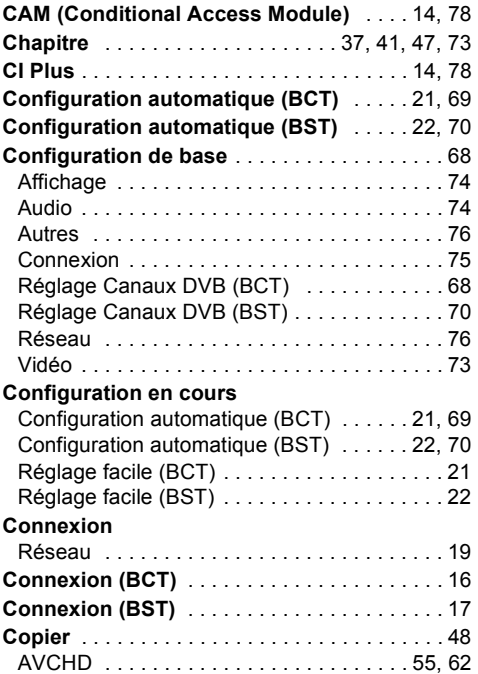

# **D**

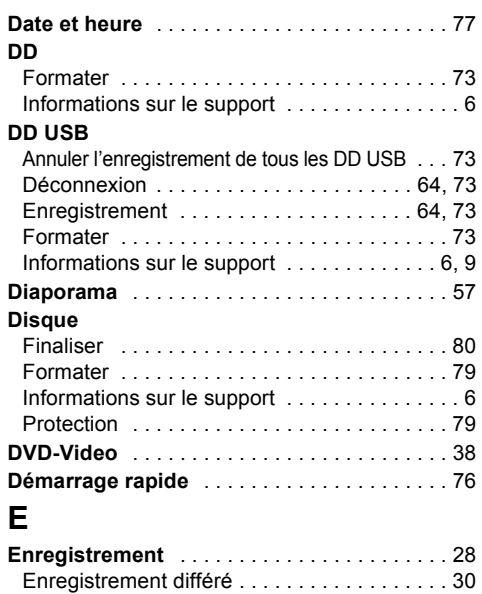

### **Enregistrement différé** . . . . . . . . . . . . . . . . . 30 **F**

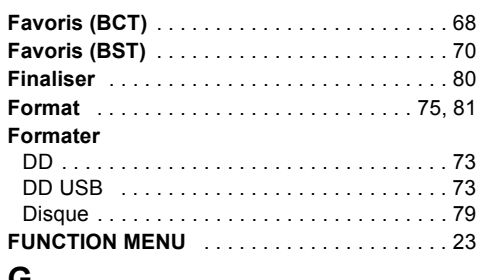

### **G**

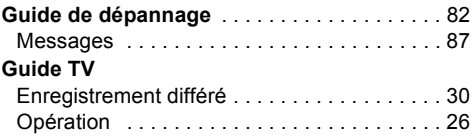

## **I**

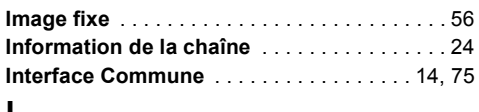

### **L**

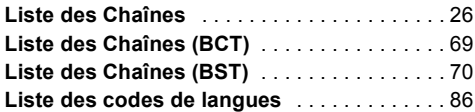

### **M**

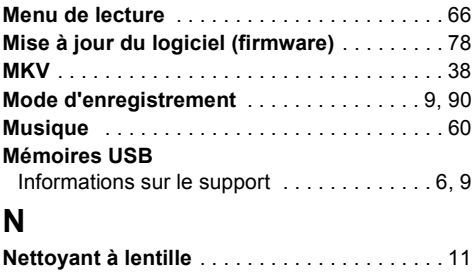

## **P**

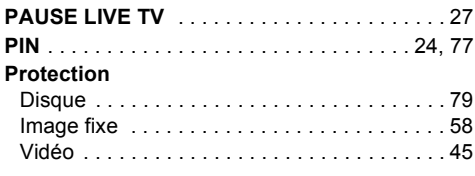

### **R**

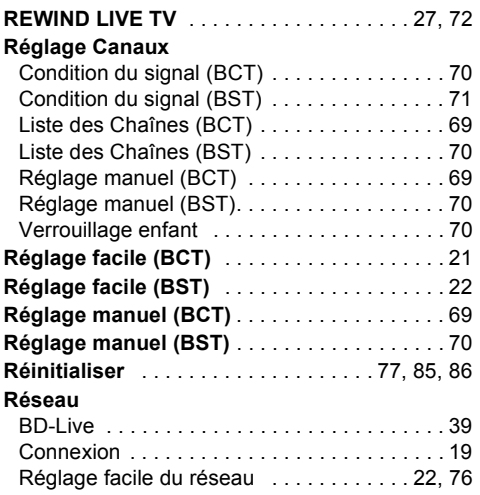

## **S**

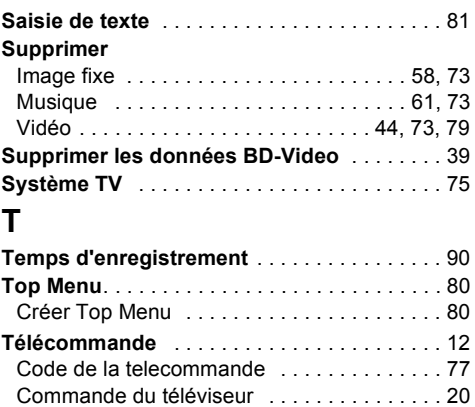

Fonction HOLD . . . . . . . . . . . . . . . . . . . . . . . 80

# **V**

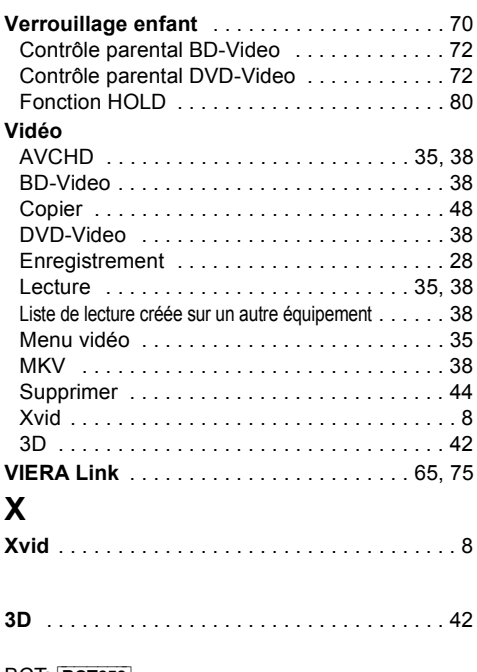

**BCT: BCT650 BST: BST650** 

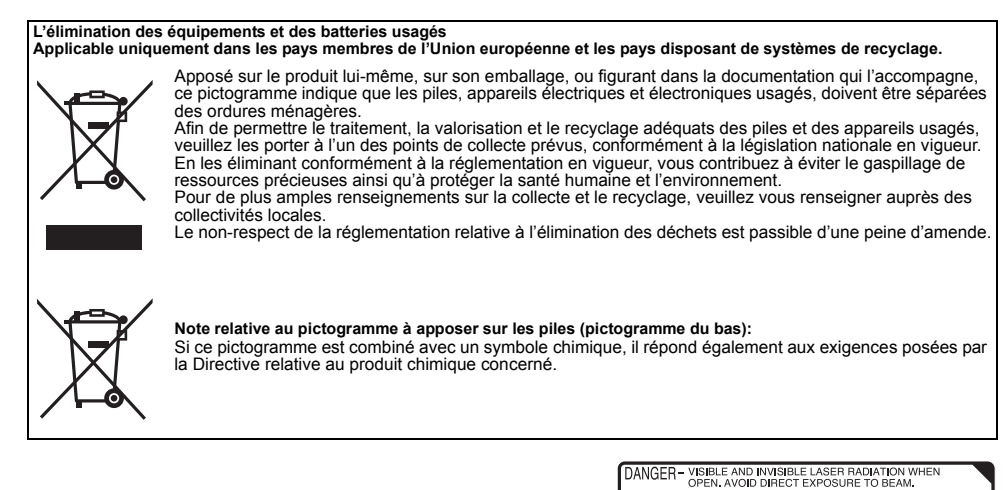

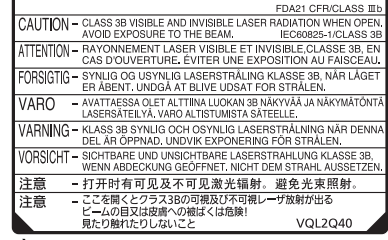

(À l'intérieur de l'appareil)

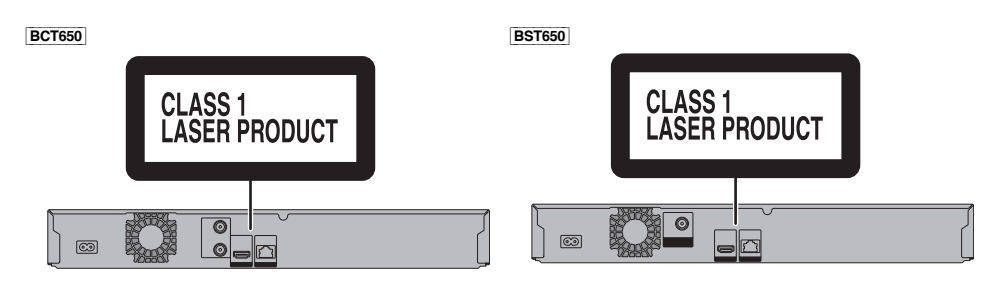

Manufactured by: Panasonic Corporation Kadoma, Osaka, Japan Importer for Europe: Panasonic Marketing Europe GmbH Panasonic Testing Centre Winsbergring 15, 22525 Hamburg, Germany

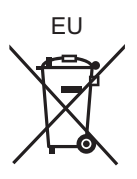

## Panasonic Corporation Web Site: http://www.panasonic.com

 $\bigcirc$ SQT0987 F0615TA0

© Panasonic Corporation 2015